**Administrator's Guide** 

# **Servers Alive**

**4.1** 

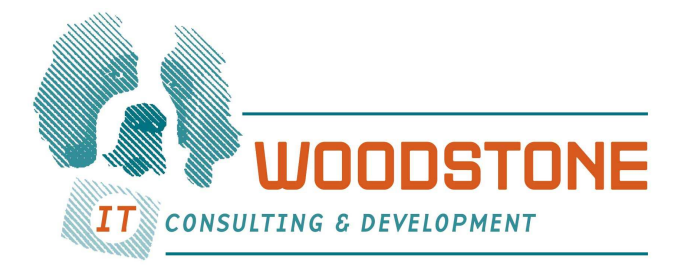

**Woodstone® bvba** 

# **Contents**

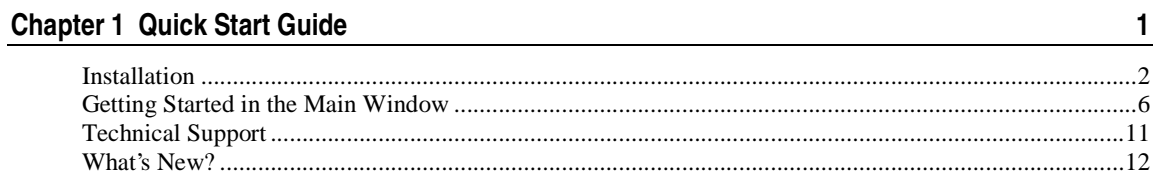

# Chapter 2 File Menu

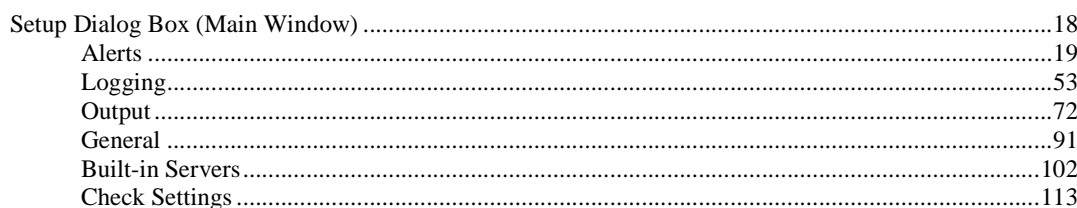

# **Chapter 3 Edit Menu**

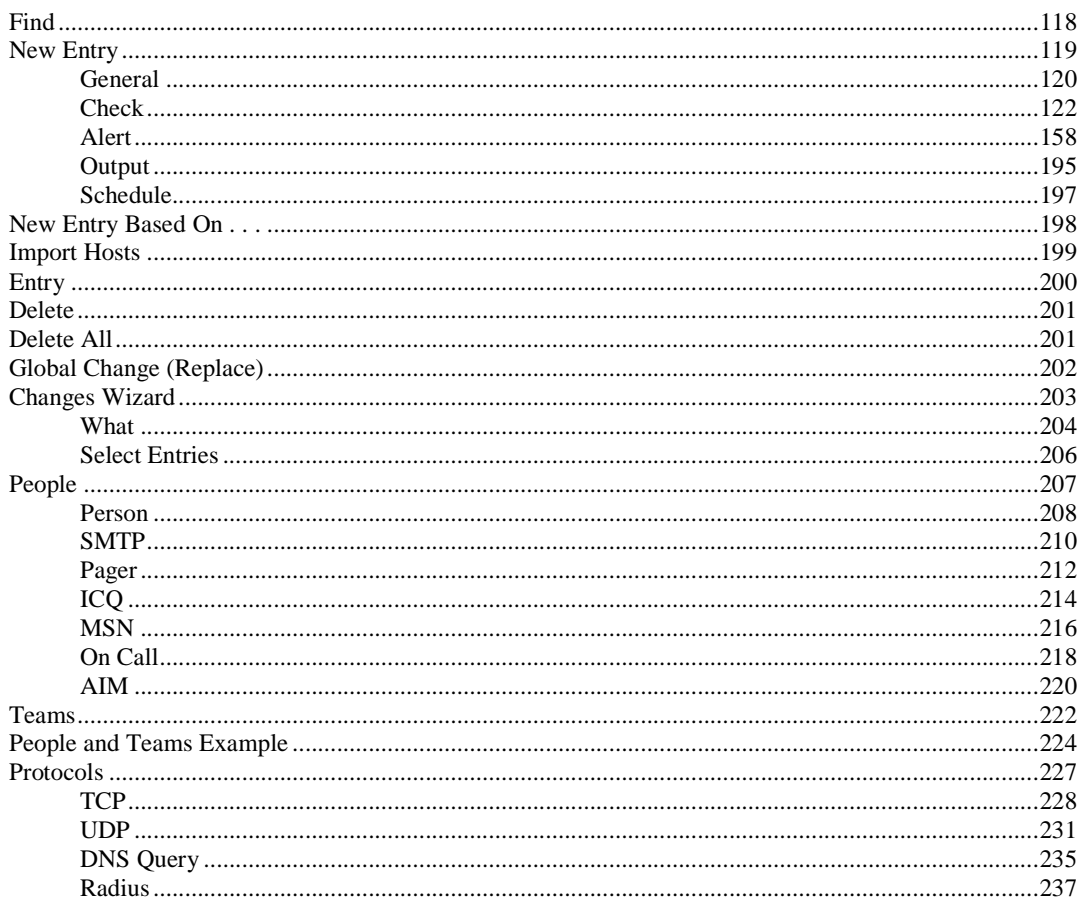

 $\overline{1}$ 

 $17$ 

 $117$ 

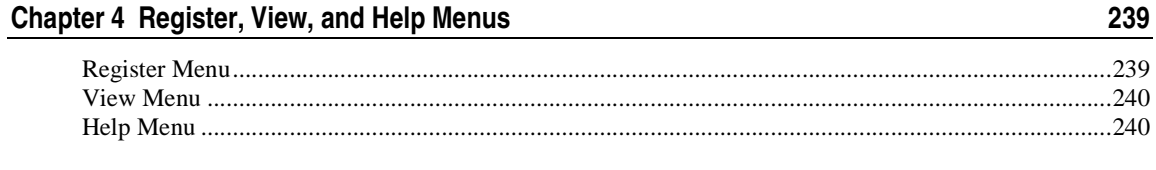

# **Chapter 5 External Checks: Error Level**

# 241

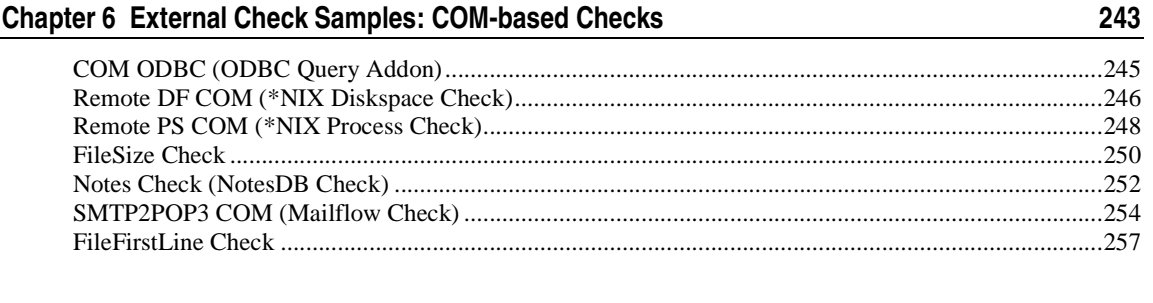

#### Index

259

# **Quick Start Guide**

# **Chapter 1**

Welcome to Servers Alive, the award winning monitoring tool from Woodstone bvba. Servers Alive is designed to monitor many different types of servers and services from a central location and report their status. Servers Alive supports many generalized tests applicable to servers of all types, along with specialized tests for certain types of services. When Servers Alive detects that a server or service has become unavailable, Servers Alive can report this condition in a variety of ways. The software can even take care of the problem without any human interaction.

Servers Alive is used all over the world by companies in all types of businesses, from computer to legal, military to government. The companies rely on the software to monitor their mission critical servers.

Servers Alive is a compact and inexpensive tool, but it packs a lot of punch. It has a feature set that compares favorably with the most popular monitoring packages available, but sells for a fraction of the cost. You can register the product and then you can check up to 1000 entries with the Standard edition and up to 5000 with the Enterprise edition.

We're sure you'll enjoy your experience with Servers Alive. As such, we offer the product free to those who only wish to monitor ten or less servers or services. We're confident you'll see the incredible worth you can get out of this amazing product!

# **In This Chapter**

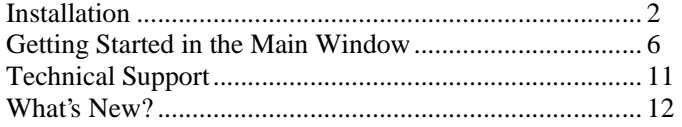

# **Installation**

Servers Alive has the following requirements for installation:

- Microsoft® Windows® 2000 (Professional or Server edition), NT® (Workstation or Server edition), ME, 98, XP, and 2003.
- Network Interface Card
- TCP/IP
- Telephony service

For more information about these requirements, see the online Help for Windows.

You can purchase two different editions of Servers Alive: Standard and Enterprise.

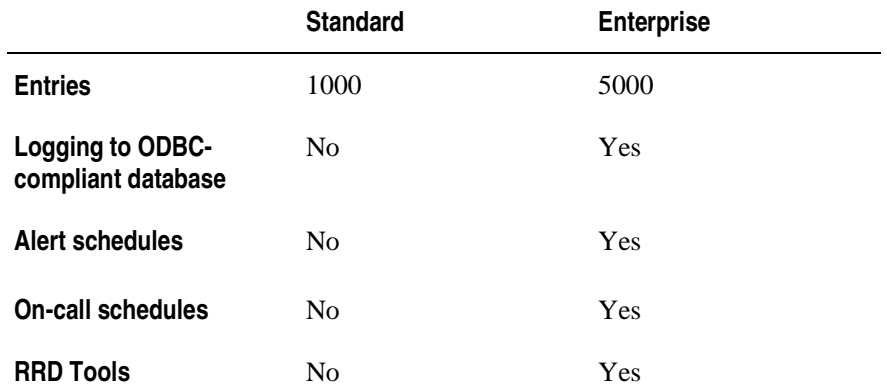

# **Before Installing Servers Alive**

Please note that you must be an administrative user on the computer before you can install Servers Alive. Also note that, on Windows 2000 or newer, you must have the telephony service running or the CPU goes to 100% utilization.

Make sure that Windows has been updated to include the most recent patches provided by Microsoft®. This ensures the best possible compatibility. If you plan to use Servers Alive to check Oracle® or Microsoft SQL® databases, you must install the corresponding client software provided by the database manufacturer, as Servers Alive uses the client to perform its checks. If you check any Novell®-specific servers, you must install the Client for Novell Networks provided by Novell. The Novell client provided by Microsoft is not sufficient for the Netware® checks.

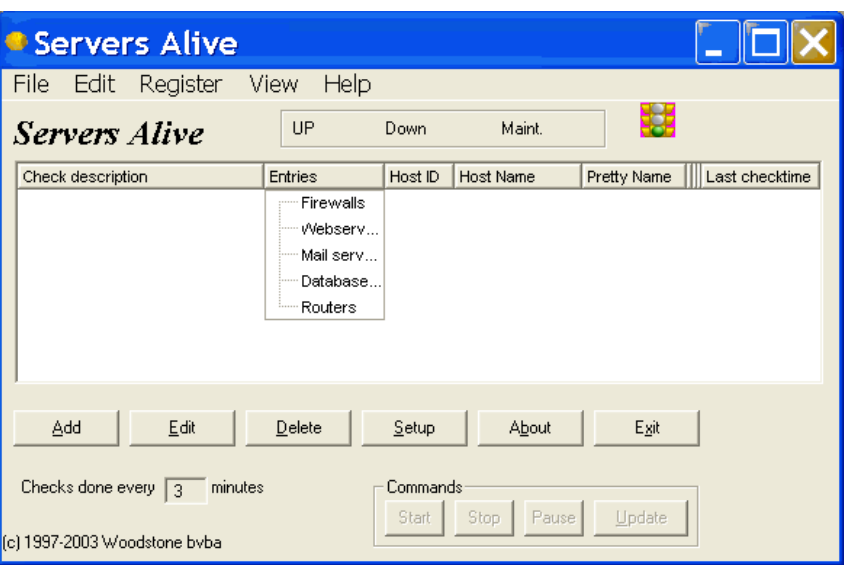

# **Downloading Servers Alive**

Servers Alive is obtained primarily through an Internet download: *www.woodstone.nu/salive* (http://www.woodstone.nu/salive). You can find the download link on that page, or you can choose from any of the worldwide mirrors.

Woodstone bvba can ship a CD to you when you purchase the full version of the software. Only one version of the software exists, regardless of whether you use it for ten or less entries or whether you have purchased a full license.

# **Installing Servers Alive**

Make a backup of your Servers Alive installation file (.exe). Woodstone is not responsible for backups of this file.

Once you have downloaded the software package and saved it to a convenient location, launch the installation program.

Note that you cannot install Servers Alive through a Terminal Server session, and, when running Servers Alive as a service through Terminal Server, you cannot see the tray icon.

The installation program asks you for a location where it can install the software, which you can set to any location you want. The install program extracts all program files to the location you specify and creates entries for Servers Alive on your Start Menu under the heading Alive.

Servers Alive can be run as a service if the computer for installation is running Windows NT, 2000, XP, or 2003. The Setup process detects your operating system and the service automatically installed. For Servers Alive to start automatically when you turn on your computer, you must go to the Services control panel and set the service called Servers Alive to automatic startup.

# **Extending Servers Alive**

When Servers Alive is installed, it also installs a few companion applications that you can use to extend the functionality of Servers Alive. A subdirectory called **External** includes sample external check applications that you can use. Woodstone bvba creates and maintains the applications that are included in the external directory, but there are other applications, made by other authors, provided free, that you can download from the Woodstone bvba web site. There are also applications in the main Servers Alive directory that you can use to create your own external checks. For more information, see *External Checks* (on page 241).

# **Configuring Servers Alive**

Before adding any monitored entries to Servers Alive, you need to configure its various options and features. Servers Alive has many powerful features that you can use to tweak the monitoring process. You should configure these before adding any entries, as you cannot use most of the alerting or monitoring features without globally configuring them first.

The first thing to do is enter your registration code if you purchased the product. You can do this by selecting the Register menu option from the Main window. This menu option is visible only in the unregistered product. Woodstone bvba sends an email with the required name, company, and registration Code when you purchase the software. If you have purchased the product, but do not have a registration code, please send an email to *support@woodstone.nu* (mailto:support@woodstone.nu).

Next, you can click the **Setup button** on the Main window. You can configure how Servers Alive monitors and alerts you by setting various options in the tree.

# **Getting Started in the Main Window**

The Main window includes a listing of all entries that have been created. Each row in the entry list displays an entry item. The entry list shows the last detected condition, and, when a check cycle is in progress, displays the item that is currently being checked. You can use the Main window to control the check cycle, work with dependencies, and make global changes to all entries.

To get additional information about a dialog box or command, select the menu command and press F1on the keyboard. Or, you can open a dialog box and press F1.

# **Moving, Displaying, Hiding Columns**

The Main window displays the following columns:

- **Host ID Column**
- **Last Checktime Column**
- **Roundtrip Column**
- **Response Column**
- **Status Column**
- **Pretty Name Column**
- **Host Name Column**
- **Check Description Column**

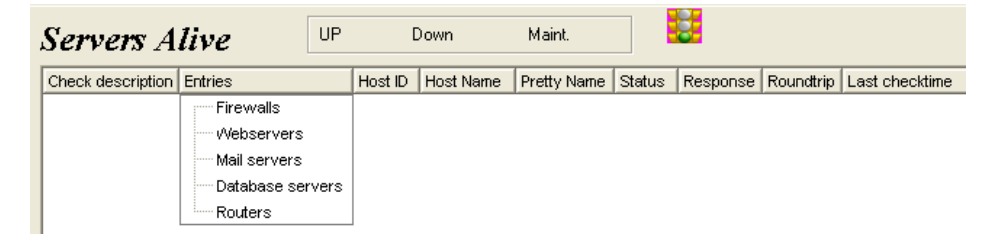

You can customize your own view of the item entries by doing one of the following:

Click the column heading to re-sort the list.

If you resort, this affects the order in which Servers Alive checks the entries; but the software tracks the correct checking order for the dependencies.

- Click and drag the column heading to the place you want to change the order of the columns.
- You can hide different columns by selecting the name of the column on the View menu.
- You can also display or hide the status icons by selecting **Status Icons within Tree** on the **View** menu.

By default, the software asks you to confirm if you want to drag and drop an entry on the Main window. To turn this off, you must add the following registry key and then assign a value of 1:

HKEY\_LOCAL\_MACHINE\SOFTWARE\DBUConsulting\Servers Alive\StartUp\No\_confirmation\_for\_Drag\_and\_Drop (dword)

# **Adding and Editing Entry Items**

You can add an entry item by clicking the **Add** button on the Main window. If you want to change the configuration and global settings of Servers Alive while adding entries, click the **Setup** button. If you want to delete an item, select the row for the item and click the **Delete** button.

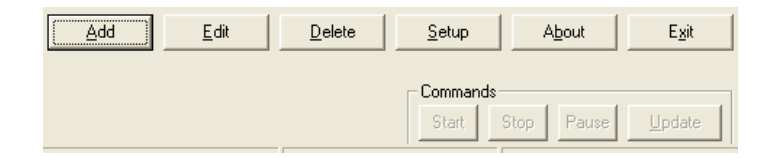

To copy an entry, select the entry and press Ctrl + D on the keyboard. The new entry appears in the window as **Copy of <pretty name>** or **Copy of <host name>**, in cases where the entry has no pretty name.

To view information about an entry, select the entry and right-click. You can view the statistics, status, and maintenance information on the shortcut menu.

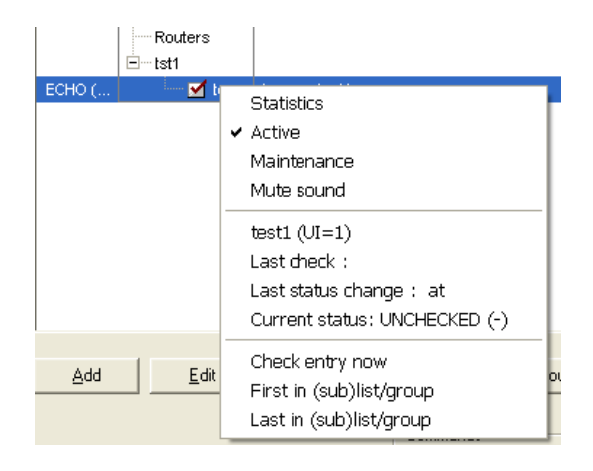

# **Organizing Entries with Groups**

You can organize your entries in the Main window by grouping them together. In the list in the Main window, select one of the existing groups, such as **Firewalls, Webservers,** and so forth, and right-click. Select **Add Group** on the shortcut menu. You can add a group to an existing group by clicking **Add Sub Group** on the shortcut menu.

You can also rename a group by selecting an existing group and then clicking **Rename Group** on the shortcut menu. When you want to delete a group, select the group, right-click, and click **Delete Group.** 

You can also drag and drop groups to re-organize them:

- If you drag an entry to a group, the item becomes a part of that group. However, if the item depended on other items in the original group, those dependencies are lost when the item is dragged to the target group.
- If you drag a group to another group, the item becomes part of the target group.

If you want to move a sub group to the top level of the tree, so that the sub group is not part of another group, select the sub group and rightclick. On the shortcut menu, click **Group to Top Level.**

# **Changing the Order of Entries**

You can change the order of entries in a subgroup with the following two commands:

**First in (sub)list/group** 

#### **Last in (sub)list/group**

In the Main window, you select an entry and right-click to use the commands.

For example, if you have the following entry list in Main window: GROUP 1 contains SUBGROUP 1, which contains the following groups in the following order:

- Entry\_A
- Entry\_B
- Entry\_C

If you select Entry\_C, and select **First in (sub)list/group,** the order in the Main window changes to the following:

- Entry\_C
- Entry\_A
- Entry\_B

# **Check Cycles**

Servers Alive performs a check cycle starting from the top of the entry list working to the bottom of the list. The software auto-arranges the list of entries by host in the correct order for the dependencies to work properly.

You can see how often the software checks the servers in the lower left corner of the Main window. If you want to change how often the servers are checked, click the **Setup** button and click **Setup > Misc Settings** in the **Setup** tree. You must edit one of the boxes according to the time you want in the **Check Times** area. You can set whether the checks occur in minutes or seconds. To do this, click **File > Setup.** In the **Setup** tree, click **General > Startup Settings.** 

If you want the view to scroll during checks, click the **Setup** button. In the tree on the **Setup** dialog box, click **General > Interface Settings.** You can then click the **Scroll Interface While Checking** check box.

# **Start, Stop, Pause, and Update Buttons**

There are four command buttons in the lower right-hand corner of the Servers Alive interface, called **Start, Stop, Pause** and **Update.** Use these buttons to control the check cycle. If you pause the check cycle, it stops where it is and allows you to resume when ready. Note, however, that it only pauses until the next schedule check cycle, at which time the software checks entries again automatically. If you need to stop the check cycle for a long period of time, click the **Stop** button instead. When you are ready to resume, use the **Start** button. When you click the **Update** button, the software immediately begins a new check cycle.

To display the status for entries in a group in the **Status** column of the Main window, you can click the **Setup** button and then click **General > Interface Settings** in the tree. Click the **Show Group Statistics in Tree Interface** check box. The status displayed in the Main window applies only to the entries in the group—and not subgroups.

# **Rechecking an Active Entry**

You can recheck a single entry that has gone down to verify its condition. You do this by first clicking the **Stop** button to stop any check cycle currently in progress. Select an entry and right-click to select **Check Now.** Servers Alive checks that single entry and displays the status in the leftmost column.

# **Statistics**

Servers Alive maintains statistics on the availability of the servers that you monitor. You can access these statistics by first selecting an entry. You then right-click and select the **Statistics** command on the shortcut menu. The **Statistics** box displays response time statistics, showing the minimum, maximum, and average response times. The dialog box also shows how many times the server was detected as up and down. Currently, there is no process to produce reports based on this information.

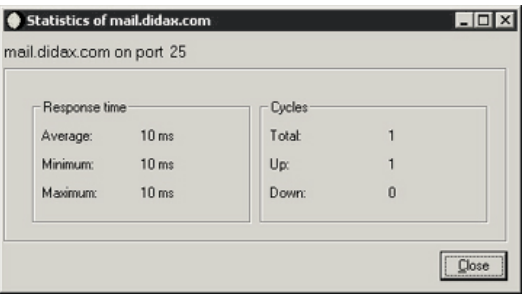

Servers Alive does not keep previous statistics when you stop and then restart the software.

### **Active and Maintenance Modes**

An entry can be in one of two modes: **Active** or **Maintenance.** Hosts are only included in the check cycle if they are active. Most entries stay in active mode all the time and only can be switched to maintenance mode when work is being performed on them. If you have regularly scheduled maintenance periods for a server, you should click the **Add** button and use the **Schedule** tab in the host entry to schedule periods when the item is switched to maintenance mode.

You can change an entry from active to maintenance states quickly and easily. Select an entry in the Main window and right-click. You can then select **Active** or **Maintenance** from the shortcut menu.

You can also change all the entries in a group with one click. Select a group and right-click. On the shortcut menu, click **Set All Entries to Active** or **Set All Entries to Maintenance.**

# **Sound**

If you want to turn off the sound, select an entry and right-click. Select **Mute Sound** on the shortcut menu.

# **Technical Support**

# **Email**

Limited email support is available from *support@woodstone.nu* (mailto:support@woodstone.nu).

Full guaranteed technical support is subject to a Woodstone bvba support license. For current prices and conditions, please email *W* (mailto:support@woodstone.nu)oodstone support.

# **Mailing List**

You can obtain technical information quickly by signing up for our mailing list. To sign up for the list, go to *www.woodstone.nu/salive/subscribe.html* (http://www.woodstone.nu/salive/subscribe.html).

You can also search the *mail archives* (http://archive.serversalive.com) for useful information.

# **What's New?**

Servers Alive has the following new features:

- In the Enterprise edition and free version, you can set a unique schedule for each alert that you assign to an entry.
- You can set an alert schedule for each host entry.
- There are many new HTML template options.
- You can now use AIM for alerts.
- You can use RRDTools for database logging in the Enterprise edition.
- You can now search and change many new items across the host entries.
- In the Enterprise edition, you can now designate when different individuals are on call.
- There are several new SMTP options.
- There are new options for organizing and manipulating groups in the Main window.
- You can now set interface settings on the **Setup** dialog box.

Following are various statements that detail the proper use of Servers Alive. If you have any questions regarding the following sections, please contact *Woodstone bvba* (mailto://legal@woodstone.nu).

The freeware version is limited to checking 10 entries. You can register the product and then you can check up to 1000 entries, for the Standard edition, or 5000 entries, for the Enterprise edition.

#### **License Agreement**

This license agreement covers your use of the Woodstone bvba Servers Alive, its executable files and documentation, hereinafter referred to as the Product.

The Product is copyright © 1997-2004 Woodstone bvba. You may use it and distribute it according to this following License Agreement. If you do not agree with these terms you must remove the Product from your system.

By incorporating the Product in your work or distributing the Product to others you implicitly agree to these license terms.

This License Agreement covers the current version of the product. Woodstone bvba reserves the right to modify the terms of this License Agreement at any time, and without prior notification, in future releases of the product.

# **Conditions of Use**

The Product is provided in one form: as a ready-to-run installation kit consisting of executable programs, release notes, and so forth (the Product Executable).

You may freely use and distribute the Product Executable so long as you provide the complete and unmodified original Product Executable installation kit as supplied by Woodstone bvba.

### **Disclaimer of Warranty**

The Product is provided as free software, in the hope that it will be useful. It is provided "as-is", without warranty of any kind, either expressed or implied, including, but not limited to, the implied warranties of merchantability and fitness for a particular purpose. The entire risk as to the quality and performance of the Product is with you. Should the Product prove defective, the full cost of repair, servicing, or correction lies with you. The freeware version is limited to checking 10 hosts. You can register the product and then you can check up to 1000 entries, for the Standard edition, or 5000 entries, for the Enterprise Edition.

# **Conditions**

For commercial distributors, other licensing conditions may be negotiated with respect to technical support and redistribution rights. Before reselling Servers Alive, you must contact Woodstone bvba to negotiate a redistribution license.

# **Trademarks**

Woodstone is a registered trademark of Woodstone bvba.

Oracle is a registered trademark of Oracle Corporation. Novell is a registered trademark of Netware. ICQ is a registered trademark of Mirabilis LTD (copyright 1996). Microsoft, Windows, Windows NT, and MSN are registered trademarks of Microsoft Corporation. Citrix is a registered trademark of Citrix Systems, Inc. The term "Linux" is a registered trademark of Linus Torvalds, the original author of the Linux kernel. UNIX is a registered trademark of The Open Group. Lotus and Lotus Notes are registered trademarks of Lotus Development Corporation. Domino and Notes are trademarks of Lotus Development Corporation.

All other brands and product names are trademarks or registered trademarks of their respective owners.

### **Statement of Copyrights**

The product is, and remains, copyright © 1997-2004 Woodstone bvba. All rights reserved including software, file formats, and audiovisual displays; may be used pursuant to applicable software license agreement; contains confidential and proprietary information of Woodstone bvba and/or third parties which is protected by copyright and trade secret law and may not be provided or otherwise made available without proper authorization.

## **Warranties and Liabilities**

All warranties given by Woodstone bvba about software are set forth in your purchase contract, and nothing stated in, or implied by, this document or its contents shall be considered or deemed a modification or amendment of such warranties. Woodstone bvba believes the information in this publication is accurate as of its publication date. The information and the software discussed in this document are subject to change without notice and are subject to applicable technical product descriptions. Woodstone bvba is not responsible for any error that may appear in this document.

The software discussed in this document is furnished under a license and may be used or copied only in accordance with the terms of this license.

No responsibility is assumed by Woodstone bvba for the use or reliability of software. THE USER OF THE SOFTWARE IS EXPECTED TO MAKE THE FINAL EVALUATION AS TO THE USEFULNESS OF THE SOFTWARE IN HIS OWN ENVIRONMENT.

> **bvba Woodstone** Schrieksebaan 146 3140 Keerbergen Belgium

http://www.woodstone.nu general@woodstone.nu

# CHAPTER 2

# **File Menu**

The **File** menu has many commands that help you manage your information:

- **File -** Open a new list of entries.
- **Print Tree** Preview and print a picture of entries in the main window as shown on your computer screen. In the print preview window, click to zoom into the view.
- **Import Old Hostfile -** Open a host file saved in earlier versions of Servers Alive.
- **Save -** Save your settings and list of entries. The **Save** command prompts you for a location and name to save the list of entries. Select a location and name that is easy to remember.
- **Save As -** Save your list of entries as a text file with a .txt extension.
- **Exit Close Servers Alive.**
- **Setup -** Edit the global settings for Servers Alive. You can also click the **Setup** button in the Main window.
- **Most Recently Used List** Displays the list of most recently used host files.

If you want Servers Alive to load a listing by default, you can set that by clicking the **File > Setup** command and then entering the information on the **Startup** tab.

# **In This Chapter**

Setup Dialog Box (Main Window).................................... 18

# **Setup Dialog Box (Main Window)**

The **Setup** dialog box allows you to enter global settings for Servers Alive with the following branches in the **Setup** tree:

- **Alerts**
- **Logging**
- **Output**
- **General**
- **Built-in Servers**
- **Check Settings**

When you select a branch in the tree, different setup options appear on the right side of the dialog box.

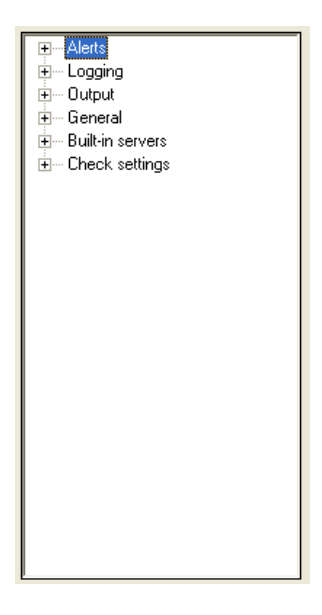

# **Alerts**

The **Alerts** section of the **Setup** tree specifies the alerts that are sent when a server malfunctions. When Servers Alive detects a down condition, it can respond with a wide array of notifications and alerts, depending on the settings that you choose, including the following:

- Sending an email (SMTP) saying what is down.
- **Paging you with a numeric or alphanumeric warning.**
- **Executing a program.**
- Playing a sound.
- Restarting an NT service.

Mail alerting is one of the most common types of alerting used. Servers Alive supports two different methods of sending mail: **SMTP** and **Other Mail.** Usually, you should choose settings on the **SMTP** tree unless your mail server does not support SMTP or you have special mailing needs. In these cases, you should examine the **Other Mail** options in the tree.

# **SMTP**

Mail alerting is one of the most common types of alerting used. Servers Alive supports two different methods of sending mail: **SMTP** and **Other Mail.** Usually, you should choose settings on the **SMTP** tree unless your mail server does not support SMTP or you have special mailing needs. In these cases, you should examine the **Other Mail** options in the tree.

#### **Primary**

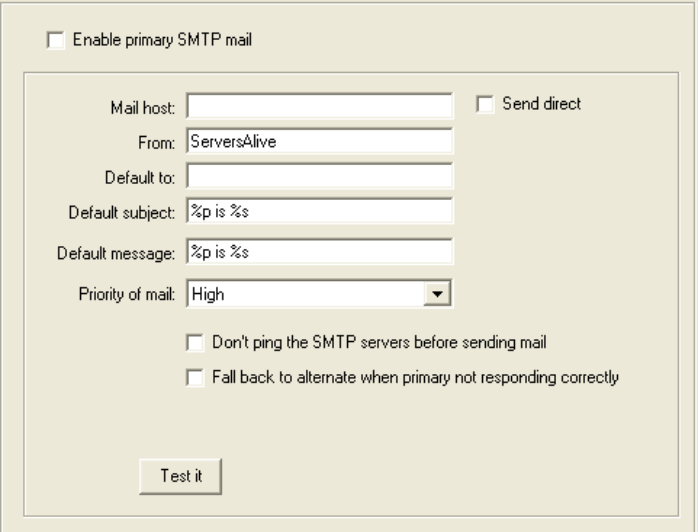

#### **Enable Primary SMTP Mail**

Enables this feature and allows you to enter values on the dialog box. If you do not click this box, the software sends mail through both the primary and alternate SMTP servers.

#### **Mail Host**

Enter the mail host as a NetBIOS name, DNS name or IP address; for example, HERMES, mail.domain.com, or 123.45.67.89.

#### **Send Direct**

Click this check box to send the alert message directly to the mail server that is responsible for the domain in the **To** box of the message.

When you click the **Send Direct** check box, with certain versions of the IPHLPAPI.DLL file, you must specify the DNS servers to use when querying for the MX records in the following registry key. If you do not specify the DNS servers, Servers Alive attempts to determine which DNS servers to use.

#### HKEY\_LOCAL\_MACHINE\SOFTWARE\DBU Consulting\Servers Alive\SMTP\Primary\_DNS\_to\_use (string)

#### **From**

Enter a name or a fully-qualified domain name; for example, serversalive@company.com. Your entries depend on the way your SMTP server is configured; most SMTP servers require a FROM name that looks like a valid email address, such as salive@domain.com. If you have trouble, please contact your mail server administrator for the appropriate settings.

If you do not enter correct information in the **From** box, you might receive a message from the mail server indicating that relaying has been denied.

#### **Default To**

Enter an email address, such as person@company.com. To send the message to several email addresses, separate the addresses with a comma, as in the following example:

user1@company.com,user2@company.com.

#### **Default Subject**

Enter the information that you want to appear in the Subject line of every SMTP alert message. The default message displays the following tokens:

- %p for the pretty name.
- %s for the status.

You can also use the following parameters:

- % a for additional information. For a ping check, this is the round trip time.
- %c for the complete host/check description.
- %d for the date.
- %e for extra information. For a URL check, this can contain "404 Not Found" as the error message.
- %h for the host name.
- % % for hostID; used for numeric paging.
- % p for the pretty name.
- %s for the status.
- %t for the last check time.
- %u for the unique ID of the host.
- %w for the IP address of the host that the software checks, if known. If the IP address is not known, the host name is used.
- %y for the status change time.
- %z for the status change date.
- $\bullet$  {0d} for chr(13) for a carriage return.
- $\bullet$  {0a} for chr(10) for a line feed.
- $\blacksquare$  {25} for a : (colon).

#### **Default Message**

Enter the message for the body of every SMTP alert message. The default message displays the following tokens:

- %p for the pretty name.
- %s for the status.

You can also use the parameters in the previous description.

#### **Priority of Mail**

Select one of several different levels of priority for sending the message.

#### **Don't Ping the SMTP Servers Before Sending Mail**

Prevents Servers Alive from pinging the server before sending the alert message. If the check box is clear, Servers Alive pings the SMTP server to see if it is responding before the software sends the email.

#### **Fall Back to Alternate When Primary Not Responding Correctly**

Check so that the alternate server is used only when the primary server is down or not responding correctly.

#### **Test It**

Sends a test message to the specified users. Remember to click the **APPLY** button first; otherwise, Servers Alive uses the previous values for the test mail. Any error messages that result from the test display on the dialog box next to the **Test It** button.

# **Ping Settings**

Before sending a mail, Servers Alive pings the SMTP server to see if it is responding. You can use the following SMTP\PingTimeout parameter to determine the amount of time Servers Alive should wait for a response (max. 32 sec).

HKEY\_LOCAL\_MACHINE\SOFTWARE\DBU Consulting\Servers Alive\SMTP\pingtimeout (dword)

Servers Alive can send you an email every few minutes, based on the interval that you choose, to show that the software is still running. The mail is sent using the default settings of the primary SMTP server. When Servers Alive starts or stops checking, it can also send an email, using the settings of the primary SMTP server. Before sending email to an SMTP server, Servers Alive pings the server and only sends email to the server if it gets a response. If your server is not responding to pings, because a router or fire wall filters out the ICMP packages, the email is not sent. You can disable this ping-before-send feature to get around this. All email sent by Servers Alive is by default sent as URGENT email (high priority).

By default, the keep-alive mailings are sent to the default primary Mailto parameter. This can be altered with the following registry key.

HKEY\_LOCAL\_MACHINE\SOFTWARE\DBU Consulting\Servers Alive\SMTP\KeepAliveTo (string)

# **SMTP Timeout**

Another parameter called SMTP\Timeout controls how long Servers Alive waits for the SMTP server to respond. The default is 15 seconds, and the maximum is 60 seconds.

HKEY\_LOCAL\_MACHINE\SOFTWARE\DBU Consulting\Servers Alive\SMTP\timeout (dword)

If SMTP/ResolveAtStart equals 1, then Servers Alive attempts to resolve the SMTP, and alternate SMTP, server name to its IP address when Servers Alive starts and uses that from then on.

HKEY\_LOCAL\_MACHINE\SOFTWARE\DBU Consulting\Servers Alive\SMTP\ResolveAtStart (dword) 1 or 0.

If ExcludeDateTimeInMail is 1, the generated SMTP mailings do not include the last line (Mail generated by ... date/time).

HKEY\_LOCAL\_MACHINE\SOFTWARE\DBU Consulting\Servers Alive\ExcludeDateTimeInMail (dword) 1 or 0

### **Alternate Ports and Servers**

You can specify an alternate port, although not 25, for the primary and alternate SMTP server by modifying the following keys:

- HKEY\_LOCAL\_MACHINE\SOFTWARE\DBU Consulting\Servers Alive\SMTP\PrimarySMTPPort (string)
- HKEY\_LOCAL\_MACHINE\SOFTWARE\DBU Consulting\Servers Alive\SMTP\AlternateSMTPPort (string)

### **Custom Mail Headers and Footers**

You can use the following keys to add custom headers to any SMTP mail Servers Alive sends:

- HKEY\_LOCAL\_MACHINE\SOFTWARE\DBU Consulting\Servers Alive\SMTP\PrimaryXHeader (string)
- **HKEY\_LOCAL\_MACHINE\SOFTWARE\DBU Consulting\Servers** Alive\SMTP\AlternateXHeader (string)

You can use the following keys to add custom footers to any SMTP mail Servers Alive sends:

- HKEY\_LOCAL\_MACHINE\SOFTWARE\DBU Consulting\Servers Alive\SMTP\PrimaryFooter (string)
- HKEY\_LOCAL\_MACHINE\SOFTWARE\DBU Consulting\Servers Alive\SMTP\AlternateFooter (string)

You can use the following variables in the PrimaryFooter entry:

- {time} hh:mm:ss format
- {date} dd:mm:yy format
- {sdate} dd:mm:yy format
- {stime} hh:mm format
- {saversion} Servers Alive version number
- {0d} Carriage return character
- {0a} New line character
- $\blacksquare$  {25} Colon

# **Custom Date and Time Formats**

You can specify a custom date and time format for the customer headers and footers in SMTP mail:

HKEY\_LOCAL\_MACHINE\SOFTWARE\DBU Consulting\Servers Alive\SMTP\CustomDateFormat (string)

{cdate} custom date format

HKEY\_LOCAL\_MACHINE\SOFTWARE\DBU Consulting\Servers Alive\SMTP\CustomTimeFormat (string)

{ctime} custom time format

# **Advanced Settings for the SMTP Primary Tree: DUN and ESMTP**

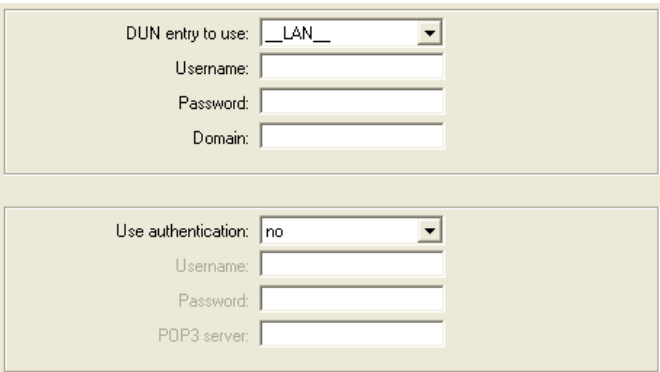

Servers Alive uses your LAN (network) connection to send the mail to your SMTP server. Servers Alive can also do this using DUN (Dial Up Networking).

Servers Alive sends SMTP mail through your usual LAN connection (\_\_LAN\_\_). You can, however, force Servers Alive to dial into a remote network before sending mail to an SMTP server. To do this, you first must configure the correct Dial-up Networking settings in Windows. You can then select them using the appropriate dropdown boxes on the **DUN-SMTP** branch of the tree. If you need to provide a user name, password, and domain to establish the connection, you can enter them in the appropriate text boxes.

Many organizations do not allow standard SMTP connections for outgoing mail, as outside spammers use them to send unsolicited mail. Most have an option to use ESMTP, which forces a person to log in to the SMTP mail server before allowing that person to send any mail. If your company uses ESMTP, you must supply a use name and password combination for your primary and/or alternate mail settings to allow Servers Alive to send mail.

To use this, select **Yes** in **Use Authentication**, and then type the user name and password.

Servers Alive also supports ESMTP and POP3 authentication.

#### **Alternate**

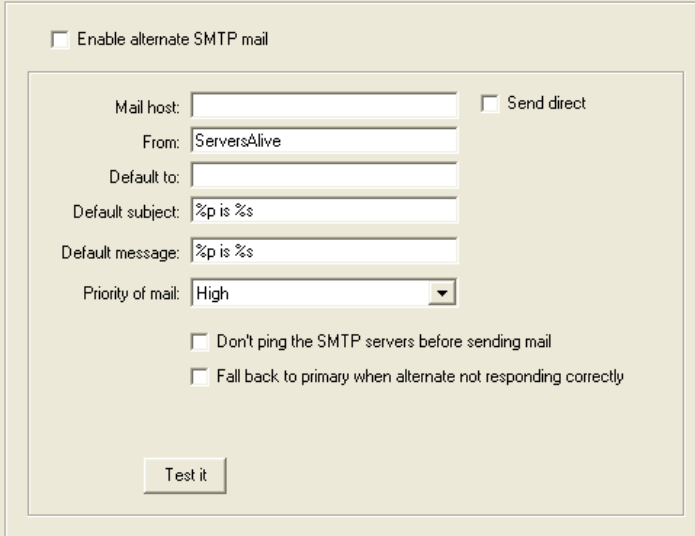

#### **Enable Alternate SMTP Mail**

Enables this feature and allows you to enter values on the dialog box. If you do not click this box, the software sends mail through both the primary and alternate SMTP servers.

#### **Mail Host**

Enter the **Mail Host** as a NetBIOS name, DNS name or IP address; for example, HERMES, mail.domain.com, or 123.45.67.89.

#### **Send Direct**

Click this check box to send the alert message directly to the mail server that is responsible for the address in the **To** box of the message.

When you click the **Send Direct** check box, with certain versions of the IPHLPAPI.DLL file, you must specify the DNS servers to use when querying for the MX records in the following registry key. If you do not specify the DNS servers, Servers Alive attempts to determine which DNS servers to use.

HKEY\_LOCAL\_MACHINE\SOFTWARE\DBU Consulting\Servers Alive\SMTP\Primary\_DNS\_to\_use (string)

#### **From**

Enter a name or a fully-qualified domain name; for example, **Servers Alive** or **serversalive@company.com**. Your entries depend on the way your SMTP server is configured; most SMTP servers require a FROM name that looks like a valid email address, such as **salive@domain.com**. If you have trouble, please contact your mail server administrator for the appropriate settings.

If you do not enter correct information in the **From** box, you might receive a message from the mail server indicating that relaying has been denied.

#### **Default To**

Enter an email address, such as **person@company.com**. To send the message to several email addresses, separate the addresses with a comma. For example, **user1@company.com,user2@company.com.** 

#### **Default Subject**

Enter the information that you want to appear in the Subject line of every SMTP alert message. The default message displays the following tokens:

- %p for the pretty name.
- %s for the status.

You can also use the following parameters:

- %a for additional information. For a ping check, this is the round trip time.
- %c for the complete host/check description.
- %d for the date.
- %e for extra info. For a URL check, this can contain "404 Not Found" as the error message.
- %h for the host name.
- % % for host ID; used for numeric paging.
- % p for the pretty name.
- % S for the status.
- %t for the last check time.
- %u for the unique ID of the host.
- %w for the IP address of the host that the software checks, if known. If the IP address is not known, the host name is used.
- %y for the status change time.
- %z for the status change date.
- $\blacksquare$  {0d} for chr(13), a carriage return.
- $\bullet$  {0a} for chr(10) for a line feed.
- $\blacksquare$  {25} for a : (colon).

#### **Default Message**

Enter the message for the body of every SMTP alert message. The default message displays the following tokens:

- %p for the pretty name.
- %s for the status.

You can also use the parameters described in the previous description.

#### **Priority of Mail**

Select one of several different levels of priority for sending the message.

#### **Don't Ping the SMTP Servers Before Sending Mail**

Prevents Servers Alive from pinging the server before sending the alert message. If the check box is clear, Servers Alive pings the SMTP server to see if it is responding before the software sends the email.

#### **Fall Back to Primary When Alternate Not Responding Correctly**

Check so that the primary server is used only when the alternate server is down or not responding correctly.

#### **Test It**

Sends a test message to the specified users. Remember to click the **Apply**  button first; otherwise, Servers Alive uses the previous values for the test mail. Any error messages that result from the test display on the dialog box next to the **Test It** button.

### **Ping Settings**

Before sending a mail, Servers Alive pings the SMTP server to see if it is responding. You can use the following SMTP\PingTimeout parameter to determine the amount of time Servers Alive should wait for a response (max. 32 sec).

HKEY\_LOCAL\_MACHINE\SOFTWARE\DBU Consulting\Servers Alive\SMTP\pingtimeout (dword)

Servers Alive can send you an email every few minutes, based on the interval that you choose, to show that the software is still running. The mail is sent using the default settings of the primary SMTP server. When Servers Alive starts/stops checking, it can also send an email, using the settings of the primary SMTP server. Before sending email to an SMTP server, Servers Alive pings the server and only sends email to the server if it gets a response. If your server is not responding to pings, because a router or fire wall filters out the ICMP packages, the email is not sent. You can disable this ping-before-send feature to get around this. All email sent by Servers Alive is by default sent as URGENT email (high priority).

By default, the keep-alive mailings are sent to the default primary Mailto parameter. This can be altered with the following registry key.

HKEY\_LOCAL\_MACHINE\SOFTWARE\DBU Consulting\Servers Alive\SMTP\KeepAliveTo (string)

# **SMTP Timeout**

Another parameter called SMTP\Timeout controls how long Servers Alive waits for the SMTP server to respond. The default is 15 seconds, and the maximum is 300 seconds.

HKEY\_LOCAL\_MACHINE\SOFTWARE\DBU Consulting\Servers Alive\SMTP\timeout (dword)

If SMTP/ResolveAtStart equals 1, then Servers Alive attempts to resolve the SMTP, and alternate SMTP, server name to its IP address when Servers Alive starts and uses that from then on. HKEY\_LOCAL\_MACHINE\SOFTWARE\DBU Consulting\Servers Alive\SMTP\ResolveAtStart (dword) 1 or 0.

If ExcludeDateTimeInMail is 1, the generated SMTP mailings do not include the last line (Mail generated by ... date/time).

HKEY\_LOCAL\_MACHINE\SOFTWARE\DBU Consulting\Servers Alive\ExcludeDateTimeInMail (dword) 1 or 0

### **Alternate Ports and Servers**

You can specify an alternate port, although not 25, for the primary and alternate SMTP server by modifying the following keys:

- HKEY\_LOCAL\_MACHINE\SOFTWARE\DBU Consulting\Servers Alive\SMTP\PrimarySMTPPort (string)
- HKEY\_LOCAL\_MACHINE\SOFTWARE\DBU Consulting\Servers Alive\SMTP\AlternateSMTPPort (string)

### **Custom Mail Headers and Footers**

You can use the following keys to add custom headers to any SMTP mail Servers Alive sends:

- HKEY\_LOCAL\_MACHINE\SOFTWARE\DBU Consulting\Servers Alive\SMTP\PrimaryXHeader (string)
- **HKEY\_LOCAL\_MACHINE\SOFTWARE\DBU Consulting\Servers** Alive\SMTP\AlternateXHeader (string)

You can use the following keys to add custom footers to any SMTP mail Servers Alive sends:

- HKEY\_LOCAL\_MACHINE\SOFTWARE\DBU Consulting\Servers Alive\SMTP\PrimaryFooter (string)
- HKEY\_LOCAL\_MACHINE\SOFTWARE\DBU Consulting\Servers Alive\SMTP\AlternateFooter (string)

You can use the following variables in the PrimaryFooter entry:

- {time} hh:mm:ss format
- {date}
- {stime} hh:mm format
- {saversion} Servers Alive version number
- {0d} Carriage return character
- $\bullet$  {0a} New line character
- $\blacksquare$  {25} Colon

# **Custom Date and Time Formats**

You can specify a custom date and time format for the customer headers and footers in SMTP mail:

HKEY\_LOCAL\_MACHINE\SOFTWARE\DBU Consulting\Servers Alive\SMTP\CustomDateFormat (string)

{cdate} custom date format

HKEY\_LOCAL\_MACHINE\SOFTWARE\DBU Consulting\Servers Alive\SMTP\CustomTimeFormat (string)

{ctime} custom time format

# **Advanced Settings for the SMTP Primary Tree: DUN and ESMTP**

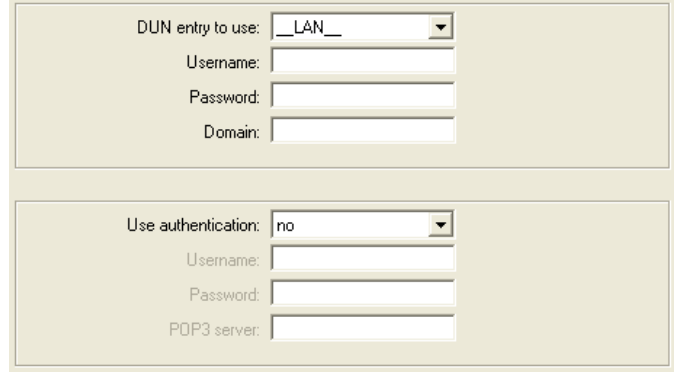

Servers Alive uses your LAN (network) connection to send the mail to your SMTP server. Servers Alive can also do this using DUN (Dial Up Networking).

Servers Alive sends SMTP mail through your usual LAN connection (\_\_LAN\_\_). You can, however, force Servers Alive to dial into a remote network before sending mail to an SMTP server. To do this, you first must configure the correct Dial-up Networking settings in Windows. You can then select them using the appropriate dropdown boxes on the **DUN-SMTP** branch of the tree. If you need to provide a user name, password, and domain to establish the connection, you can enter them in the appropriate text boxes.

Many organizations do not allow standard SMTP connections for outgoing mail, as outside spammers use them to send unsolicited mail. Most have an option to use ESMTP, which forces a person to log in to the SMTP mail server before allowing that person to send any mail. If your company uses ESMTP, you must supply a use name and password combination for your primary and/or alternate mail settings to allow Servers Alive to send mail.

To use this, select **Yes** in **Use Authentication**, and then type the user name and password.

Servers Alive also supports ESMTP and POP3 authentication.

# **Numeric Paging**

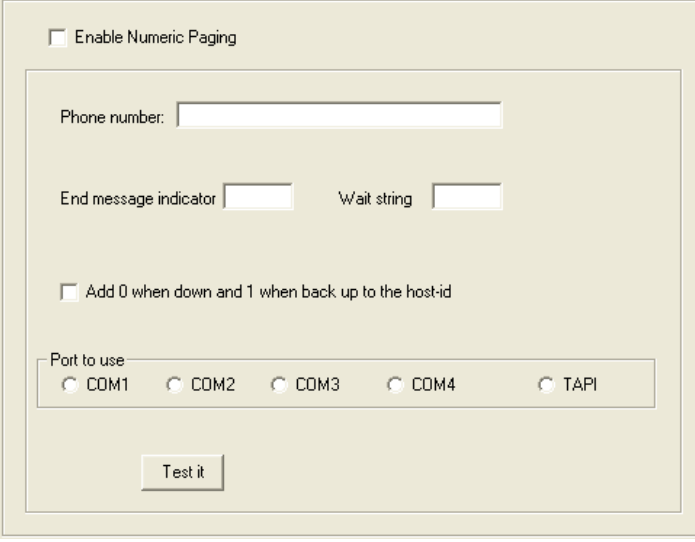

You must install a modem in Windows to use this feature.

#### **Enable Pager**

Enables Servers Alive to send you alerts through an attached modem to a numeric pager.

#### **Phone Number**

Specify a phone number of your numeric pager to which Servers Alive can send a message.

#### **End Message Indicator**

After a numeric message has been entered, specify an end-of-message indicator. Generally paging providers use # as the indicator.

#### **Wait String**

Specifies the wait time for Servers Alive. In most cases, after dialing the phone number of your pager, Servers Alive must wait several seconds before sending out the numeric information. You can enter a time in the Wait box as a number of commas. Every "," represents about 2 seconds.

#### **Add 0 When Down and 1 When Back Up to Host-id**

Check this option to receive extended information on your page. Servers Alive adds a -0 for a down host to the host ID and a -1 for an up host to the host ID. Numeric paging is unreliable because it is not based on any standard protocol.

The message that you get on your pager displays a number. This number is the Host ID, which you can change when creating or editing a host.

If you select the **Add 0 When Down and 1 When Back Up to Host-id** option, Servers Alive sends a "-" (dash) between the host ID and the 0/1 (down/up). You can change this if you add or edit the following registry value:

HKEY\_LOCAL\_MACHINE\SOFTWARE\DBUConsulting\Servers Alive\Pager\Separatorstring (string)

#### **Port to Use**

Specifies the COM port to which your modem is attached. In most cases, you can enter TAPI. When using TAPI, Servers Alive uses only the TAPI modem that you installed first.

Remember that you must enable paging on a host-by-host basis. By default, you are not paged by any hosts when a DOWN condition is detected. Note that, because numeric paging is not based on a standard protocol, numeric paging is not as reliable as alphanumeric paging.

#### **Test It**

Tests the pager. Remember to click the **Apply** button first, or Servers Alive uses the previous settings.
# **Alpha Paging - SMS**

Alpha paging works only with hardware modems and not GSM modems. Support for GSM modems is planned for Servers Alive Version 5. You must install a modem in Windows to use this feature.

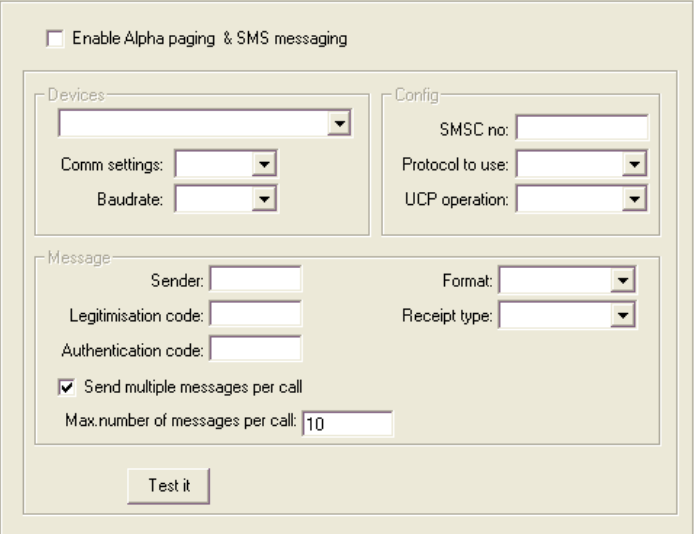

One of the most common methods of alerting is alphanumeric paging. You can send small alerts to your alphanumeric pager detailing exactly what has gone down, often with collaborating information. To do this, you must provide a modem device that allows you to send alphanumeric pages. The actual paged device or number is added on a host-by-host basis.

## **Enable Alpha Paging and SMS Messaging**

To turn on this feature, click the **Enable Alpha Paging & SMS Messaging** box.

### **Devices**

Configure the device that Servers Alive uses to send the message. Click the **Devices** list to choose a modem. This drop down box displays any modems that you have installed in Windows.

### **Comm Settings**

Enter the communication settings in the **Comm Settings** box. Contact your paging/SMS provider for these settings, along with the protocol and SMSC.

In general, you can try entering **7E1, 7N1,** or **8N1**. Woodstone bvba maintains an informal list with settings reported by users of Servers Alive for providers around the world. You can find this list at the *Woodstone web site* (http://www.woodstone.nu/salive/pagersettings.asp). Woodstone bvba takes no responsibility for the accuracy of the supplied information.

# **Baud rate**

Choose a setting that is appropriate for your service provider.

### **Devices**

### **SMSC No**

Enter the phone number for the modem of your service provider. You can enter an international format as +1 bbccccccc, such as +1 812123456.

When using an international format, make sure that you include the space between the country number and the rest of the number. In the previous example, +1 is the country number. You must also set the country and area code correctly in the software that comes with your modem.

### **Protocol to Use**

Select the protocol used by your provider. This is either TAP or UCP.

# **UCP Operation**

If your provider uses UCP, you must also specify settings for the **UCP Operation** box.

You can look at the list at

*http://www.woodstone.nu/salive/pagersettings.asp* (http://www.woodstone.nu/salive/pagersettings.asp), but the information might not be listed for your provider or contain up-to-date settings. Please contact your provider for the correct information.

### **Message**

In the **Message** section, you must provide authentication information. This information is available from your provider and is required in order to send a message.

## **Sender**

Enter the name of the sender for authentication purposes. In most cases, this can be left blank.

### **Legitimization Code**

Enter the code, if required by your provider.

## **Authentication Code**

Enter the authentication, if required by your provider.

## **Send Multiple Messages Per Call**

Allows the software to send multiple messages per call.

# **Max. Number of Messages per Call**

Specifies the maximum number of messages allowed.

# **Format**

Enter ALPHA NUMERIC, in most cases.

### **Receipt Type**

Enter GSM, in most cases.

# **Test It**

Tests the settings to receive a test page. Remember to click the **Apply** button first, or Servers Alive uses the previous settings.

Note that, in some rare cases, the SMS message must be sent twice before it is received. To enable this feature, you must add or edit the following registry entry.

HKEY\_LOCAL\_MACHINE\SOFTWARE\DBU Consulting\Servers Alive\Paging\DoubleMessage (dword) 1 or 0

# **Audio**

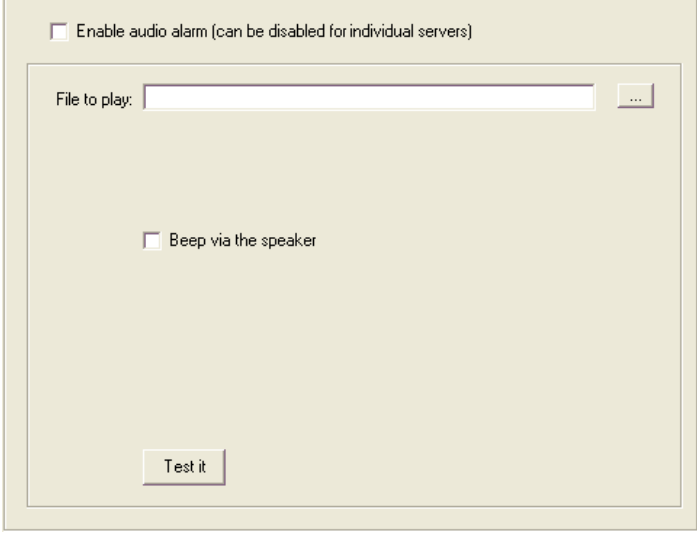

If you have the Servers Alive monitoring server near your operations staff, you can use audible alerts to tell them that something is down.

## **Enable Audio Alarm**

If you want Servers Alive to warn you of a failure with a sound, click the **Enable Audio Alarm** box. If no WAV-capable device is available, you cannot check the **Enable Audio Alarm** check box. However, you can still use sounds as alarms by enabling the **Beep via Speaker** option.

## **File to Play**

Select a WAV file on the computer. The file name you enter is the default that Servers Alive uses. You can set a different file name for every host.

#### **Beep Via the Speaker**

Select this if you do not have a device on your computer that is capable of playing WAV files.

# **Test It**

Tests the settings. You should receive a test page. Remember to click the **Apply** button first, or Servers Alive uses the previous settings.

Servers Alive plays a sound when starting or stopping as a proof that it is still alive. You must add or edit the following registry keys:

- HKEY\_LOCAL\_MACHINE\SOFTWARE\DBU Consulting\Servers Alive\KeepAlive\StartSound (string)
- HKEY\_LOCAL\_MACHINE\SOFTWARE\DBU Consulting\Servers Alive\KeepAlive\StopSound (string)
- HKEY\_LOCAL\_MACHINE\SOFTWARE\DBU Consulting\Servers Alive\KeepAlive\KeepAliveSound (string)
- HKEY\_LOCAL\_MACHINE\SOFTWARE\DBU Consulting\Servers Alive\KeepAlive\KeepAliveSoundMinutes (dword)
- HKEY\_LOCAL\_MACHINE\SOFTWARE\DBU Consulting\Servers Alive\KeepAlive\KeepAlivewithSound (dword) 1 to enable

# **SNMP Trap**

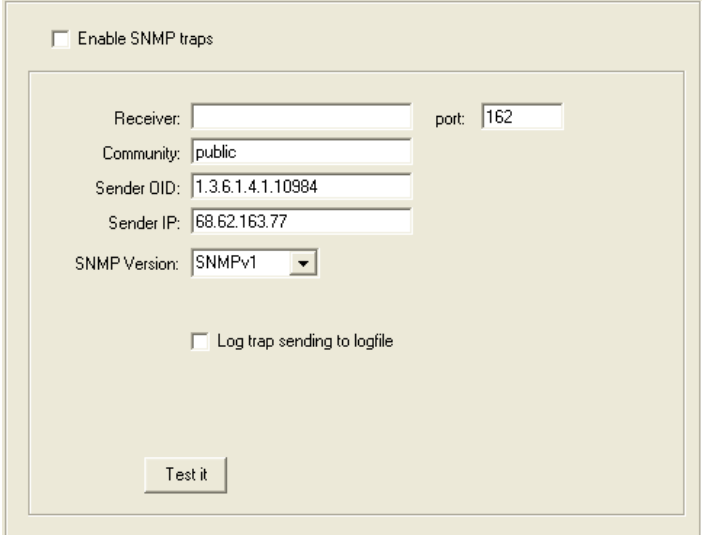

## **SNMP Trap**

Enables this feature and allows you to enter settings on the dialog box.

# **Receiver**

Indicates the name of the destination host

# **Community**

Enter a community string to use in the traps that the software sends.

# **Sender OID**

Controls which varbinds to include in the trap; all varbinds are included by default.

## **Sender IP**

Specifies the destination host name or IP address for sending traps.

# **SNMP Version**

Select from either SNMP Version 1 or Version 2.

# **Log Trap Sending to Logfile**

Writes the event to a file.

### **Port**

Indicates the destination port for sending traps.

# **Test It**

Tests the settings. Remember to click the **Apply** button first, or Servers Alive uses the previous settings.

# **Other Mail**

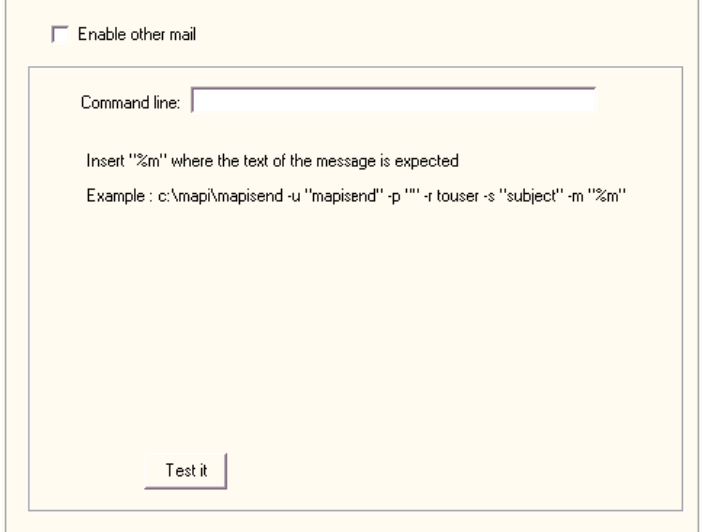

Servers Alive can natively send mail using an SMTP server. If you are not using an SMTP server, Servers Alive can still send mail using your mail server, if you define a command line mailer for your mail system.

For each entry, you can define an alert that sends a message using Other Mail. This alert has its own message and uses the send options defined within the alert. See *Other Mail* (on page 170) for more information.

### **Enable Other Mail**

Click the check box to allow Servers Alive to send mail using the command line mailer you specify.

### **Command Line**

Defines the command line that the software uses. You can define an alert for each entry that sends a message using these settings. The entry has its own message. In the command line, you enter the command that Servers Alive issues when sending mail with your command line mailer. Within the command line, the **%m** is replaced with the actual message that Servers Alive generates.

## **Test It**

Tests the settings. You should receive a test message. Remember to click the **Apply** button first, or Servers Alive uses the previous settings.

You can modify the message that Servers Alive sends by adding or editing the following registry value:

HKEY\_LOCAL\_MACHINE\SOFTWARE\DBU Consulting\Servers Alive\OtherMail\OtherMessage (string)

Within this "othermessage" value, you can use the following variables:

- %a for additional information. For a ping check, this is the round trip time.
- %c for the complete host/check description.
- %d for the date.
- %e for extra information. For a URL check, this can contain "404 Not Found" as the error message.
- %h for the host name.
- %i for hostID; used for numeric paging.
- % p for the pretty name.
- %s for the status.
- %t for the last check time.
- %u for the unique ID of the host.
- %w for the IP address of the host that the software checks, if known. If the IP address is not known, the host name is used.
- %y for the status change time.
- %z for the status change date.
- $\bullet$  {0d} for chr(13) for a carriage return.
- $\bullet$  {0a} for chr(10) for a line feed.
- $\blacksquare$  {25} for a : (colon).

If you want to force the case of the message to uppercase or lowercase only, you must add or edit the following registry key.

HKEY\_LOCAL\_MACHINE\SOFTWARE\DBU Consulting\Servers Alive\Othermail\ForceCase (string) U or L

# **ICQ**

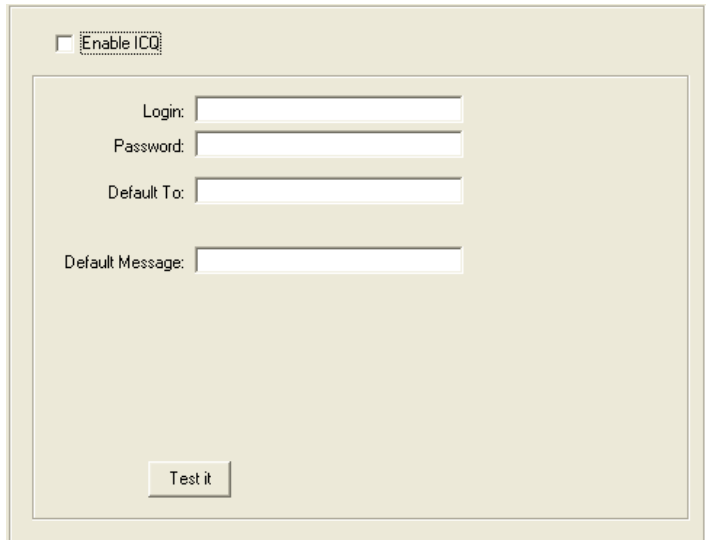

When Servers Alive sends an ICQ™ alert, it sends an ICQ page by direct connection to the ICQ server, on port 5190 by default. When your ICQ software detects the incoming page, the software announces this with a sound. The software does not flash the minimized ICQ icon that is displayed in the Windows system tray.

If sending an ICQ alert by LAN (local area network) fails, Servers Alive can send the alert through a DUN (dial-up networking) connection.

In order to send an ICQ message, Servers Alive must log on to the ICQ network. Because an ICQ user can have only one concurrent log-in, you should use a different user account for sending the ICQ alerts than the user account that you use to receive the alerts.

# **Enable ICQ**

Click this check box to enable this feature and enter information in the dialog box.

### **Login**

Enter the appropriate name for logging in to the ICQ network.

## **Password**

Enter the appropriate password for logging in to the ICQ network.

# **Default To**

Enter an ICQ number to which the alert message is sent. This is the ICQ number for your account.

### **Default Message**

Enter text for the body of the message. This is the default text for the alert message. You can use the parameters listed in the previous description.

# **Test It**

Tests the settings. You should receive a test message. Remember to click the **Apply** button first, or Servers Alive uses the previous settings.

# **MSN Messenger**

To use MSN® Messenger, you must install the high encryption pack from Microsoft. To ensure that you have installed the pack, click **Help > About Internet Explorer** in Internet Explorer. The **About** box should display **Cipher Bits** as **128 bits** or higher.

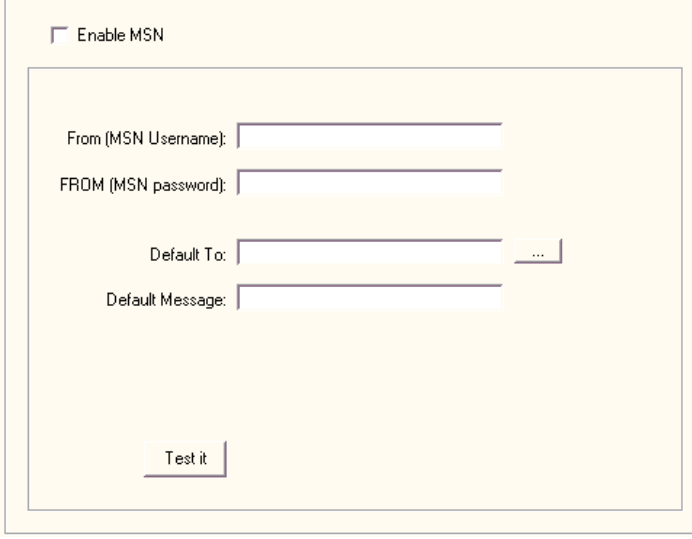

In order to send a Microsoft Network (MSN) message, Servers Alive must log on to the MSN network. Because an MSN user can have only one concurrent log-in, you should use a different user account for sending the MSN alerts than the user account that you use to receive the alerts.

If sending an MSN alert by LAN (local area network) fails, Servers Alive can send the alert through a DUN (dial-up networking) connection.

# **Enable MSN**®

Click this check box to send messages over the Microsoft Network (MSN) messenger service and enter information on the dialog box.

### **From (MSN Username)**

Enter the name for your MSN account.

## **From (MSN Password)**

Enter the password for your MSN account.

# **Default To**

Enter the default name to appear in the To line of the message.

### **Default Message**

Enter text that you want to appear in the message each time it is sent. You can also use the following parameters:

- % a for additional information. For a ping check, this is the round trip time.
- %c for the complete host/check description.
- %d for the date.
- %e for extra information. For a URL check, this can contain "404 Not Found" as the error message.
- %h for the host name.
- %i for hostID; used for numeric paging.
- % p for the pretty name.
- %s for the status.
- %t for the last check time.
- %u for the unique ID of the host.
- %w for the IP address of the host that the software checks, if known. If the IP address is not known, the host name is used.
- %y for the status change time.
- %z for the status change date.
- $\bullet$  {0d} for chr(13) for a carriage return.
- $\bullet$  {0a} for chr(10) fpr a line feed.
- $\blacksquare$  {25} for a : (colon).

## **Test It**

Tests the settings. You should receive a test message. Remember to click the **Apply** button first, or Servers Alive uses the previous settings.

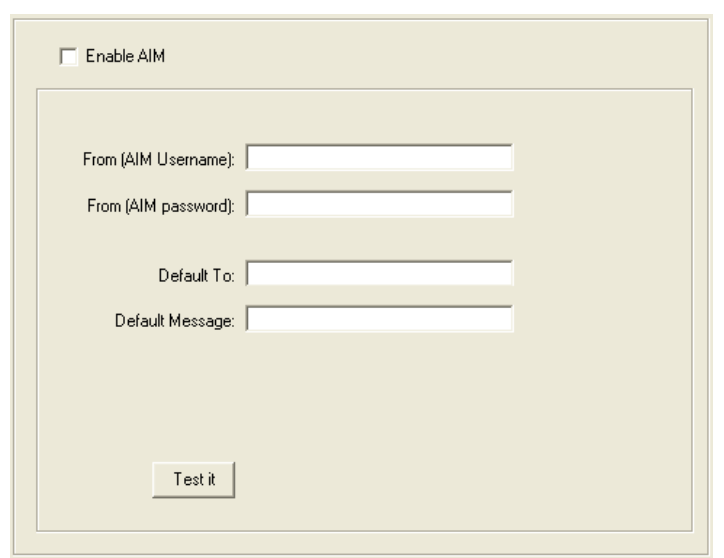

# **AIM (AOL Instant Messenger)**

In order to send an AIM message, Servers Alive must log on to the AIM network. Because an AIM user can have only one concurrent log-in, you should use a different user account for sending the AIM alerts than the user account that you use to receive the alerts.

## **Enable AIM**

Click this check box to enable this feature and enter information on the dialog box.

## **From (AIM Username)**

Enter the AIM name that you want to appear on the alert message as the sender.

## **From (AIM Password)**

Enter the appropriate AIM password for the sender name.

## **Default To**

Enter the AIM name to which the alert is sent.

## **Default Message**

Enter text for the body of the message. This is the default text for the alert message. You can also use the following parameters:

- %a for additional information. For a ping check, this is the round trip time.
- %c for the complete host/check description.
- %d for the date.
- %e for extra information. For a URL check, this can contain "404 Not Found" as the error message.
- %h for the host name.
- %i for hostID; used for numeric paging.
- %p for the pretty name.
- % % for the status.
- %t for the last check time.
- %u for the unique ID of the host.
- %w for the IP address of the host that the software checks, if known. If the IP address is not known, the host name is used.
- %y for the status change time.
- %z for the status change date.
- $\bullet$  {0d} for chr(13) for a carriage return.
- $\bullet$  {0a} for chr(10) for a line feed.
- $\blacksquare$  {25} for a : (colon).

# **Test It**

Tests the settings. You should receive a test message. Remember to click the **Apply** button first, or Servers Alive uses the previous settings.

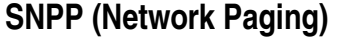

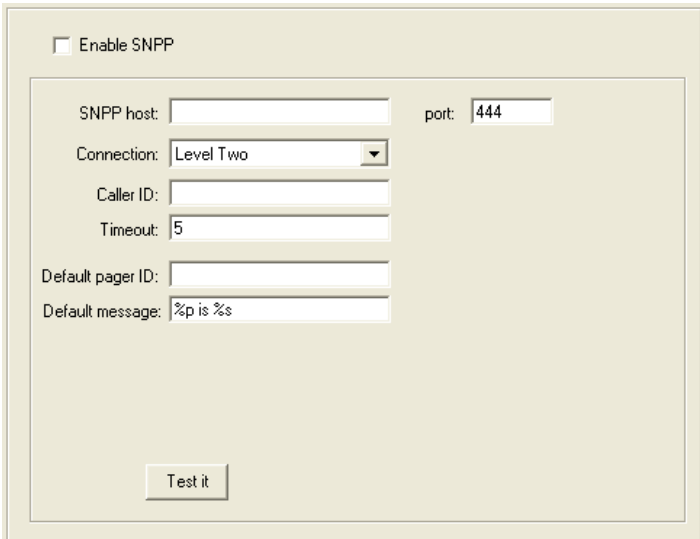

If sending an SNPP alert by LAN (local area network) fails, Servers Alive can send the alert through a DUN (dial-up networking) connection. For more information, see *Failure Settings* (on page 49).

## **Enable SNPP**

Allows you to send messages over the Simple Network Paging Protocol (SNPP). Click the check box to enable the feature and enter values on the dialog box.

## **SNPP Host**

Enter the name of the host.

# **Port**

Enter the port that you want to use.

# **Connection**

Click to select the level of the connection that you prefer. **Level Two** allows you to enter information about caller ID in the **Caller ID** box.

### **Caller ID**

Enter the caller ID of your SNPP account.

## **Timeout**

Enter the time that you want Servers Alive to keep trying to send you a message.

## **Default Pager ID**

Enter the pager ID.

### **Default Message**

Enter the text that you want to appear in the body of the message. The default message displays the following tokens:

- % p for the pretty name.
- %s for the status.

You can also use the following parameters:

- %y for the status change time.
- %z for the status change date.

# **Test It**

Tests the settings. You should receive a test message. Remember to click the **Apply** button first, or Servers Alive uses the previous settings.

## **Failure Settings**

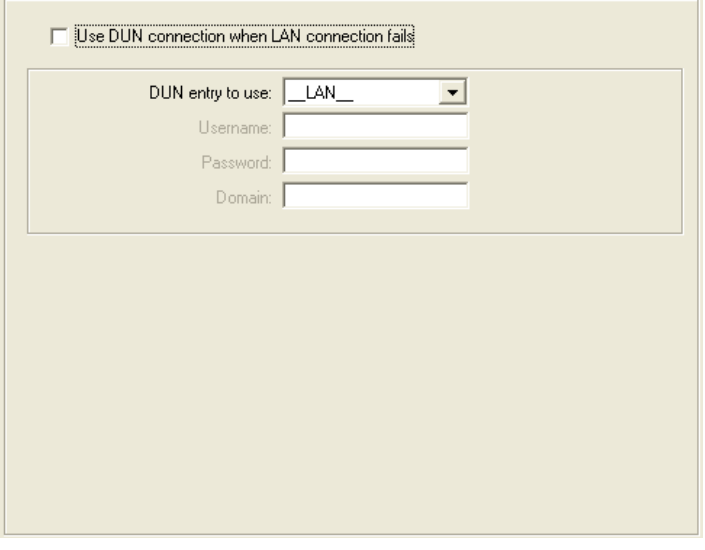

To display these settings, click the **Setup** button and then, in the tree, click **Alerts > SNPP (Network Paging)** or **SMPP (Network Paging).** Then click **Failure Settings.**

## **Use DUN Connection When LAN Connection Fails**

Click the check box to allow Servers Alive to use the DUN connection when the SNPP or SMPP network paging connection fails.

### **DUN Entry to Use**

Select the current DUN entry or **\_LAN\_**.

## **Username**

Enter the user name.

# **Password**

Enter the user password.

# **Domain**

Enter the domain.

# **SMPP (Network Paging)**

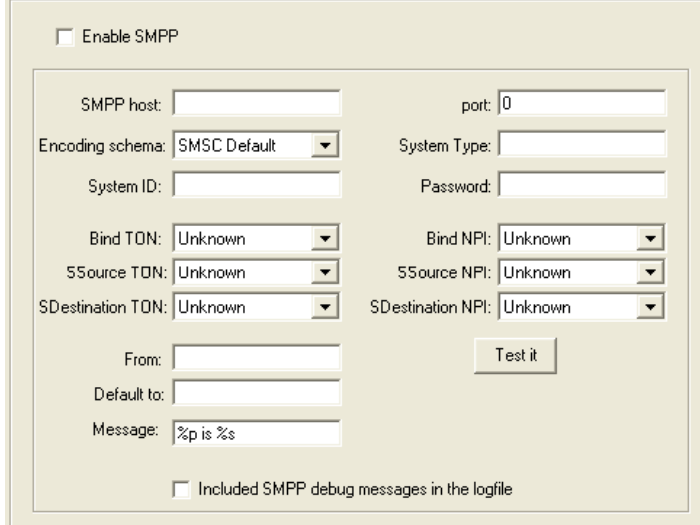

If sending an SMPP alert by LAN (local area network) fails, Servers Alive can send the alert through a DUN (dial-up networking) connection. For more information, see *Failure Settings* (on page 49).

## **Enable SMPP**

Allows you to send messages over the Short Message Peer to Peer (SMPP) protocol. Click the check box to enable the feature and enter values on the dialog box.

# **SMPP Host**

Enter the name of the host.

### **Port**

Enter the port that you want to use. This option specifies the TCP/IP port on the SMPP server that the gateway should connect to.

### **Encoding Schema**

Select from a list of options for encoding the message including: **SMSC Default, IA 5 ASCII, Cyrillic, 8 bit binary B,** and so forth.

#### **System Type**

Specifies an optional parameter for logging in. This parameter should be set only if required by the SMPP server. The system administrator provides this value, which is usually a short text string.

### **System ID**

Enter the user name, or system ID, for the gateway to use when connecting to the SMPP server.

## **Password**

Indicates the password for the gateway to use when connecting to the SMPP server.

Many SMPP SMSC providers require specific parameters for SMPP. Servers Alive uses automatic defaults for the TON and NPI values that work for most SMPP connections. For more information about the parameters you should use, contact your SMPP provider.

### **Bind TON**

Select from several options including **Unknown, International, National, Net Specific,** and so forth.

#### **Bind NPI**

Select from several options including **ISDN, Data, Telex,** and so forth.

If one of the following options are set, the values are used in place of the automatic values determined by the software: **SSource TON, SDestination TON, SSource NPI, SDestination NPI.** 

### **SSource TON**

Applies to the sender address that is associated with messages that are submitted to the SMSC. Select from several options including **Unknown, International, National, Net Specific,** and so forth.

Servers Alive automatically sets the **SSource TON** to 1 if the sender address is in international format, or, rather, starts with  $a +$  character. If the sender address is not in international format, Servers Alive sets the **SSource TON** to 0. The software sets the **SSource NPI** to 1 in both cases. If the sender address contains alphabetic characters and is not a valid phone number, the software sets the **SSource TON** to 5 and the **SSource NPI** to 0.

### **SSource NPI**

Applies to the sender address that is associated with messages that are submitted to the SMSC. Select from several options including: **ISDN, Data, Telex,** and so forth.

### **SDestination TON**

Applies to the receiver addresses for messages that are submitted to the SMSC. Select from several options including **Unknown, International, National, Net Specific,** and so forth.

## **SDestination NPI**

Applies to the receiver addresses for messages that are submitted to the SMSC. Select from several options including **ISDN, Data, Telex,** and so forth.

## **From**

Enter a name or a fully-qualified domain name; for example, **Servers Alive** or **serversalive@company.com.** Your entries depend on the way your SMPP server is configured; most SMPP servers require a FROM name that looks like a valid email address, such as salive@domain.com. If you have trouble, please contact your mail server administrator for the appropriate settings.

# **Default To**

Enter the default name to appear in the To line of the message.

#### **Message**

Enter the text that you want to appear in the body of the message. The default message displays the following tokens:

- %p for the pretty name.
- % % for the status.

You can also use the following parameters:

- %a for additional information. For a ping check, this is the round trip time.
- %c for the complete host/check description.
- %d for the date.
- %e for extra info. For a URL check, this can contain "404 Not Found" as the error message.
- %h for the host name.
- %i for hostID; used for numeric paging.
- %p for the pretty name.
- %s for the status.
- %t for the last check time.
- %u for the unique ID of the host.
- %w for the IP address of the host that the software checks, if known. If the IP address is not known, the host name is used.
- %y for the status change time.
- %z for the status change date.
- {0d} for chr(13) for a carriage return.
- $\bullet$  {0a} for chr(10) for a line feed.
- $\blacksquare$  {25} for a : (colon).

### **Include SMPP Debug Messages in the Log File**

Set this option to include information about SMPP errors in the log file.

## **Test It**

Tests the settings. You should receive a test message. Remember to click the **Apply** button first, or Servers Alive uses the previous settings.

# **Logging**

The two different editions of Servers Alive provide slightly different logging capabilities:

- The Standard edition accepts 1000 entries.
- The Enterprise edition accepts 5000 entries and provides logging capabilities to an ODBC-compliant database. The Enterprise edition also offers RRD Tools (Round Robin Database) for processing and displaying logs.

# **Logfile**

For more information about logging to a file or to a database, see one of the following sections.

### **To File (Logfile)**

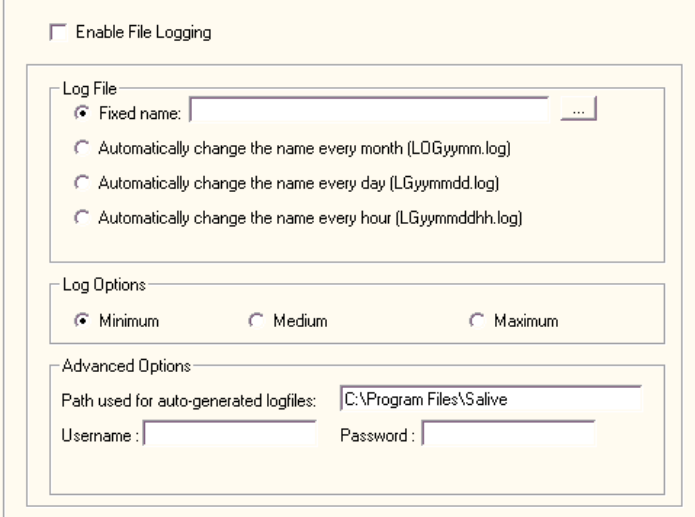

## **Enable File Logging**

Click the check box to enable Servers Alive to log all its activities to a log file.

## **Log File**

## **Fixed Name**

Select this box and enter the name of the log file, if you want Servers Alive to log events to a fixed log file. All new logging is appended to the end of the file.

### **Automatically Change the Name Every Month**

Click this option to allow Servers Alive to rotate your log file every month. The file is written to the Servers Alive product directory.

### **Automatically Change the Name Every Day**

Click this option to allow Servers Alive to rotate your log file every day. The file is written to the Servers Alive product directory.

## **Automatically Change the Name Every Hour**

Click this option to allow Servers Alive to rotate your log file every hour. The file is written to the Servers Alive product directory.

### **Log Options**

### **Advanced Options**

# **Path Used for Auto-Generated Logfiles**

Enter the path that you want for the log file that is automatically generated. By default, Servers Alive saves the log file, except for the fixed name log, in the same directory as Servers Alive. You can change this by entering the path that you want in the box.

#### **Username**

Enter the user name for the log file.

### **Password**

Enter the password for the log file.

When performing a URL check with a "contains" clause, Servers Alive saves 150 bytes (by default) of the retrieved web page in the log file. You can change how much is saved by changed by adding or editing the following registry entry:

HKEY\_LOCAL\_MACHINE\SOFTWARE\DBU Consulting\Servers Alive\Log\HTTPBytesinLog (string)

A value of -1 means the full web page. Use this with care since your log file will grow very fast. A value of 0 defaults back to 150 bytes.

If you want to safeguard the Servers Alive logs against missing data due to power failures or critical operating system errors, you can request that Servers Alive close the log file each time the software writes to the log file with the following registry entry:

HKEY\_LOCAL\_MACHINE\SOFTWARE\DBU Consulting\Servers Alive\Log\CloseEachTime (dword)

Value 1 forces Servers Alive to close the log file each time the software writes to the log file. This value changes the default action.

## **To Database (Logfile)**

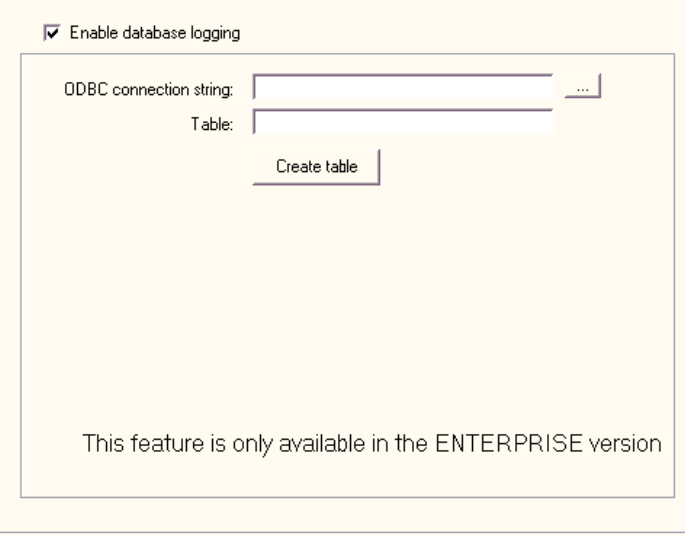

This feature is available only in the Enterprise edition and free version of Servers Alive. It is not available in the Standard edition.

## **Enable Database Logging**

Click the check box to enable this option.

## **ODBC Connection String**

Enter the connection string for the Open Database Connectivity (ODBC) database. Click the browse button to open the **Create Database Connection String dialog box** (on page 57) and select a data source. The browse button is not available until you click the **Enable Database Logging** check box.

You can also use UDL files for database logging. Because UDL files use OLEDB providers, the files use memory more efficiently than ODBC drivers. To create a UDL file, open Notepad and save an empty file as <your\_filename>.UDL. Double-click the .UDL file to open the **Data Link Properties** dialog box and configure the UDL connection. To use the file, enter the path to the UDL file as a connection string in the **ODBC Connection String** box.

### **Table**

Enter the name of the table for the database that you want to send information to.

Enter this name before you click the **Create Table** button.

### **Create Table**

Click this button to create the database.

You can define the date and time format for the database logging by specifying the following registry entry keys. When the registry keys are empty, the date and time format of the operating system are used.

HKEY\_LOCAL\_MACHINE\SOFTWARE\DBU Consulting\Servers Alive\Log\db\_DateFormat

HKEY\_LOCAL\_MACHINE\SOFTWARE\DBU Consulting\Servers Alive\Log\db\_Timeformat

## **Create Database Connection String Dialog Box**

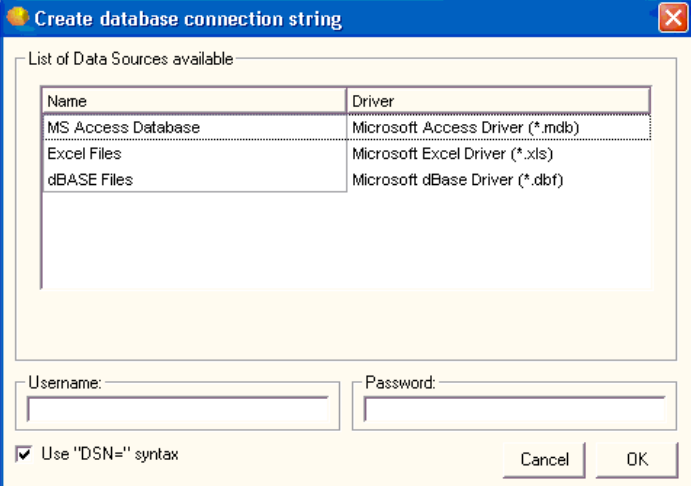

### **List of Data Sources Available**

### **Name**

Lists the type of databases available on your computer.

# **Driver**

Lists the application drivers used to create the corresponding database.

### **Username**

Enter the user name for logging in to the database.

## **Use "DSN=" Syntax**

Click this check box to create a connection string in the following syntax:

oConn.Open "DSN=mySystemDSN;" &"Uid=myUsername;" & "Pwd=myPassword"

### **Password**

Enter the password used to log in to the database.

# **Syslog**

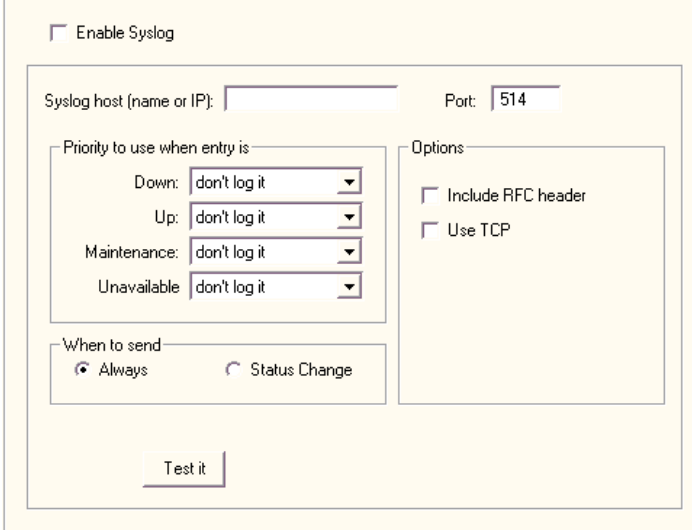

Syslog is a standard method of centralizing various logs. You can use a syslog server to store your Servers Alive logs in a remote location for later perusal or long-term storage. If you want to use the Syslog feature, there are various freeware syslog servers on the Internet. Syslog is an established standard so Servers Alive works with any syslog servers.

For a Windows based syslog server, we recommend Kiwi Syslog Daemon, available from *www.kiwisyslog.com* (http://www.kiwisyslog.com/).

You must enable syslog logging for each particular entry that you want to log. It is not turned on for every entry by default. You should determine if you want to use this service before adding many entries so that you can turn it on as needed as you add entries.

### **Enable Syslog**

Click to enable this feature and enter information on the dialog box.

# **Syslog Host (Name or IP)**

Enter an IP address for your server.

#### **Port**

Enter the port for your server. The port number is usually 514 unless you are using a non-default port number on your syslog server. When you have entered the server and port, click the **Apply** button and then the **Test It** button. You can check the logs on your syslog server to verify that the server is correctly logging events from Servers Alive.

### **Priority to Use When Entry Is**

Specifies which entries are logged and how often they are logged.

## **Down**

Specifies how to log an entry when the server is down. You can choose from **Emergency, Error, Alert, Critical, Warning, Info, Notice,** and **Debug.**

### **Up**

Specifies how to log an entry when the server is up.

# **Maintenance**

Specifies how to log an entry when the server is in maintenance mode.

### **Unavailable**

Specifies how to log an entry when the server is unavailable.

### **When to Send**

## **Always**

Specifies that the log message should be sent on every check cycle.

### **Status Change**

Specifies to send the log message only when the log status changes.

## **Options**

## **Include RFC header**

Adds RFC compliancy. This RFC compliant header adds information to the message, such as date stamp of send, or who sent the message, and the name of the process that sent the message.

# **Use TCP**

Sends the syslog message with TCP to the remote syslog server, usually on port 1468.

### **Test It**

Click to verify your settings. After you have entered the server and port, click the **Apply** button and then the **Test It** button. You can check the logs on your syslog server to verify that the server is correctly logging events from Servers Alive.

By default, the syslog messages sent by Servers Alive include the process name "Servers Alive". You can remove this by adding or editing the following registry entry:

HKEY\_LOCAL\_MACHINE\SOFTWARE\DBU Consulting\Servers Alive\SYSLog\WithoutProcess (dword)

Value of 1

# **Statistical Logging**

Servers Alive only writes entries to the statistical log when an entry changes state; for example, when an entry goes from up to down.

You can choose to export a statistical log file to either a file or, in the Enterprise edition, a database. You can set options to write the log to a file or a database.

# **To File (Statistical Logging)**

You can export a statistical logging file in Servers Alive. The format of the log file is as follows:

<prettyname>,<UID>,<current status>,<previous status>, <current date>, <current time>, <date of previous status change>, <time of previous status change>, <time difference between previous and current in minutes>

The values for the status are as follows:

- $\blacksquare$  Down = 1
- $\blacksquare$  POSDOWN = 2
- $\blacksquare$  Unavailable = 3
- $M$ aintenance  $=$  4
- $Up = 5$
- $\blacksquare$  Unchecked = 6
- $\blacksquare$  POSUNAVAILABLE = 7

The dates within the file are in the format yyyymmdd. The times are in the format hhmm, unless you select seconds as the unit, which makes the time format hhmmss.

The values you can get for the status are as follows:

- $\blacksquare$  1 down
- **3** unavailable
- 4 maintenance
- $\blacksquare$  5 up

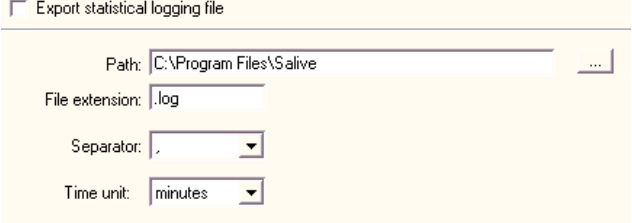

### **Export Statistical Logging File**

Click to activate this feature and enter settings on the dialog box.

# **Path**

Enter the path to which you want to write the log file.

## **File Extension**

Specify the file extension for the log file.

## **Separator**

Specify the separator for entries in the log file.

#### **Time Unit**

Select the time unit used to indicate how long an entry was in a certain status before the status changed. The statistical logging creates an entry, in the log file, when the entry that is checked changes status; for example: from up to down. The logging includes the time the entry was in a previous status. So, for example, when the status goes from up to down, the record shows the time the entry was up before the server went down. The **Time Unit** box determines how the software indicates how long the entry was in that status: x minutes - x hours, and so forth.

You can also edit the Windows registry to define whether to use the host name:

HKEY\_LOCAL\_MACHINE\SOFTWARE\DBU Consulting\Servers Alive\StatsLog\AlwaysHostName (regdword)

0 - use the host name if no pretty name is defined, otherwise use the pretty name.

1 - always use the host name.

## **To Database (Statistical Logging)**

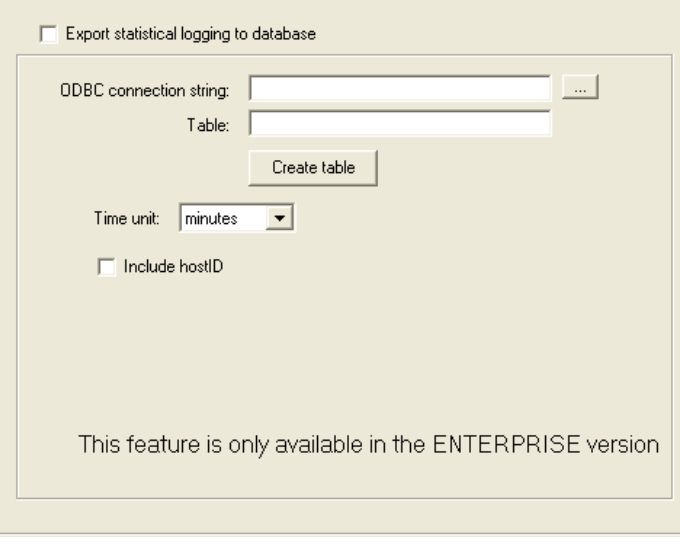

This feature is available in the free version of Servers Alive and in the Enterprise edition. This feature is not available in the Standard edition.

### **Export Statistical Logging to Database**

Click the check box to enable this feature and enter settings on the dialog box.

## **ODBC Connection String**

Enter the connection string for the Open Database Connectivity (ODBC) database. Click the browse button to open the *Create Database Connection String dialog box* (on page 57) and select a data source.

You can also use UDL files for database logging. Because UDL files use OLEDB providers, the files use memory more efficiently than ODBC drivers. To create a UDL file, open Notepad and save an empty file as <your\_filename>.UDL. Double-click the .UDL file to open the **Data Link Properties** dialog box and configure the UDL connection. To use the file, enter the path to the UDL file as a connection string in the **ODBC Connection String** box.

# **Table**

Enter the name of the table for the database that you want to send information to.

Enter this name before you click the **Create Table** button.

## **Create Table**

Click this button to create the database.

### **Time Unit**

Select the time unit used to indicate how long an entry has been in a certain status before the status changed. The statistical logging creates an entry, in the database, when the entry that is checked changes status; for example: from up to down.

The logging includes the time the entry was in a previous status. So, for example, when the status goes from up to down, the record shows the time the entry was up before the server went down. The **Time Unit** box determines how the software indicates how long the entry was in that status: x minutes - x hours, and so forth.

You can define the date and time format for the database logging by specifying the following registry entry keys. When the registry keys are empty, the date and time format of the operating system are used.

HKEY\_LOCAL\_MACHINE\SOFTWARE\DBU Consulting\Servers Alive\StatsLog\db\_Dateformat

HKEY\_LOCAL\_MACHINE\SOFTWARE\DBU Consulting\Servers Alive\StatsLog\db\_Timeformat

#### **Include Host ID**

Click the check box to include the ID of the host server.

You can edit the Windows registry with the following registry key to define the size of the host name, also known as the pretty name, within the database for statistical logging:

HKEY\_LOCAL\_MACHINE\SOFTWARE\DBU Consulting\Servers Alive\StatsLog\db\_prettynamesize (string)

You can also edit the Windows registry to define whether to use the host name:

HKEY\_LOCAL\_MACHINE\SOFTWARE\DBU Consulting\Servers Alive\StatsLog\db\_AlwaysHostName (regdword)

0 - use the host name if no pretty name is defined, otherwise use the pretty name.

1 - always use the host name.

# **Interchange Data**

You can choose to export interchange data to either a file or, if you have the Enterprise edition, a database. You can set options for either of these two features.

### **To File (Interchange Data)**

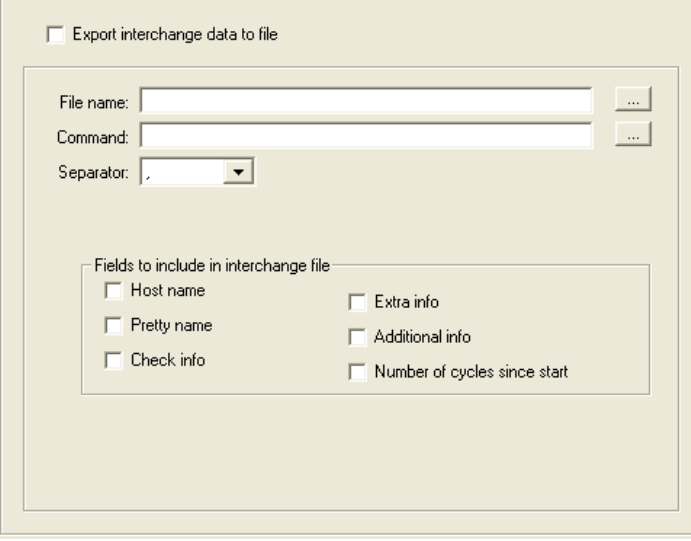

This feature exports a result file after each check file that contains the status of all entries. You must specify the file name, including the full path, to which the export file is written. The file is re-created during each check cycle, so you must get the data after each cycle.

The interchange log file is overwritten after each cycle.

### **Export Interchange Data to File**

Click the check box to enable this feature and enter settings in the dialog box.

## **File Name**

Enter the name of the file to write the information to. Click the browse button to select a file on the computer.

### **Command**

Enter the command. Click the browse button to select a command file on the computer. The command is executed after the interchange log file is generated. You can use a command to insert the interchange data into a database. However, this process is easier if you have the Enterprise edition of Servers Alive.

## **Separator**

Select the separator to use as a column delimiter in the log file.

### **Fields to Include in Interchange Data**

Click the following check boxes to include the information in the log.

## **Host Name**

Includes the host name in the log.

### **Pretty Name**

Includes the pretty name in the log.

### **Check Info**

Includes information that is checked. For example, for an SMTP check, the information could be (TCP port 25) - ping.

# **Extra Info**

Includes the response on the check. For example, this information could be "Service is running" or "404 not found error" for a URL check.

# **Additional Info**

Includes additional information in the log for the round trip or the time necessary to complete the test.

### **Number of Cycles Since Start**

Includes the number of cycles since the start.

The UID is the unique ID that Servers Alive assigns to each host entry. This UID cannot be changed. If you want to use the host ID, instead of the UID, you should add the following registry value:

HKEY\_LOCAL\_MACHINE\SOFTWARE\DBU Consulting\Servers Alive\Interchange\UseID

(string) with a value of 1

### **To Database (Interchange Data)**

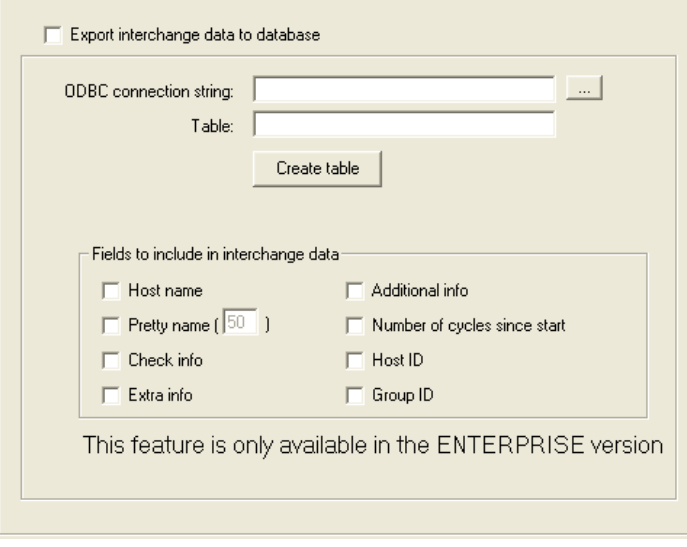

This feature is available in the free version of Servers Alive and in the Enterprise edition. This feature is not available in the Standard edition.

### **Export Interchange Data to Database**

Click the check box to enable this feature and enter settings in the dialog box.

## **ODBC Connection String**

Enter the connection string for the Open Database Connectivity (ODBC) database. Click the browse button to open the *Create Database Connection String dialog box* (on page 57) and select a data source.

You can also use UDL files for database logging. Because UDL files use OLEDB providers, the files use memory more efficiently than ODBC drivers. To create a UDL file, open Notepad and save an empty file as <your\_filename>.UDL. Double-click the .UDL file to open the **Data Link Properties** dialog box and configure the UDL connection. To use the file, enter the path to the UDL file as a connection string in the **ODBC Connection String** box.

## **Table**

Enter this name before you click the **Create Table** button.

Enter the name of the table for the database that you want to send information to.

## **Create Table**

Click this button to create the database.

# **Fields to Include in Interchange Data**

Click the following check boxes to include the information in the log.

## **Host Name**

Includes the host name in the log.

## **Pretty Name**

Includes the pretty name in the log. You can enter the size of the **Pretty**  Name in the box. If you enter or modify the size, recreate the table by clicking the **Create Table** button.

## **Check Info**

Includes information that is checked. For example, for an SMTP check, the information could be (tcp port 25) - ping.
# **Extra Info**

Includes the response on the check. For example, this information could be "Service is running" or "404 not found error" for a URL check.

## **Additional Info**

Includes additional information in the log for the round trip or the time necessary to complete the test.

### **Number of Cycles Since Start**

Includes the number of cycles since the start.

## **Host ID**

Includes the ID of the host server.

### **Group ID**

Includes the group ID.

You can define the date and time format for the database logging by specifying the following registry entry keys. When the registry keys are empty, the date and time format of the operating system are used.

HKEY\_LOCAL\_MACHINE\SOFTWARE\DBU Consulting\Servers Alive\Interchange\db\_Dateformat

HKEY\_LOCAL\_MACHINE\SOFTWARE\DBU Consulting\Servers Alive\Interchange\db\_Timeformat

HKEY\_LOCAL\_MACHINE\SOFTWARE\DBU Consulting\Servers Alive\Interchange\db\_sqlcmd\_before (string) is the SQL command that is executed before interchange records are added to the database.

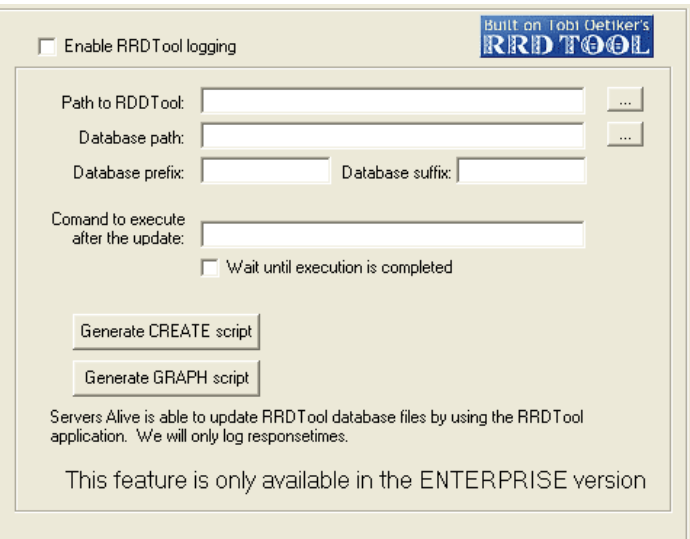

**RRD Tools (Round Robin Database)** 

This feature is available in the free version of Servers Alive and in the Enterprise edition. This feature is not available in the Standard edition.

The Round Robin Database (RRD) Tools store and display time-series data, such as network bandwidth, server load average, and so forth, from many different data sources. The RRDTools compact the data so that it does not expand over time. The tool then displays graphs of the data.

For more information about RRDTools, see the *RRDTools web site* http://people.ee.ethz.ch/~oetiker/webtools/rrdtool/.

Servers Alive updates existing RRDTools databases.

# **Benefits**

RRDTools databases give you the following benefits:

- Round robin logging resulting in minimal data transfer.
- Fixed resolution logging with random data arrival.
- Storage of data at different resolutions in parallel.
- On-the-fly data consolidation.

The RRDTools graphs give you the following benefits:

- You can use data from any number of databases.
- You can display line, area, and stack charts.
- RRDTools perform powerful RPN math on data before graphing it.

# **RRDTools Databases**

Unlike linear databases, the size of an RRDTools database remains constant. In linear databases, the size continuously increases because new data gets appended to the end of the data table. In contrast, the maximum size of an RRDTools database is determined when the database is created. Data is added until the database reaches the maximum size. When the database reaches the maximum size, the new data overwrites existing data at the beginning point.

Other databases store the values as supplied. RRDTools can calculate the rate of change from the previous to the current value and store this information instead.

Other databases get updated when values are supplied. The RRDTools only needs data at pre-defined time intervals. If the database does not get a new value during the interval, the database stores an Unknown value for that interval. So, when using the RRDTools database, you must use scripts that run at regular intervals to ensure a constant flow of data.

### **Enable RRDTool Logging**

Click to enable logging of data with the RRDTools.

### **Path to RDDTool**

Enter the path where you installed the RRDTools.

#### **Database Path**

Enter the path where you want the databases stored.

### **Database Prefix**

Enter the prefix for the names of all the databases. This ensures that each database has a unique name. Once you enter the prefix, you should not change it.

By default, Servers Alive creates and updates database files with the name xy, where xy is the unique ID of the entry. For example, if you want to name the database sa\_xy.rrd, enter sa\_ for the prefix and .rrd for the suffix.

# **Database Suffix**

Enter the suffix for the names of the databases. See the previous paragraph.

#### **Command to Execute After the Update**

Enter a command to start Servers Alive updates to the RRDTools databases. For example, you can enter the name of the .bat file that Servers Alive generates to create the data graphs.

If you enter the data graph command and want to include the graph in the Servers Alive HTML template-based output, you should click the **Wait Until Execution Is Completed** check box.

### **Wait Until Execution Is Completed**

Click this check box to ensure that the databases are updated before the command executes.

### **Generate Create Script**

Click to generate a .bat file that creates the databases for all the entries. You can review the .bat file before executing it.

### **Generate Graph Script**

Click to generate a script that creates the graphs of data in the databases. Servers Alive does not actually create the graphs directly. You must run the .bat file to create the graphs.

The graphs are in .gif or .png format. You can include these graphs in web pages.

## **Log times**

By default, the RRDTools logging is completed in UTC (GMT) time. You can change the logging time to the local time by editing the Windows registry with the following key:

HKEY\_LOCAL\_MACHINE\SOFTWARE\DBU Consulting\Servers Alive\RRD\UseLocalTime (dword) to 1

# **Output**

You can specify outputs to an HTML page or a WAP page.

# **HTML Page**

If you choose to have Servers Alive generate an HTML page that is based on a template, you have tools that allow you a higher degree of control over the final product. To use a template, you must first tell Servers Alive what the end result page name is, and then select the HTML template to use. Servers Alive will read through the template after each cycle and use it to generate the end result page.

A template has three parts and supports a set of custom HTML tags that Servers Alive replaces on the fly with the associated information. The three parts are as follows:

- Header
- Core
- Footer

The header part is everything before the <sa\_report> tag. The header is only interpreted once per page generation. Everything between <sa\_report> and </sa\_report> is interpreted for every host that must be on the page. The footer part is the part after  $\langle$ sa report $\rangle$  and is also interpreted only once.

You can add an optional parameter to sa\_report called SORT that determines how the hosts are sorted. The default sort is set in the software.

- To sort by status, you would use <SA\_REPORT SORT=STATUS>.
- To sort by the type of check, you use <SA\_REPORT SORT=CHECK>.

You can add the name of the top level group with  $\leq$ SA\_TOPGROUP\_NAME $>$ . Use the following tags for the header and footer:

- <sa\_topgroupheader>
- sa\_topgroupfooter>

The interpretation of the header and footer part converts these tags to their current value:

<sa\_currentlongtime> - 1:32:07 PM.

<sa\_currentshorttime> - 13:32.

 $\leq$ sa currentlongdate $>$  - Day, Month Date, Year (Monday, May 1, 2002).

<sa\_currentshortdate> - Day/Month/Year (5/1/2002).

 $<$ sa\_version $>$  - ex. 2.1.952.

<sa\_cycles> - Number of cycles since Servers Alive started.

<sa\_cyclestart> - Date/time when the cycle started.

<sa\_cyclestop> - Date/time when the cycle stopped.

<sa\_cycletime> - Time the last check cycle occurred in minutes-seconds format.

<sa\_alerts> -List of all alerts for this entry.

Note that sa\_currentlongtime, sa\_currentshorttime, sa\_currentlongdate and sa\_currentshortdate use the format that is defined within the international settings of the control panel of the Servers Alive computer.

 $\leq$ sa startshorttime $>$  - Returns the time, in a short format, when Servers Alive started.

 $\leq$ sa startlongtime $>$  - Returns the time, in a long format, when Servers Alive started.

sa\_startshortdate> - Returns the date, in a short format, when Servers Alive started.

<sa\_startlongdate> - Returns the date, in a long format, when Servers Alive started.

 $\langle$ sa\_nr\_entries $>$  - Returns the number of entries.

 $\leq$ sa nr unavailable $>$  - Returns the number of entries that are not available.

<sa\_nr\_unchecked> - Returns the number of entries that are unchecked.

 $\leq$ sa nr maintenance $>$  - Returns the number of entries in maintenance.

 $\leq$ sa fullpath $>$  - Displays the path of the entry.

Additional structures are available for headers and footers:

- sa\_groupheader> </sa\_groupheader>
- $\blacksquare$  <sa\_groupfooter> </sa\_groupfooter>
- <sa\_select\_case STATUS>
- $\sim$  <sa\_case>
- $\blacksquare$  </sa\_select\_case>
- $\langle$ sa\_nr\_up $\rangle$  Returns the total number of up entries.
- $\langle$ sa\_nr\_down $\rangle$  Returns the total number of down entries.
- <sa\_receivedtraps> Returns the SNMP received traps. For more information, see *SNMP Trap Receiver* (on page 112).

The following parameters are valid within a group header and group footer:

- $\blacksquare$  <sa\_group\_name>
- sa\_group\_up\_entries>
- sa\_group\_down\_entries>
- <sa\_group\_maintenance\_entries>
- $\blacksquare$  <sa groupid>
- $\langle$ sa\_group\_path $>$
- $\sim$  <sa group number of entries Returns the total number of entries within the group.

The following parameter is valid outside of the entries loop: <sa\_receivedtraps>.

The following parameter is valid within the entries loop:  $\langle$ sa\_groupid $\rangle$ .

Within the core section, between  $\langle sa\_report \rangle$  and  $\langle sa\_report \rangle$ , you can specify many more options. You can use the following tags in the core section:

- $\blacksquare$  <sa\_hostname>
- <sa\_prettyname>
- $\sim$  <sa status>
- <sa\_statuschangedate>
- <sa\_statuschangetime>
- $\sim$  <sa\_onstatustime> Time that an entry is on a specific status in dayshours-minutes-seconds format; for example, 3d 7h 32 m 45s. If the days are 0, days are not displayed.
- sa\_checkdescription>
- <sa\_checkresponse> Same as the %e parameter.
- $\sim$  <sa\_hostid>
- $\sim$  <sa\_ip> IP address of the host that the software checks, if known. If the IP address is not known, the host name is used.
- <sa\_uid>
- $\blacksquare$  <sa depends on uid> Gives the UID of the parent entry. When no parent entry exists, returns -1.
- $\blacksquare$  <sa\_roundtrip> Same as the %a parameter.
- $\blacksquare$  <sa threshold>
- <sa\_stats\_avgrtrip> Average roundtrip time of all UP cycles.
- <sa\_stats\_maxrtrip> Maximum roundtrip time of all UP cycles.
- <sa\_stats\_minrtrip> Minimum roundtrip time of all UP cycles.
- <sa\_stats\_upcycles> Number of UP cycles.
- $\blacksquare$  <sa\_stats\_uptime> Up time as a percentage.
- $\blacksquare$  <sa\_stats\_downtime> Down time as a percentage.
- $\blacksquare$  <sa stats maintenancetime> Maintenance time as a percentage.
- <sa\_stats\_nondowntime> Consecutive UP time.
- <sa\_stats\_downcycles> Number of DOWN cycles.
- <sa\_stats\_maintenancecycles> Number of MAINTENANCE cycles.
- <sa\_stats\_totalcycles> Number of total cycles.

 $\blacksquare$  <saif> - Most powerful tag. SAIF allows you to include certain HTML code depending on the condition of the current host. SAIF is used as follows:

<SAIF variable IS value AND variable IS value>something</SAIF>

<SAIF variable IS value OR variable IS value>something</SAIF>

<SAIF variable NOT value>something</SAIF>

Note that an SAIF statement must be on one contiguous line. You can have many things inside the SAIF start and stop tags, but they must all be on one line, with no line breaks.

The variables you can check are listed here along with their possible values:

- SA\_STATUS Possible values are UP, DOWN, MAINTENANCE, UNAVAILABLE, and UNCHECKED.
- SA\_CHECK Possible values are NETWARE, ORACLE, SOL, URL, DISKSPACE, PROCESS, SERVICE, PING, IPXPING, UDP, SNMP, WINSOCK, and EXTERNAL.
- SA\_HOSTNAME Host name of the entry.
- SA\_HOSTID ID assigned to entry.
- SA\_UID Unique ID assigned automatically to the entry by Servers Alive.
- SA\_DEPENDS\_ON\_UID Gives the UID of the parent entry. If no parent entry exists, the tag returns -1.
- SA\_DEPENDS\_ON\_ENTRY Returns the description or pretty name of the entry on which the current entry depends. For all entries that depend on another entry, the description of the entry on which they depend is shown within brackets. For hosts that do not depend on other hosts, nothing displays.

# **SAIF Examples**

<SAIF SA\_STATUS IS DOWN>help us please it's down</SAIF>

<SAIF SA\_STATUS IS DOWN AND SA\_CHECK IS SQL>The SQL database is down, again.</SAIF>

<SAIF SA\_CHECK IS ORACLE OR SA\_CHECK IS SQL>A database.</SAIF>

<SAIF SA\_CHECK IS URL OR SA\_CHECK IS SERVICE OR SA\_CHECK IS DISKSPACE AND SA\_STATUS IS DOWN>Big alert. Houston we have a problem</SAIF>

<SAIF SA\_HOSTNAME IS www.domain.com AND SA\_STATUS IS DOWN>Might wanna update the resume, pal.</SAIF>

The evaluation is always processed from left to right and case does not matter. Also, you can include quotes around the values, but they are not necessary.

<SAIF SA\_DEPENDS\_ON\_ENTRY NOT -1>(<sa\_depends\_on\_entry>)</saif>

If you would like additional information and a starter template, you can download a zip archive with helpful information from: *www.woodstone.nu/salive/doc/template.zip* (http://www.woodstone.nu/salive/doc/template.zip).

If you choose to use the sort=check option in the sa\_report tag, you can specify a custom priority for the various check types. You edit the following registry entry and supply a string that lists the order of importance for all checks.

HKEY\_LOCALMACHINE\SOFTWARE\DBU Consulting\Servers Alive\HTMLPage\CheckTypeSortOrder (string)

Ex. Default is WIPXSRDUQONME

(Winsock TCP (W) - Winsock UDP (I) - PING (P) - IPX Ping (X) - NT Service (S) - NT process (R) - Disk space (D) - URL (U) - SQL server  $(Q)$  - Oracle  $(O)$  - Netware  $(N)$  - SNMP  $(M)$  - External  $(E)$ )

Additional features include the following tags used to filter, on the page, the entries that can be displayed based on their status.

<sa\_report sort= status=ALL,DOWN,UNAVAILABLE,UP,UNCHECKED>

You can have one or more of the list. For example, status=DOWN,UP gives only the entries that are up or down.

You can sort the entries for the page with the following tags. Sorting is always by group by default and then by the parameter that you give within the page.

sort=HOSTID,UID,NAME (or HOSTNAME),CHECK,STATUS,PRETTYNAME,IP, ENTRYPATH

You can have one or more in the list; for example sort=name,check.

If you do not want to sort by group first, then set the nogroup option.

In the group **My Entries,** each entry is part of a group, or subgroup. The full path is the ENTRYPATH, or the path to the entry:

group \subgroup\subsubgroup

# **Example Template**

Carriage returns and line feeds are removed from outputs based on the HTML template.

<!--This is the header section.-->

 $<$ BODY $>$ 

<!--Here the current date and time variables are used-->

<H4>Last check done on <sa\_currentlongdate>&nbsp&nbsp&nbsp<sa\_currentlongtime> <!—Add in a comment that notes that Servers Alive generated the page.-- >

<!-- Generator Servers Alive version <sa\_version> via template....-->

 $< p$ 

<TABLE WIDTH="762" cellpadding="4">

<TR><TD WIDTH="32" align="center"><FONT face="verdana" size="2"><B>Up?</TD>

<TD width="20" align="center"><FONT face="verdana"  $size="2">>B>ID$ 

<TD width="130" align="center"><FONT face="verdana" size="2"><B>Host</TD>

<TD width="280" align="center"><FONT face="verdana" size="2"><B>Host Check</TD>

<TD width="80" align="center"><FONT face="verdana" size="2"><B>Parameter</TD>

<TD width="70" align="center"><FONT face="verdana" size="2"><B>Actual</TD>

<TD width="145" align="center"><FONT face="verdana" size="2"><B>Time of Last Status Change</TD>

</FONT>

 $<$ TR $>$ 

<!--The core section begins here. It is repeated for every host on the page.-->

<sa\_report sort=status>

<!--Use SAIF to change the color depending on whether the host is up or down.-->

<tr bgcolor="<saif sa\_status is down>ff0f00</saif><saif sa\_status is up>dbdcaf</saif>">

<TD BGCOLOR="#ffffff">

<!--Use SAIF to display the correct icon (not supplied with Servers Alive)

depending on the host condition.-->

<SAIF SA\_STATUS IS UP><img src="images/running.jpg"></SAIF>

<SAIF SA\_STATUS IS DOWN><img src="images/stop.gif"></SAIF>

 $\langle$ TD>

<TD WIDTH=20 BGCOLOR="#8fbc8f">

<!--Display Host ID with SA\_HOSTID.-->

<CENTER><FONT SIZE=2><sa\_hostid></FONT></CENTER>

 $<$ TD $>$ 

 $<$ TD WIDTH="145" $>$ 

<!--Display Pretty Name with SA\_PRETTYNAME.-->

<FONT FACE=verdana SIZE=1><sa\_prettyname></FONT>

 $<$ TD>

<TD WIDTH="280">

<!--Display the type of check with SA\_CHECKDESCRIPTION.-->

<FONT FACE=verdana SIZE=1><sa\_hostname> (<sa\_checkdescription>)</FONT>

 $\langle$ TD>

<TD WIDTH="80">

<!--Display check parameters with SA\_THRESHOLD.-->

<FONT FACE=verdana SIZE=1><CENTER><sa\_threshold></CENTER></FONT>

 $\langle$ TD>

<TD WIDTH="70">

<!--Display the response time/data with SA\_CHECKRESPONSE.-->

<FONT FACE=verdana SIZE=1><CENTER><sa\_checkresponse></CENTER></FONT>

 $\langle$ TD $\rangle$ 

<TD WIDTH="175" valign="center" align="center">

<!--Display the time of the last status change with SA\_STATUSCHANGETIME and SA\_STATUSCHANGEDATE.-->

<FONT FACE=verdana SIZE=1><sa\_statuschangetime>, <sa\_statuschangedate></FONT>

 $<$ TD $>$ 

 $\langle$ TR $>$ 

<!--End of the core section.-->

</sa\_report>

<!--Beginning of footer.-->

</TABLE>

 $<$ BR $>$ 

<!--Display when the last check cycle occurred using SA\_CURRENTLONGDATE

and SA\_CURRENTLONGTIME.-->

<H4>Last check done on <sa\_currentlongdate>&nbsp;&nbsp;&nbsp;<sa\_currentlongtime>

</BODY>

# **Default Page**

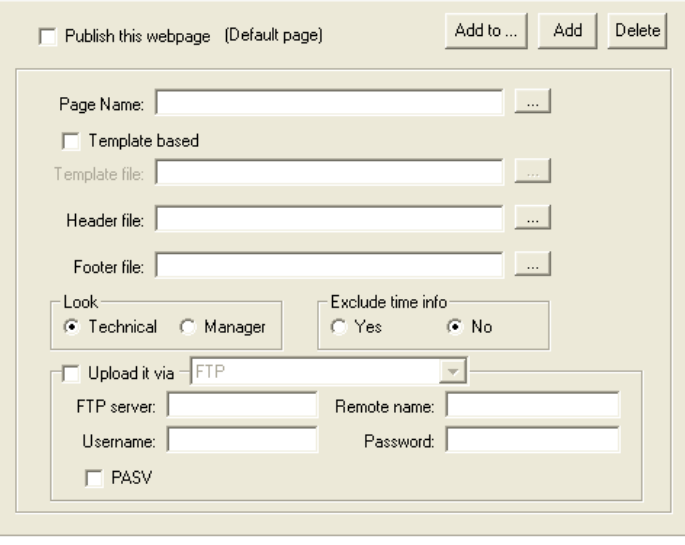

Servers Alive creates HTML pages, but does not serve the pages using the built-in web server.

# **Publish This Web Page**

Click this check box to enable Servers Alive to create one or more HTML pages after every check cycle.

# **Add To**

Click to add the HTML page as output page for the following:

- All entries
- All entries for a specific type of check
- All entries for a specific group

# **Add**

Click to enter the name of a web page.

# **Delete**

Click to delete a web page.

#### **Page Name**

Enter the page name for the resulting HTML page. The name must also include the directory in which the file is created.

# **Template Based**

Click to define a template file.

### **Template File**

Enter a file name to use as boiler plate for the log file. You can click the browse button and select a file.

# **Header File**

Customize the web page by specifying a custom HTML header page. You must also specify both the name and directory for these two files. If you use this option, you must also specify a footer file. When creating the HTML page, Servers Alive copies the header, adds the Servers Alive grid to it, and appends the footer at the end. To publish this page on the Internet or intranet, you need a third-party web server.

## **Footer File**

Enter the file to use as a footer. See the previous option for more information.

# **Look**

Customize the contents of the grid created by Servers Alive.

### **Technical**

Specifies that the grid contains the name, port number, and pretty name.

#### **Manager**

Specifies that the grid contains the pretty name, but not the name and port number.

## **Exclude Time Info**

Specify whether the grid includes the current status and the time/date that it detected that status. Click **Yes** or **No.**

### **Upload Via**

Select the check box to upload the page to your server with a protocol. Click one of the following protocols in the dropdown list.

**FTP** - File Transfer Protocol

FTP is the least secure protocol.

- **SFTP** Simple File Transfer Protocol,
- **FTP + SSL insecure data channel,**
- **FTP + SSL secured data channel,**
- **FTP + SSL wrapped SSL channel.**

# **FTP Server**

Enter the name and IP of the remote FTP server; for example, you can enter: ftp.company.com.

If you want to upload the information using a port other than the default port, enter the host name and port number in the following format: host name:port.

# **Remote Name**

Enter the directory and filename that the file should have on the FTP server; for example, if you want to upload to ftp.company.com and store the file in /user/me/directory and call the file myfile.asp, then you can enter: /user/me/directory/myfile.asp.

### **User Name**

Specify the user name if the page must reside on a remote computer that requires authentication before you can write on the computer's disk.

### **Password**

Specify the password.

### **PASV**

Specifies to use passive ftp. This mode works better when you are connecting through a firewall than the normal FTP connection mode.

However, clicking this check box does not guarantee that PASV mode works for your connection. PASV causes some security risks, so some network administrators disable PASV mode on the server side.

The upload of HTML pages can give a "Busy executing command" error when several files have to be uploaded. By default, Servers Alive waits 100ms after the upload in order to give the socket the time to do a correct reset. If this is too much or to little time, you can change the value using the registry:

HKEY\_LOCAL\_MACHINE\SOFTWARE\DBU Consulting\Servers Alive\HTMLPage\FTPSleepTime (dword) Max is 5000 (ms).

If you decide not to use a template page, refer to the following information.

For each of the different statuses that Servers Alive can display in the HTML pages, you can change the font type by adding or editing the following registry keys:

- HKEY\_LOCAL\_MACHINE\SOFTWARE\DBU Consulting\Servers Alive\HTMLPage\UpFontStart
- **HKEY\_LOCAL\_MACHINE\SOFTWARE\DBU Consulting\Servers** Alive\HTMLPage\UpFontStop
- HKEY\_LOCAL\_MACHINE\SOFTWARE\DBU Consulting\Servers Alive\HTMLPage\DownFontStart
- HKEY\_LOCAL\_MACHINE\SOFTWARE\DBU Consulting\Servers Alive\HTMLPage\DownFontStop
- **HKEY\_LOCAL\_MACHINE\SOFTWARE\DBU Consulting\Servers** Alive\HTMLPage\MaintenanceFontStart
- HKEY\_LOCAL\_MACHINE\SOFTWARE\DBU Consulting\Servers Alive\HTMLPage\MaintenanceFontStop
- **HKEY\_LOCAL\_MACHINE\SOFTWARE\DBU Consulting\Servers** Alive\HTMLPage\UnavailableFontStart
- HKEY\_LOCAL\_MACHINE\SOFTWARE\DBU Consulting\Servers Alive\HTMLPage\UnavailableFontStop
- HKEY\_LOCAL\_MACHINE\SOFTWARE\DBU Consulting\Servers Alive\HTMLPage\UncheckedFontStart
- **HKEY\_LOCAL\_MACHINE\SOFTWARE\DBU Consulting\Servers** Alive\HTMLPage\UncheckedFontStop

Servers Alive displays the last check time just before or just after the table with the hosts. This can be configured by adding or editing the following registry key:

HKEY\_LOCAL\_MACHINE\SOFTWARE\DBU Consulting\Servers Alive\HTMLPage\PlaceOfCheckTime (dword) 0 is below the table, 1 is above the table

You change the default size of the columns by adding or editing the following registry values:

- **HKEY\_LOCAL\_MACHINE\SOFTWARE\DBU Consulting\Servers** Alive\HTMLPage\HostColumn (string)
- HKEY\_LOCAL\_MACHINE\SOFTWARE\DBU Consulting\Servers Alive\HTMLPage\StatusColumn (string)
- **HKEY\_LOCAL\_MACHINE\SOFTWARE\DBU Consulting\Servers** Alive\HTMLPage\SmallStatusColumn (string)

Example: "100" or "35%" or "AUTO"

To change the background color of the table of the generated HTML page, you must add or edit the following registry key:

HKEY\_LOCAL\_MACHINE\SOFTWARE\DBU Consulting\Servers Alive\HTMLPage\TableBackground (string)

Example: "#FF0000" or "Red"

By default, Servers Alive generates <TABLE BORDER="1"> as beginning of the table with the entry's statuses. Using the previous table background property gives you the option to specify <TABLEBGCOLOR="tablebackground">.

By adding or editing the following registry value you are now able to specify <TABLE BGCOLOR="tablebackground" tableproperties>

HKEY\_LOCAL\_MACHINE\SOFTWARE\DBU Consulting\Servers Alive\HTMLPage\TableProperties (string)

If you want to see the number of times a host has been down since the last log filename change in the saved HTML file, you must add or edit the following registry key:

HKEY\_LOCAL\_MACHINE\SOFTWARE\DBU Consulting\Servers Alive\HTMLPage\Includedownstats (dword) with a value of 1

Servers Alive can replace the words UP - DOWN - ... in the HTML page by icons. To do this you must add or edit the following registry values:

- HKEY\_LOCAL\_MACHINE\SOFTWARE\DBU Consulting\Servers Alive\HTMLPage\UpIcon (string)
- **HKEY\_LOCAL\_MACHINE\SOFTWARE\DBU Consulting\Servers** Alive\HTMLPage\DownIcon (string)
- HKEY\_LOCAL\_MACHINE\SOFTWARE\DBU Consulting\Servers Alive\HTMLPage\MaintenanceIcon (string)
- **HKEY\_LOCAL\_MACHINE\SOFTWARE\DBU Consulting\Servers** Alive\HTMLPage\UncheckedIcon (string)
- HKEY\_LOCAL\_MACHINE\SOFTWARE\DBU Consulting\Servers Alive\HTMLPage\UnavailableIcon (string)
- HKEY\_LOCAL\_MACHINE\SOFTWARE\DBU Consulting\Servers Alive\HTMLPage\IncludeIcons (dword) when 1 the icons are substituted for the normal words.

All the previous registry settings can be used differently for all the pages that Servers Alive must generate.

- The default page uses HKEY\_LOCAL\_MACHINE\SOFTWARE\DBU Consulting\Servers Alive\HTMLPage\ as the root for its registry keys.
- A web page with a display name of WebServers uses HKEY\_LOCAL\_MACHINE\SOFTWARE\DBU Consulting\Servers Alive\HTMLPage\WebServers\ as the root for its registry keys.

# **WAP Page**

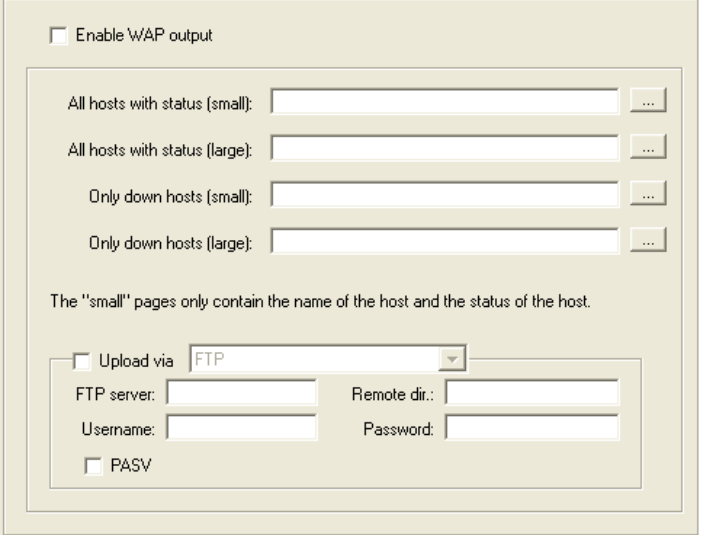

Servers Alive is the first monitoring platform to support alerting using WAP (wireless access protocol) pages. If you have a cellular device that can view WAP pages, you can spot check your servers while on the road.

# **Enable WAP Output**

Click the check box to enable this feature and enter settings on the dialog box.

WAP alerting uses the concept of WML cards, which are similar to linked HTML pages, to allow you to choose the way you view Servers Alive's current status. There are four different page types that can be used.

To enable one of the pages, you type a full file path, including file name, or you can click the button on the right side of each location box and browse to the correct location.

# **All Hosts with Status (Small)**

Produces a page that shows only the host names and their status.

# **All Hosts with Status (Large)**

Produces a page with an initial view showing the names of the hosts and their status, with a link to show their exact check description.

If you are using this option, the resulting WML file can become very big. If you encounter size problems within your browser, you can use the **Only Down Hosts (Large)** option to produce a WML file. Future versions of Servers Alive will provide more control over what host should be in which WML file.

On some WML browsers, the size of a deck is limited. This is the compiled size of a deck, and, because no direct link exists between the size of the source WML file and the size of the compiled WML file, Servers Alive cannot limit the size of the source WML file. In addition, not all browsers have the same limit.

#### **Only Down Hosts (Small)**

Produces a page that shows only the host names of down servers and their status.

# **Only Down Hosts (Large)**

Produces a page with an initial view showing the names of the down hosts and their status, with a link to show their exact check description.

### **Upload Via**

Select the check box to upload the page to your server with a protocol. Click one of the following protocols in the dropdown list.

**FTP** - File Transfer Protocol

FTP is the least secure protocol.

- **SFTP** Simple File Transfer Protocol,
- **FTP + SSL insecure data channel,**
- **FTP + SSL secured data channel,**
- **FTP + SSL wrapped SSL channel.**

# **FTP Server**

Enter the name and IP of the remote FTP server; for example, you can enter: ftp.company.com.

If you want to upload the information using a port other than the default port, enter the host name and port number in the following format: host\_name:port.

### **Remote Name**

Enter the directory and filename that the file should have on the FTP server; for example, if you want to upload to ftp.company.com and store the file in /user/me/directory and call the file myfile.asp, then you can enter: /user/me/directory/myfile.asp.

### **User Name**

Specify the user name if the page must reside on a remote computer that requires authentication before you can write on the computer's disk.

### **Password**

Specify the password.

### **PASV**

Specifies to use passive FTP. This mode works better when you are connecting through a firewall than the normal FTP connection mode.

However, clicking this check box does not guarantee that PASV mode works for your connection. PASV causes some security risks, so some network administrators disable PASV mode on the server side.

If you want to store your WAP page on a remote server that requires authentication, you can use the following registry entries to supply the authentication information. The server listed here should be the same as the server listed in the software for WAP file storage.

- HKEY\_LOCAL\_MACHINE\SOFTWARE\DBU Consulting\Servers Alive\WAP\Username (string)
- HKEY\_LOCAL\_MACHINE\SOFTWARE\DBU Consulting\Servers Alive\WAP\Password (string)
- HKEY\_LOCAL\_MACHINE\SOFTWARE\DBU Consulting\Servers Alive\WAP\Server (string)

The upload of WAP pages can give a "Busy executing command" error when several files have to be uploaded. By default, Servers Alive waits 100ms after the upload in order to give the socket the time to do a correct reset. If this is too much or to little time, you can change the value in the registry:

HKEY\_LOCAL\_MACHINE\SOFTWARE\DBU Consulting\Servers Alive\WAP\FTPSleepTime (dword) Max is 5000 (ms).

Servers Alive does not provide any WAP access through its built-in web server. It only generates WML files that can be viewed with a WML enabled browser, typically a WAP-enabled phone, through a third-party web server.

If you want to publish WML files with your own web server, you must add the needed MIME type to your web server. Some WML browsers need those to be able to show the downloaded WML files.

You will need the following:

- Associated extension: WML
- Content type (MIME): text/vnd.wap.wml

You can edit the Windows registry with the following keys to modify the responses:

HKEY\_LOCAL\_MACHINE\SOFTWARE\DBU Consulting\Servers Alive\WAP\IncludeAllsmallResponse (dword)

HKEY\_LOCAL\_MACHINE\SOFTWARE\DBU Consulting\Servers Alive\WAP\IncludeAllLargeResponse (dword)

HKEY\_LOCAL\_MACHINE\SOFTWARE\DBU Consulting\Servers Alive\WAP\IncludeDownSmallResponse (dword)

HKEY\_LOCAL\_MACHINE\SOFTWARE\DBU Consulting\Servers Alive\WAP\IncludeDownLargeResponse (dword)

With a value of 1 it will add the response column too. (%e parameter)

To change the DOCTYPE header of the WAP file, edit the following registry key:

HKEY\_LOCAL\_MACHINE\SOFTWARE\DBU Consulting\Servers Alive\WAP\WML\_Version (string) with acceptable values: 1.1 or 1.2 or 1.3 or 2.0

# **General**

The **General** settings for **Setup** include the following:

- Proxy settings
- **Startup settings**
- And various settings for the individual user.

# **Proxy Settings**

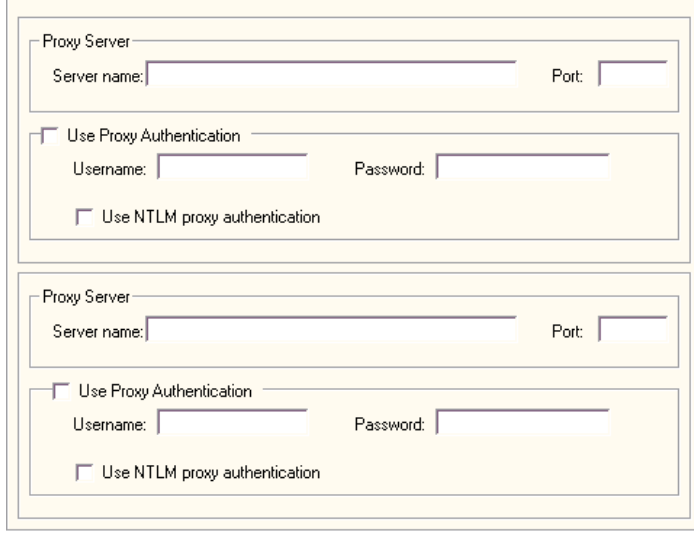

In Servers Alive, you can set up two different sets of proxy settings. You can configure the following settings for two proxy servers.

# **Proxy Server**

Depending on your setup, you can require Servers Alive to do some or all URL type checks through a proxy for security purposes. You can force this behavior by specifying a server and port in this section. You can enter either the domain name or IP address of the server. Just entering information in this section of the **Setup** dialog box does not force all URL checks to go through the proxy. You must still enable the use of proxy on specific entries.

# **Server Name**

Enter the name of the proxy server.

# **Port**

Enter the port for the proxy server.

### **Use Proxy Authentication**

Click to enable proxy authentication.

## **User Name**

Enter the user name.

### **Password**

Enter the password.

# **Use NTLM Proxy Authentication**

Enables NT LAN Manager (NTLM) Authentication. This allows you to authenticate using a Microsoft Proxy Server using the proprietary NTLM protocol.

# **Startup Settings**

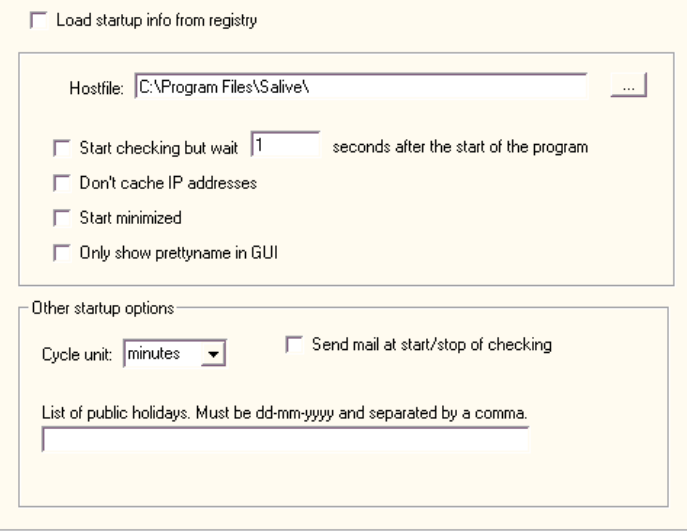

The **Startup Settings** branch of the **Setup** dialog box tree controls how Servers Alive gets its list of monitored services and what the software does with them initially.

# **Load Startup Info from Registry**

Click if you plan to have Servers Alive start automatically and read in a saved list of monitored entries, which is required for operation as a service. In the registry, Servers Alive stores the various startup options and the name of the file containing information on what entries to check.

# **Hostfile**

Specify where the saved file containing check information is located. This file has not been created yet if you are reading through this documentation for the first time, so you must refer to this information again later, after you have created your list of entries.

# **Start Checking But Wait \_\_ Seconds After the Start of the Program**

Click the check box to enable Servers Alive to automatically start checking when it is launched. Enter the number of seconds that you want Servers Alive to pause before checking. This is useful if Servers Alive runs as a service when the computer boots up, but you want Servers Alive to wait for all local programs to finish launching before starting its check cycle.

### **Don't Cache IP Addresses**

Click to ensure that Servers Alive does not cache the IP addresses. By default, the first time Servers Alive checks a host, the software resolves the name into an IP address. Each of the following times Servers Alive checks your host, the software uses the IP address stored in memory.

Finally, you can decide whether Servers Alive uses minutes or seconds as its cycle unit This time unit determines how long Servers Alive waits between check cycles, which is set on the **Misc Settings branch** (on page 99) of the **Setup** tree.

#### **Start Minimized**

Starts Servers Alive minimized, whether the software is launched through the Programs menu or as a service.

### **Only Show Pretty Name in GUI**

Shows only the pretty names in the software interface. Pretty names are labels that you assign to your monitored items for easy recall.

### **Other Startup Options**

### **Cycle Unit**

Determines whether Servers Alive uses minutes or seconds as the cycle unit. This time unit determines how long the software waits between check cycles. You can specify settings for the check cycle on the **Misc Settings** branch of the **Settings** dialog box tree.

### **Send Mail at Start/Stop of Checking**

Click this check box to enable Servers Alive to send mail at the beginning and ending of every check cycle.

### **List of Public Holidays**

Enter a list of public holidays. You must use the dd-mm-yy format with a comma delimiter. For example, you can enter 12-25-03 for December 25, 2003.

You can use the **Startup** branch of the **Setup** tree to edit your list of public holidays. These public holidays can be treated as a Sunday, rather than whatever day they actually fall on, when Servers Alive determines whom to alert. You turn that feature on when defining a person with the **Edit > People** command.

You can change the way tabs on dialog boxes appear by editing your registry with the following key:

HKEY\_LOCAL\_MACHINE\SOFTWARE\DBU Consulting\Servers Alive\StartUp\tabs\_look (dword) 0 - tab dialog style 1 - property page style like Windows Properties dialog boxes

To reduce the amount of time that Servers Alive waits between two checks, edit the following registry key:

HKEY\_LOCAL\_MACHINE\SOFTWARE\DBU Consulting\Servers Alive\StartUp\PerItemCycle {string}

The default is 250 ms. Enter values starting at 10.

# **Security**

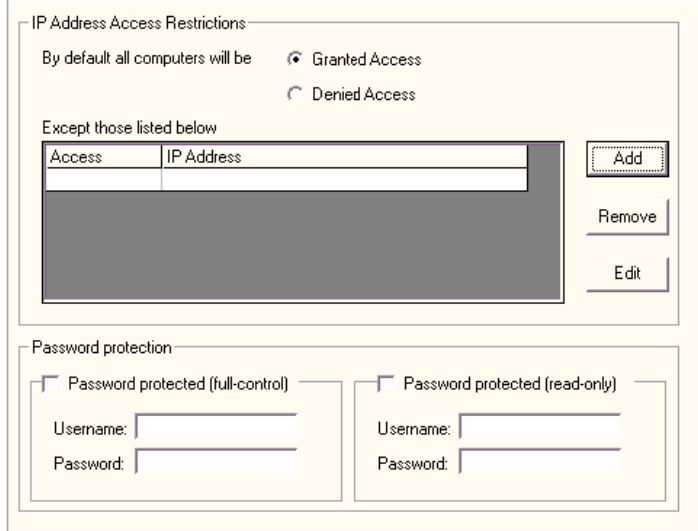

You can provide some security to the built-in Telnet server so that only approved personnel can issue administrative commands. You do this by clicking the branch **Security** of the **Setup** tree**.** The types of security that you can add to a Telnet server are IP address restrictions or password protection.

### **IP Address Access Restrictions**

### **By Default Computers will be**

Secures the Telnet server by allowing only certain IP addresses to connect. You can choose from two basic modes.

### **Granted Access**

Permits all computers to access the Telnet server.

### **Denied Access**

Restricts access to all computers. If you select this option, you can add exceptions to the rule. The usual procedure is to deny everyone access by default and then add in certain exceptions, by IP address, for known good addresses. To add an IP address range, specify an appropriate subnet mask.

### **Except Those Listed Below**

Lists exceptions to the computers that are denied or permitted access to the Telnet server, depending on the option that you selected in **By Default All Computers Will Be.** 

**Access** 

Displays whether the specific IP address is denied or permitted access to the Telnet server.

# **IP Address**

Lists the IP address of each computer that is denied or permitted access to the Telnet server.

# **Add**

Click to add an IP address to the list.

### **Remove**

Select an IP address and then click **Remove** to delete the address from the list of exceptions.

### **Edit**

Select an IP address and then click **Edit** to change the address.

### **Password Protection**

Sets password protection, the other type of access restrictions for Telnet servers. Choose **Password protected (Full-control)** or **Password Protected (Read-only).** You can have two log-in names: one name that has full control and one that can only retrieve the status of checked hosts.

If you use this type of authentication, remember that the Telnet protocol does not make use of any encryption. Any user name and password that you use goes out over the network in clear text and can be intercepted. Plan accordingly. Note that you can use both types of security simultaneously.

### **Password Protected (Full-Control)**

Allows a name and password for a user who has full control.

### **User Name**

Enter the name of the user with full control.

### **Password**

Enter the password of the user with full control.

### **Password Protected (Read-Only)**

Allows a name and password for a user who can only retrieve the status of checked hosts.

# **User Name**

Enter the name of the user with read-only privileges.

#### **Password**

Enter the password of the user with read-only privileges.

### **Access Restrictions**

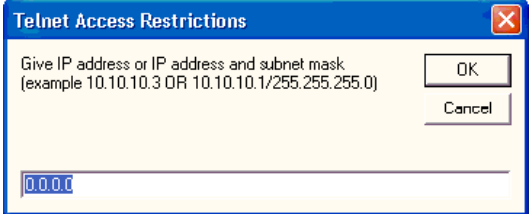

You can set access restrictions by entering an IP address and subnet mask for Telnet servers, SSH servers, or SNMP trap receivers.

You can open this dialog box by selecting the following items in the Main Window:

- **File > Setup >** Tree: **Built-in Servers > Telnet Server > Security > Add** button
- **File > Setup >** Tree: **Built-in Servers > SSH Server > Security > Add**  button
- **File > Setup >** Tree: **Built-in Servers > SNMP Trap Receiver > Add** button

# **Misc Settings**

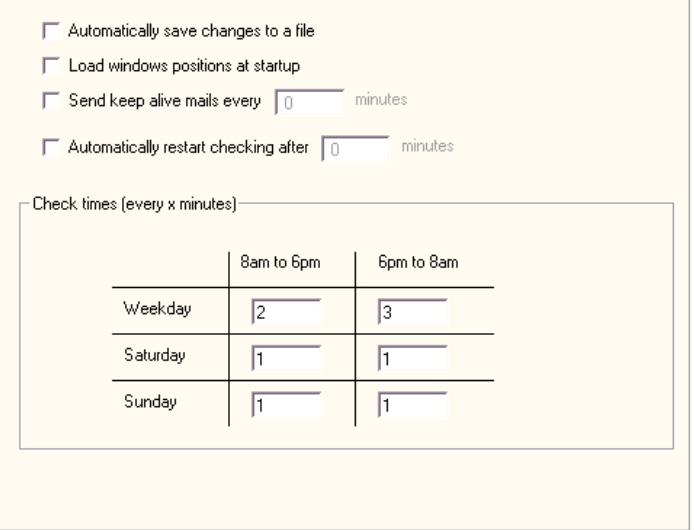

### **Automatically Save Changes to a File**

Click to save changes to a file. If the **Automatically Save Changes to a File** option is enabled, all changes made to the current entries configuration are saved automatically. If the option is enabled and you start a new set of entries, you are prompted for a file name when you exit Servers Alive.

#### **Load Windows Positions at Startup**

Select to open Servers Alive in the same size and position that it had when you closed the software. If **Load Window Positions at Startup** is enabled, Servers Alive restores its last position on the screen and also restores itself to the last known window size.

#### **Send Keep Alive Mails Every \_\_ Minutes**

Enter the number of times that you want mails sent. You can request a mail from Servers Alive every once in awhile as proof that it is still running.

## **Automatically Restart Checking After \_\_ Minutes**

Specify how often you want Servers Alive to start checking in minutes.

# **Check Times (Every X Minutes)**

Enter values in the grid to tell Servers Alive when to begin a check cycle on your list of hosts. For example, if you enter 30 in the **8am to 6pm** column of the **Weekday** row, then Servers Alive starts a check cycle every 30 minutes from 8 in the morning until 6 in the evening Monday through Friday. If you enter 0 in the grid, the software defaults to starting a check cycle every five minutes during the applicable time period of the column and row.

**Weekday** 

**Saturday** 

**Sunday**

**Saturday 6pm to 8am** means from Saturday 6pm to Sunday 8am.

By default, the morning starts at 8h (8AM) and the evening starts at 18h (6PM). You can change this by adding or editing the following registry entries:

- HKEY\_LOCAL\_MACHINE\SOFTWARE\DBU Consulting\Servers Alive\StartUp\MorningStart (dword)
- HKEY\_LOCAL\_MACHINE\SOFTWARE\DBU Consulting\Servers Alive\StartUp\EveningStart (dword)

Times are in 24h format. 6pm would be 18.

You can use the **Startup** branch of the **Setup** tree to edit your list of public holidays. These public holidays can be treated as a Sunday, rather than whatever day they actually fall on, when Servers Alive determines whom to alert. You turn that feature on when defining a person with the **Edit > People (on page 207)** command.

# **Interface Settings**

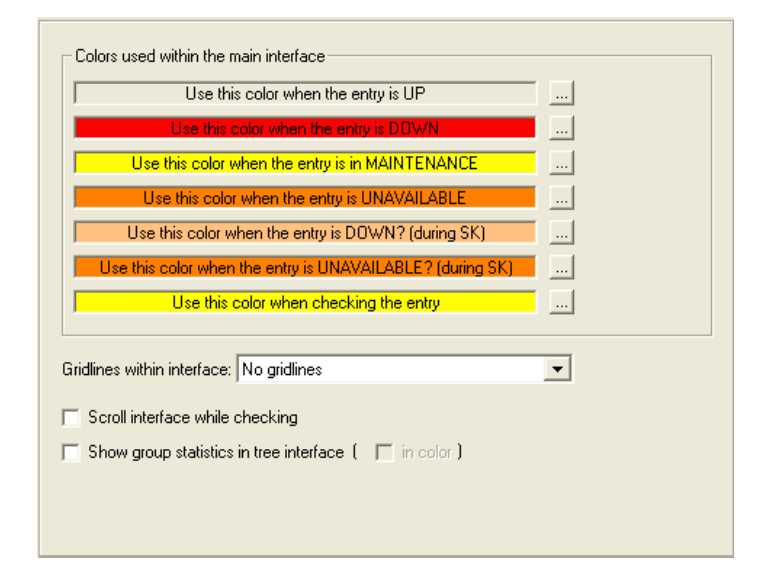

#### **Colors Used Within the Main Interface**

For each of the following options, click the browse button to select a color that appears when the condition described by the option occurs. For example, you can select a red color to indicate when servers are down.

- **Use This Color When the Entry Is UP**
- **Use This Color When the Entry is DOWN**
- **Use This Color When the Entry Is in Maintenance**
- **Use This Color When the Entry is UNAVAILABLE**
- **Use This Color When the Entry Is DOWN? (During SK)**
- **Use This Color When the Entry is UNAVAILABLE? (During SK)**
- **Use This Color When Checking the Entry**

# **Gridlines Within Interface**

Click an item in the dropdown list to display horizontal or vertical grid lines or both in the Main window of Servers Alive. You can also choose not to display grid lines.

### **Scroll Interface While Checking**

Click the check box to ensure that, while Servers Alive checks your servers, the Main window scrolls to display the current entry that the software is checking. When you select this check box, Servers Alive shows five entries at a time.

You can change the number of entries displayed by editing the registry:

HKEY\_LOCAL\_MACHINE\SOFTWARE\DBU Consulting\Servers Alive\Startup\NumberOfVisibleItems (string)

# **Show Group Statistics in Tree Interface**

Click this check box to display statistics for entries in a group in the **Status** column of the Main window. The status applies only to the entries in the group—and not subgroups.

# **In Color**

Displays color for group statistics.

# **Built-in Servers**

Servers Alive has several built-in servers to include:

- Web server
- **Telnet server**
- **SSH** server
- **SNMP** server

You can use these to remotely determine the status of all checked items and issue basic management commands.

The difference between SSH and Telnet communications are:

- Communication between a Telnet client and a Telnet server is clear text.
- **Communication between an SSH client and an SSH server is** encrypted.

# **Web Server**

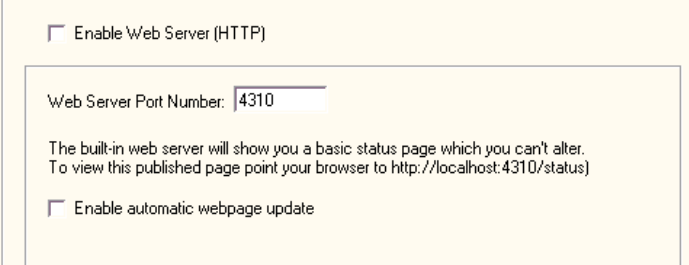

### **Enable Web Server (HTTP)**

Click to enable the web server. If you enable the built-in web server, it publishes a standard status page on the port you designate.

This web page cannot be altered beyond a few cosmetic changes. If you need to have a more detailed web page, or desire a different layout, please refer to **HTML Page** (on page 73). Note that the options in the **HTML Page** branch do not apply to the built-in web server.

### **Web Server Port Number**

Specify the port number for the server. The default is 4310.

#### **Enable Automatic Web Page Update**

Click to allow automatic updates to the web page. The web page causes the browser to refresh itself every minute for an up-to-date view of the current checked status of all items.

Note that this web page does not include any management options and is not password protected. If you need this sort of functionality, you must use a third party web server.

You can use the following registry key to change the automatic update interval of the built-in web server; the default is 60 seconds:

HKEY\_LOCAL\_MACHINE\SOFTWARE\DBU Consulting\Servers Alive\AutoUpdateHTTPInterval (string)

In some cases, you might need to adjust the HTTP output buffer to improve the speed. You can do this by creating the following registry key:

HKEY\_LOCAL\_MACHINE\SOFTWARE\DBUConsulting\Servers Alive\StartUp\HTTPDaemon\_OutBufferSize (string)

The default value is 999999.

You can force the web server to include the host name for each entry that has a pretty name by editing the following key:

HKEY\_LOCAL\_MACHINE\SOFTWARE\DBU Consulting\Servers Alive\http\_show\_host\_and\_prettyname (string) with a value of 1

# **Telnet Server**

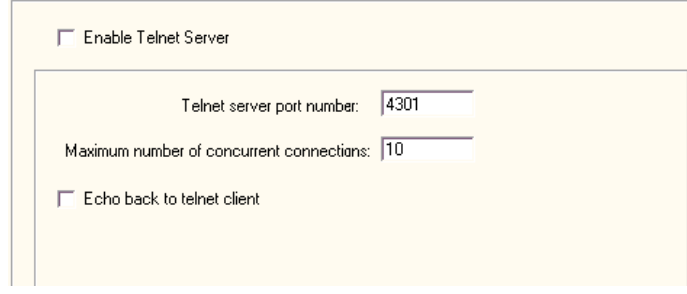

# **Enable Telnet Server**

Click to enable a Telnet server. If you enable the Telnet server and specify a port number, you can interrogate Servers Alive using a Telnet client, which comes with Windows. With a Telnet client, you can see a list of all hosts, their status, and the last time the status changed. The list is ordered by status. The Telnet server supports multiple connections.

# **Telnet Server Port Number**

Enter the port number of the Telnet server. The default port number is 4301.

# **Maximum Number of Concurrent Connections**

Enter the maximum number of concurrent connections.

# **Echo Back to Telnet Client**

Click the check box to enable Telnet character echo. By default, this feature is not turned on. This means that what you type might not be visible on the screen as you type it, depending on the client you use and how it is configured.

You can also issue commands that modify the behavior of Servers Alive. Refer to *Commands* (on page 105) for a list of commands that the Telnet server understands.
## **Commands List**

You can use the following commands:

#### **RELEASE IP**

Internally Servers Alive converts all host names into IP addresses the first time they are used. This goes for the hosts you check as well as any SMTP servers that you use. If you want to release all of these IP addresses from memory while Servers Alive is running, you can do this with the RELEASE IP command on the Telnet interface.

## **START CHECKING**

Accomplishes the same action as clicking the **Start** button on the Main window of Servers Alive.

## **STOP CHECKING**

Accomplishes the same action as clicking the **Stop** button on the Main window of Servers Alive.

## **SYST**

Shows the build number of Servers Alive.

## **STATUS**

Shows a list of all hosts and their current status.

#### **STATUS DOWN**

Shows a list of all hosts in a down state.

## **STATUS MAINTENANCE**

Shows a list of all hosts in a maintenance state.

## **QUIT**

Disconnects your Telnet client from the Telnet interface of Servers Alive.

## **HELP**

Displays basic help on various Telnet commands.

## **UPDATE**

Accomplishes the same action as clicking the **Update** button on the Main window of Servers Alive.

## **MAINTENANCE x**

Sets host **x** into maintenance mode. To get the number of the host issue a STATUS command and you will see the number of all hosts.

## **MAINTENANCE ALL**

Sets all hosts into maintenance mode.

## **ACTIVE x**

Sets host **x** into active mode. To get the number of the host, issue a STATUS command and you will see the number of all hosts.

#### **ACTIVE ALL**

Activates all hosts.

## **LOAD filename**

Accomplishes the same action as clicking **File > Open** from the Main window of Servers Alive.

## **RESET PAGER**

Clears all pager queues.

#### **RESET DOWN COUNTERS**

Resets all down counters for all hosts.

## **RESET STATISTICS**

Resets the statistics of all hosts.

## **SET ALL SOUND TO NONE**

Sets all sound entries to none.

## **SET ALL SOUND TO DEFAULT**

Sets all sound entries to default, used most often when you add a sound card to your computer after you have configured Servers Alive.

#### **SET ALL PRIMSMTPMESSAGE TO** xyz

Sets all primary SMTP messages to xyz.

## **SET ALL ALTSMTPMESSAGE TO** xyz

Sets all alternate SMTP messages to xyz.

## **ENABLE TEAM=<name of team>**

Enables the named team.

## **DISABLE TEAM=<name of team>**

Disables the named team.

# **SSH Server**

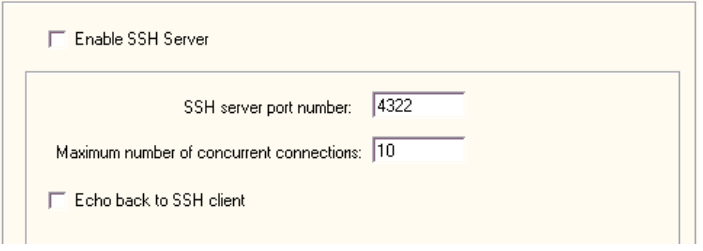

## **Enable SSH Server**

Click to enable a SSH server. If you enable the SSH server and specify a port number, you can interrogate Servers Alive with a SSH client, which comes with Windows. With a SSH client, you can see a list of all hosts, their status, and the last time the status changed. The list is ordered by status. The SSH server supports multiple connections.

#### **SSH Server Port Number**

Enter the port number of the SSH server. The default port number is 4322.

## **Maximum Number of Concurrent Connections**

Enter the maximum number of concurrent connections.

## **Echo Back to SSH Client**

Click the check box to enable SSH character echo. By default, this feature is not turned on. This means that what you type might not be visible on the screen as you type it, depending on the client you use and how it is configured.

You can also issue commands that modify the behavior of Servers Alive. Refer to *Commands* (on page 105) for a list of commands that the SSH server understands.

#### **Security**

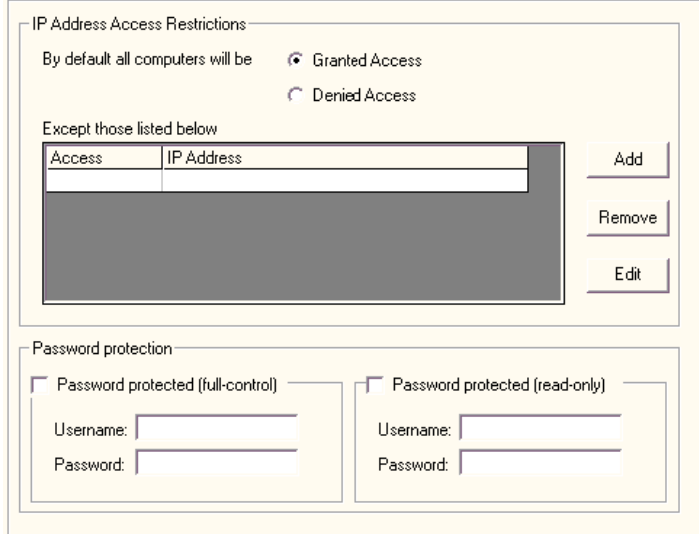

You can provide some security to the built-in SSH server so that only approved personnel can issue administrative commands. You do this by clicking the branch of the **Setup** tree labeled **Security.** The types of security that you can add to a SSH server are IP address restrictions or password protection.

## **IP Address Access Restrictions**

#### **By Default Computers will be**

Secures the SSH server by allowing only certain IP addresses to connect. You can choose from two basic modes.

## **Granted Access**

Permits all computers to access the SSH server.

#### **Denied Access**

Restricts access to all computers. If you select this option, you can add exceptions to the rule. The usual procedure is to deny everyone access by default and then add in certain exceptions, by IP address, for known good addresses. To add an IP address range, specify an appropriate subnet mask.

#### **Except Those Listed Below**

Lists exceptions to the computers that are denied or permitted access to the SSH server, depending on the option that you selected in **By Default All Computers Will Be.** 

## **Access**

Displays whether the specific IP address is denied or permitted access to the SSH server.

## **IP Address**

Lists the IP address of each computer that is denied or permitted access to the SSH server.

## **Add**

Click to add an IP address to the list.

#### **Remove**

Select an IP address and then click **Remove** to delete the address from the list of exceptions.

#### **Edit**

Select an IP address and then click **Edit** to change the address.

## **Password Protection**

Sets password protection, the other type of access restrictions for SSH servers. Choose **Password protected (Full-control) or Password Protected (Read-only).** You can have two log-in names: one name that has full control and one that can only retrieve the status of checked hosts.

If no password protection is selected, then Servers Alive uses the following security settings:

- **FULL CONTROL password protected**
- Username: sshuser
- **Password: sshpassword**

#### **Password Protected (Full-Control)**

Allows a name and password for a user who has full control.

## **User Name**

Enter the name of the user with full control.

## **Password**

Enter the password of the user with full control.

## **Password Protected (Read-Only)**

Allows a name and password for a user who can only retrieve the status of checked hosts.

#### **User Name**

Enter the name of the user with read-only privileges.

## **Password**

Enter the password of the user with read-only privileges.

# **SNMP Trap Receiver**

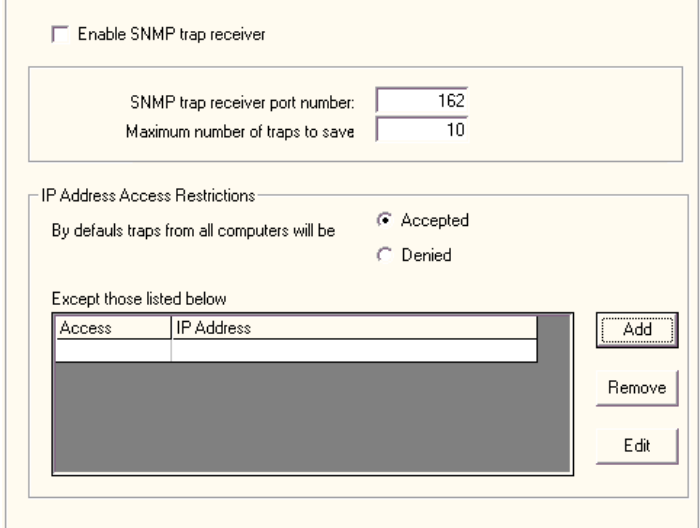

#### **Enable SNMP Trap Receiver**

Click to enable Simple Network Management Protocol (SNMP) traps.

If you want to view the received traps in the HTML template-based output, you must use the <sa\_receivedtraps> tag in the header or footer of the HTML file. For more information about creating the HTML file, see *HTML Page* (on page 73).

## **SNMP Trap Receiver Port Number**

Enter the port number of the SNMP trap receiver. The default port number is 162.

## **Maximum Number of Traps to Save**

Enter the maximum number of traps to receive.

#### **IP Address Access Restrictions**

#### **By Default Traps from All Computers will be**

Secures the SNMP trap receiver by allowing only certain IP addresses to connect. You can choose from two basic modes.

## **Accepted**

Permits all computers to access the SNMP receiver.

## **Denied**

Restricts access to all computers. If you select this option, you can add exceptions to the rule. The usual procedure is to deny everyone access by default and then add in certain exceptions, by IP address, for known good addresses. To add an IP address range, specify an appropriate subnet mask.

## **Except Those Listed Below**

Lists exceptions to the computers that are denied or permitted access to the SNMP Receiver, depending on the option that you selected in **By Default Traps from All Computer will be.** 

#### **Access**

Displays whether the specific IP address is denied or permitted access to the SNMP receiver.

#### **IP Address**

Lists the IP address of each computer that is denied or permitted access.

## **Add**

Click to add an IP address to the list.

## **Remove**

Select an IP address and then click **Remove** to delete the address from the list of exceptions.

## **Edit**

Select an IP address and then click **Edit** to change the address.

# **Check Settings**

Select **File > Setup** and then click **Check Settings > URL (HTTP/HTTPS)** in the tree to access options that allow you to edit the user agent name and change the way Servers Alive responds to various SSL certificate problems.

# **URL (HTTP/HTTPS)**

Select **File > Setup** and then click **Check Settings > URL (HTTP/HTTPS)** in the tree to access options that allow you to set HTTPS security flags.

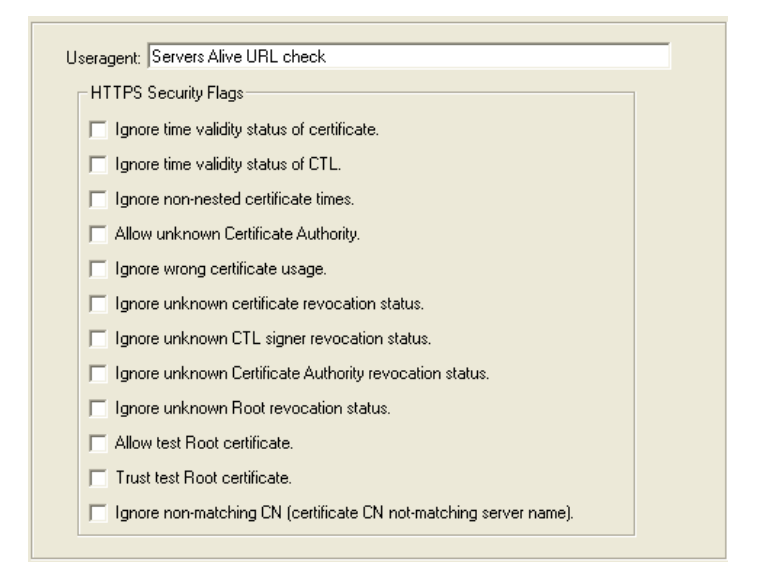

## **Useragent**

Enter the name of the user agent.

By default, Servers Alive handles the URL request by using a user agent <Servers Alive>. However, because some web servers check the user agent before sending out a response to a URL request, you might want to change the user agent to something more common.

## **HTTP Security Flags**

Click one or more check boxes to set the security flags. The **HTTP Security Flags** option controls how Servers Alive responds to various SSL certificate problems. By default, Servers Alive maintains the maximum secure response to SSL certificate issues and can cause checks to fail. You can edit the **HTTP Security Flags** option to change this response.

- **Ignore Time Validity Status of Certificate**
- **Ignore Time Validity Status of CTL**
- **Ignore Non-nested Certificate Times**
- **Allow Unknown Certificate Authority**
- **Ignore Wrong Certificate Usage**
- **Ignore Unknown Certificate Revocation Status**
- **Ignore Unknown CTL Signer Revocation Status**
- **Ignore Unknown Root Revocation Status**
- **Allow Test Root Certificate**
- **Trust Test Root Certificate**

## **Ignore Non-Matching CN (Certificate CN Non-Matching Server Name)**

Usually, Servers Alive uses one set of UserAgent/SecurityFlag/AdditonalHeaders for all URL (HTTP/HTTPS) checks. However, if for some reason you want to change them for one or more entries, you can do this by opening and editing the entries file directly.

An example without additional parameters is:

#TYPE=U#PARA="#URL=http://www.company.com#CCO=CON#CO N=#AUTH=F#USR=#PWD=#PRX=F#COO=F#"#ADPA=""#TIME=10 #SK=F#

An example with additional parameters is:

#TYPE=U#PARA="#URL=http://www.company.com#CCO=CON#CO N=#AUTH=F#USR=#PWD=#PRX=F#COO=F#"#ADPA="#ADDITIO NALHEADERS=Accept-Language: en-us{0d}{0a}Accept-Encoding: gzip, deflate#"#TIME=10#SK=F#

Within the "string," you get a #ADPA="; all information after that, until the next ", is for additional parameters.

Currently you can use several additional parameters:

- USERAGENT
- **HTTPSECURITYFLAGS**
- **ADDITIONALHEADERS**

An example that uses two of the parameters is:

#TYPE=U#PARA="#URL=http://www.company.com#CCO=CON#CO N=#AUTH=F#USR=#PWD=#PRX=F#COO=F#"#ADPA="#USERAGE NT=NSPlayer/7.1.0.3055#ADDITIONALHEADERS=Accept-Language: en-us{0d}{0a}Accept-Encoding: gzip, deflate#"#TIME=10#SK=F#

The {0d}{0a} is needed if you want to send several different additional headers.

You can also specify SSLCERTSTORE and SSLCERTSUBJECT so that Servers Alive presents a client-side certificate to the server when making the connection.

For example, within the host file for a URL check, you get the following example of a simple URL check of http://www.woodstone.nu without contains or authentication and a simple GET:

#TYPE=U#PARA="#URL=http://www.woodstone.nu#CCO=CON#CO N=#AUTH=F#USR=#PWD=#PRX=F#COO=F#CRS=F#HCT=GET#H DT=#"#ADPA=""#TIME=5#SK=F#SEV=emergency#

If you want a different user agent for this specific check than what Servers Alive would usually implement, then you can change it with the following example:

#TYPE=U#PARA="#URL=http://www.woodstone.nu#CCO=CON#CO N=#AUTH=F#USR=#PWD=#PRX=F#COO=F#CRS=F#HCT=GET#H DT=#"#ADPA="#USERAGENT=A new useragent#"#TIME=5#SK=F#SEV=emergency#

In the example, instead of "#ADPA=""#, you get the following:

"#ADPA="USERAGENT=A New useragent#"#

# CHAPTER 3

# **Edit Menu**

On the **Edit** menu in the Main window, you can complete the following activities:

- Quickly locate an entry.
- Edit entries, to include settings for checks and alerts.
- Add new entries based on another entry.
- Find and replace various settings, such as your pager number.
- Edit teams, people, and protocols.

The **Edit** menu has the following commands:

- **Expand All -** Displays all the entries in each group in the Main window.
- **Collapse All** Shows only the top level of the groups in the Main window.
- **Find -** Searches for a string in the entries.
- **New Entry** Creates a new entry.
- **New Entry Based On ...** Adds a new entry based on an existing entry.
- **Import Hosts** Opens a list of hosts based on a file that you select. You can save a list of hosts with the **Save As** command and then place the list of hosts on another computer and use it in another copy of Servers Alive.
- **Entry** Select an entry in the Main window and use this command to edit the settings.
- **Delete** Removes the selected host from the Main window.
- **Delete All** Removes all hosts.
- **Global Change**  Makes changes in all hosts.
- **Changes Wizard** Make changes to items quickly and efficiently.

# In This Chapter

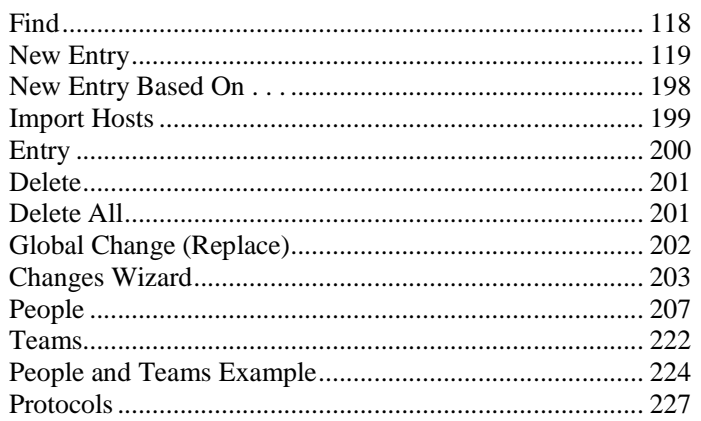

# **Find**

In a long list of hosts, you can click Edit > Find on the Main window to quickly locate a specific entry.

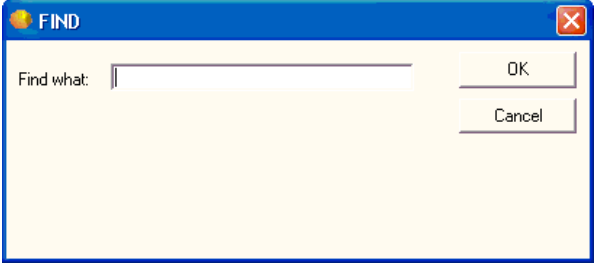

## **Find What**

Enter the pretty name of the entry and then click OK.

# **New Entry**

Once Servers Alive has been configured properly, you are ready to begin adding or editing entries. When adding or editing an entry, a dialog box appears that allows you to specify what host should be checked and what should be checked on that host.

You can add new entries by clicking the **Add** button. You can edit entries by either selecting an entry and clicking the **Edit** button or doubleclicking an entry, when the software is not in a check cycle.

If you have purchased the Standard edition, you can create up to 1000 entries. If you have purchased the Enterprise edition, you can create up to 5000 entries.

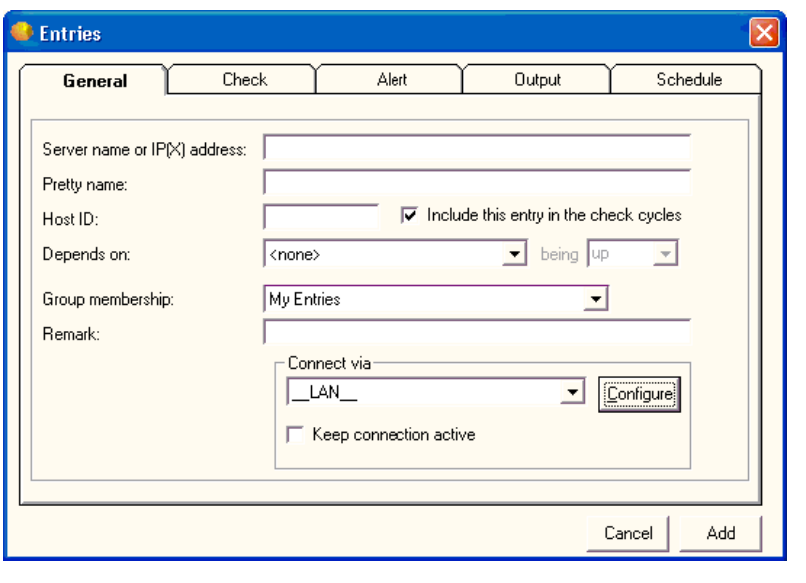

You can apply a unique schedule for each entry on the **Schedule** tab.

# **General**

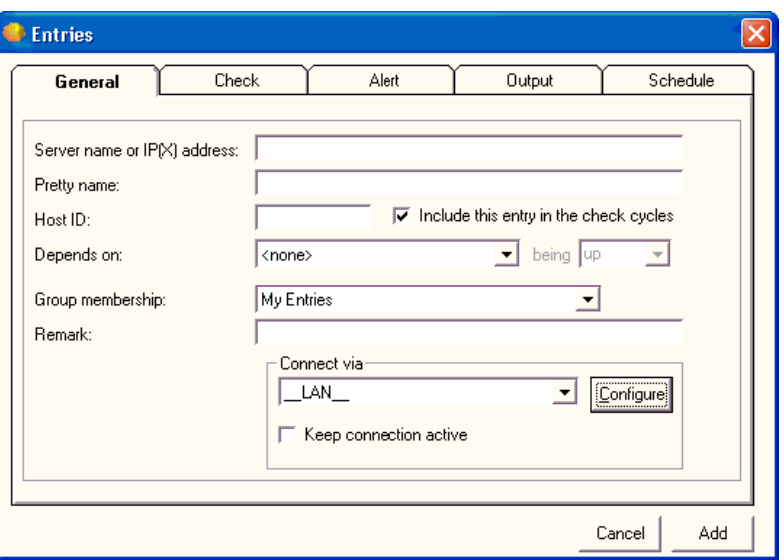

## **Server Name of IP(X) Address**

Enter the name of the server or its IP address. You can enter a NetBIOS name (server) or its fully qualified domain name (server.domain.com). Internally Servers Alive attempts to resolve this name to the name's IP address on its first check cycle and then use that address from then on. If the software has trouble resolving a name, you might need to specify the host by IP address. For an IPX ping, you must enter the IPX address of the server. If you enter an IPX address, enter the network address, a colon <:>, and then the node address; for example: 352FBA2B:000000000001.

## **Pretty Name**

Enter the pretty name. The pretty name is used only for display purposes, such as in the software, Telnet client, email, HTTP/HTML output, and so forth. You should enter a descriptive name that instantly identifies the computer and check to you when you receive it in a page or email.

## **Host ID**

Enter the number used to identify the host when using numeric paging and in the interchange format. You do not need to enter anything in this field, as it is automatically generated for you when you create the entry. You can change the host ID to be more meaningful to you, however.

#### **Include This Entry in the Check Option**

Click the check box to include the entry in the check. If a host is down due to maintenance, you can exclude it temporarily from the list of hosts that is checked. The HTML report shows the host as being in MAINTENANCE. The fastest way to do this is in the Main window of Servers Alive. You can select the entry, right-click on it, and then choose **Maintenance** on the shortcut menu. You can also place a host in maintenance mode with the Telnet server.

#### **Depends On**

Select a server name from the list. This option displays a tool tip with the full description of the check. This feature is useful when the pretty name, or check description, is longer than the **Depends On** box.

#### **Being**

Select the status of the server for when you want the check to occur.

#### **Group Membership**

Select the group.

### **Remark**

Enter a note or remark for your reference.

By default, Servers Alive connects to the host using the Normal LAN connection (\_\_LAN\_\_), but Servers Alive can also create a dial-up connection to an external network before completing the check. After the check, Servers Alive disconnects from the external network.

This feature is available only if DUN (Dial-up Networking) is installed on the computer running Servers Alive. To use this feature effectively, Servers Alive must make the connection completely unattended. For that reason, you must have the dial-up entry save passwords.

## **Connect Via**

Select an item from the list to select how you want to connect. Click the **Configure** button to change settings for the item that you selected.

#### **Configure**

Click to configure the item that you select in the **Connect Via** list.

#### **Keep Connection Active**

Click the check box to keep the connection active after the check is completed.

# **Check**

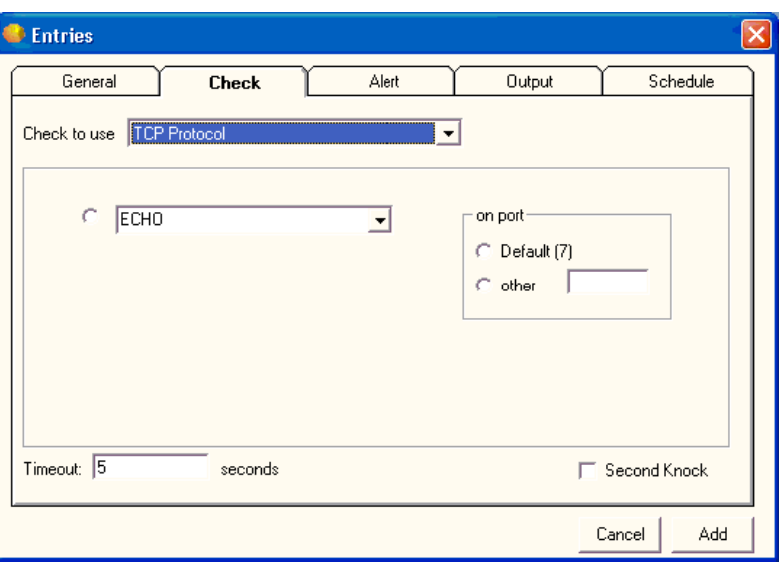

After supplying the needed information for the **General** tab of the **Entries** dialog box, you must select what type of check to use for the entry on the **Checks** tab. You can choose from many check options.

Only one check can be used for each entry on the Main window. If you want to perform multiple checks on a server, you must have separate entries for each check you want. Each check type is discussed in the following sections.

The Winsock checks include any checks that make a basic connection to another computer over TCP/IP. This includes both TCP and UDP connections. TCP checks are used for things such as web and mail servers. UDP checks include things such as Radius servers, DNS servers, and various game servers. Servers Alive can also monitor CITRIX® Terminal Servers with the UDP protocol.

When creating a check, first select the protocol that applies to the check type you want by selecting the appropriate item in the **Check to Use** list. You can select from any of the protocols that Servers Alive supports:

- **TCP**
- UDP
- DNS
- Radius
- Ping
- NT Service, Process, and Perfmon
- **Diskspace**
- URL (HTTP/HTTPS and RTSP/MMS)
- Database (Microsoft SQL and Oracle)
- Netware
- SNMP
- **External COM**
- External (Errorlevel)

While verifying that a port is open can be sufficient to monitor a service, this can also cause odd logging on whatever server is being checked. Some services, such as SSH, do not function properly when computers connect and then immediately disconnect. For this reason, you might see spurious warnings in the logs regarding connections from the Servers Alive Server. This is not a problem, but it is something you should keep in mind.

## **TCP Protocol**

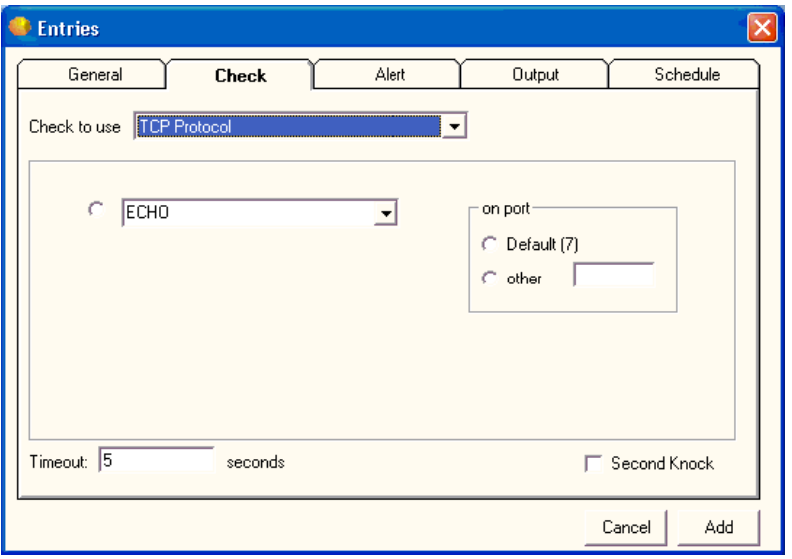

You can define your own protocol and the corresponding port by clicking *Edit > Protocol* (on page 227) in the Main window.

Select the specific port or service you want to check.

#### **On Port**

#### **Default**

Click to use the default, or most common, ports or services. Servers Alive defines these, along with their default ports.

## **Other**

Click this option if you want to check a TCP service that is not on the list or is using a non-standard port. You must then supply the port number.

## **Timeout \_\_ Seconds**

Enter the length of time for the timeout in seconds. The maximum timeout is 300 seconds.

## **Second Knock**

Enables second knock. If a host is seen as down during a check cycle and you have clicked the check box, the software rechecks the host at the end of the check cycle to verify that the host is down. This feature is useful if you have slow links or computers with slow responses.

## **UDP Protocol**

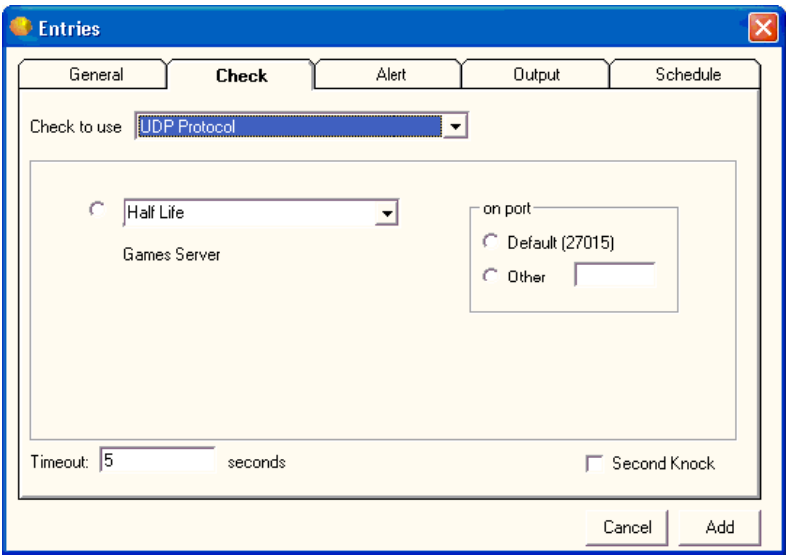

Servers Alive supports checks for common game servers including the following:

- Quake1, QuakeWorld Master, Quake 2, Quake 2 Master, Quake 3,
- Half-Life, Half-Life Master,
- Tribes, Tribes Master, Tribes 2,
- **Unreal, Unreal Master,**
- Hexen World, and Hexen 2.

Thanks to Carl at *DNA Games* (http://www.dnagames.net) for providing the information needed to provide the game server checks.

You can define your own protocol and the corresponding port by clicking *Edit > Protocol* (on page 227) in the Main window.

Select the specific port or service you want to check.

**On Port**

## **Default**

Click to use the default, or most common, ports or services. Servers Alive defines these, along with their default ports.

## **Other**

Click this option if you want to check a TCP service that is not on the list or is using a non-standard port. You must then supply the port number.

## **Timeout \_\_ Seconds**

Enter the length of time for the timeout in seconds. The maximum timeout is 300 seconds.

## **Second Knock**

Enables second knock. If a host is seen as down during a check cycle and you have clicked the check box, the software rechecks the host at the end of the check cycle to verify that the host is down. This feature is useful if you have slow links or computers with slow responses.

# **DNS Protocol**

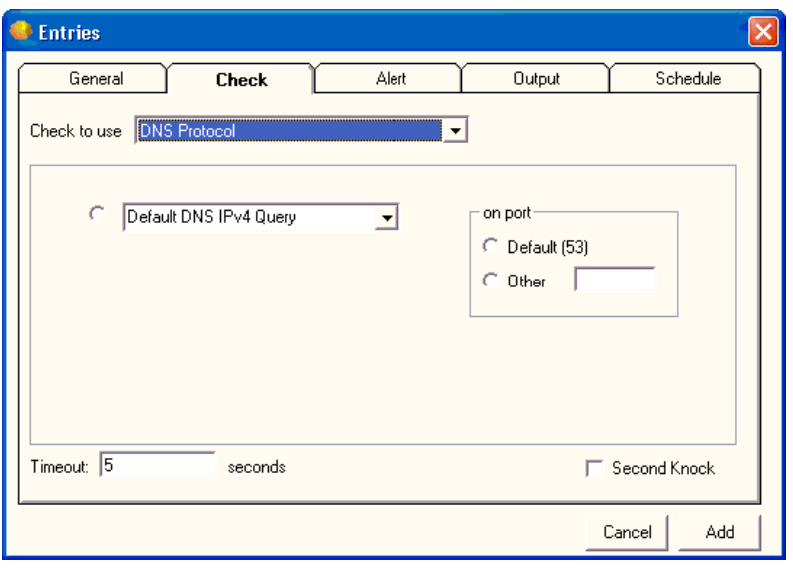

You can define your own protocol and the corresponding port by clicking *Edit > Protocol* (on page 227) in the Main window.

Select the specific port or service you want to check.

## **On Port**

## **Default**

Click to use the default, or most common, ports or services. Servers Alive defines these, along with their default ports.

## **Other**

Click this option if you want to check a TCP service that is not on the list or is using a non-standard port. You must then supply the port number.

#### **Timeout \_\_ Seconds**

Enter the length of time for the timeout in seconds. The maximum timeout is 300 seconds.

## **Second Knock**

Enables second knock. If a host is seen as down during a check cycle and you have clicked the check box, the software rechecks the host at the end of the check cycle to verify that the host is down. This feature is useful if you have slow links or computers with slow responses.

# **Radius Protocol**

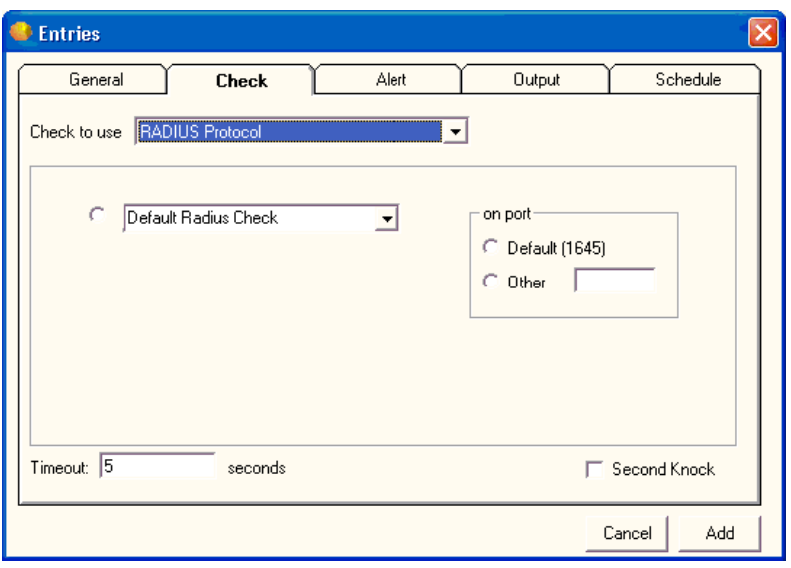

You can define your own protocol and the corresponding port by clicking *Edit > Protocol* (on page 227) in the Main window.

Select the specific port or service you want to check.

## **On Port**

## **Default**

Click to use the default, or most common, ports or services. Servers Alive defines these, along with their default ports.

## **Other**

Click this option if you want to check a TCP service that is not on the list or is using a non-standard port. You must then supply the port number.

#### **Timeout \_\_ Seconds**

Enter the length of time for the timeout in seconds. The maximum timeout is 300 seconds.

## **Second Knock**

Enables second knock. If a host is seen as down during a check cycle and you have clicked the check box, the software rechecks the host at the end of the check cycle to verify that the host is down. This feature is useful if you have slow links or computers with slow responses.

# **Ping**

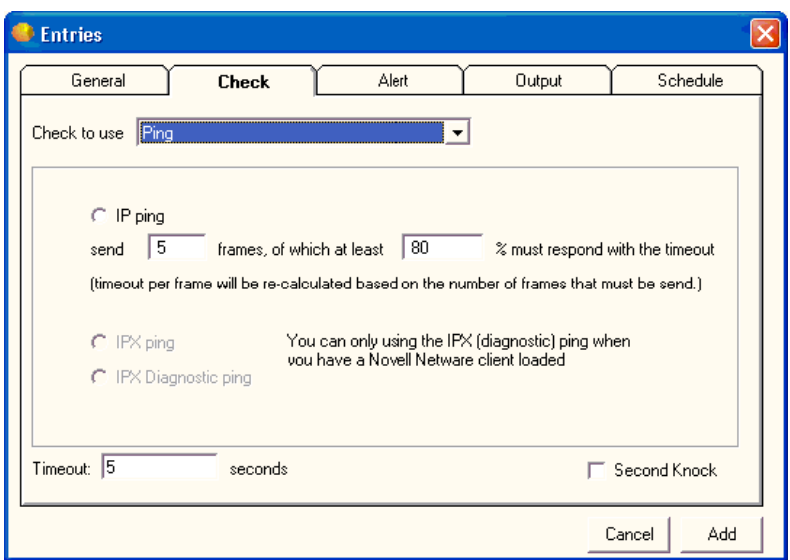

## **IP Ping**

Click to enable the ping feature. Servers Alive can ping a host using an ICMP network frame, which determines if the computer and the network between the computer and the Servers Alive computer are functional.

Servers Alive can also ping over the IPX protocol for Novell servers and clients using the Novell Netware client, which you must install separately.

Maximum timeout for a ping check is 600s. During the check, the timeout per frame is calculated and has a maximum of 32s per frame—a limit of the ICMP.DLL.

For example, if Servers Alive must send 10 frames and the timeout is set to 400, then each frame has a maximum timeout of 32 seconds. If the number of frames is set to 20 and the timeout to 400, each frame has a maximum timeout of 20 seconds.

A ping (IP) can generate the following error codes, which can be found in the log files:

- $IP$  SUCCESS = 0
- $IP_BUF_TOO_SMALL = (11001)$
- $IP$ \_DEST\_NET\_UNREACHABLE = (11002)
- IP\_DEST\_HOST\_UNREACHABLE = (11003)
- $IP$ \_DEST\_PROT\_UNREACHABLE = (11004)
- $IP$ \_DEST\_PORT\_UNREACHABLE = (11005)
- $IP$  NO RESOURCES = (11006)
- $IP$  BAD OPTION = (11007)
- $IP_HW_RRROR = (11008)$
- $IP$ \_PACKET\_TOO\_BIG = (11009)
- $IP$ <sub>REQ</sub>\_TIMED\_OUT = (11010)
- $IP$ \_BAD\_REQ = (11011)
- $IP$ \_BAD\_ROUTE = (11012)
- $IP_TTL$  EXPIRED\_TRANSIT = (11013)
- $IP_TTL_EXPIRED_REASEM = (11014)$
- $IP$ \_PARAM\_PROBLEM = (11015)
- $IP\_SOUNCE\_QUENCH = (11016)$
- $IP\_OPTION\_TOO\_BIG = (11017)$
- $IP$ \_BAD\_DESTINATION = (11018)

## **Send \_\_\_ Frames, Of Which at Least \_\_\_ % Must Respond with the Timeout**

Enter the number of frames and percentage that must respond within the timeout limit that you set.

The **IPX Ping** and **IPX Diagnostic Ping** options are available if the Novell Netware client is installed and if the host name is entered as an IPX address. Example: 352FBA2B:000000000001).

## **IPX Ping**

Click to use socket 9086.

## **IPX Diagnostic Ping**

Click to use socket 456.

## **Timeout \_\_ Seconds**

Enter the length of time for the timeout in seconds.

For example, you can enter the following items:

Timeout 5 seconds

10 frames

75% success rate

As a result of these settings, Servers Alive sends 10 frames and each of them should get a response within 5s/10=.5s. If Servers Alive receives the response, the frames are internally flagged as being OK. The next frame is sent after the timeout of the previous check or when the previous check gets back. After the ten frames, Servers Alive calculates the percentage of frames that came back on time. Servers Alive checks to see if this fits the given rule, in this case 75%, and based on this check, indicates an OK or DOWN for the host entry.

## **Second Knock**

Enables second knock. If the software detects a host as down during a check cycle and you have clicked the **Second Knock** check box, the software rechecks the host at the end of the check cycle to verify that the host is down. This feature is useful if you have slow links or computers with slow responses.

# **NT Service**

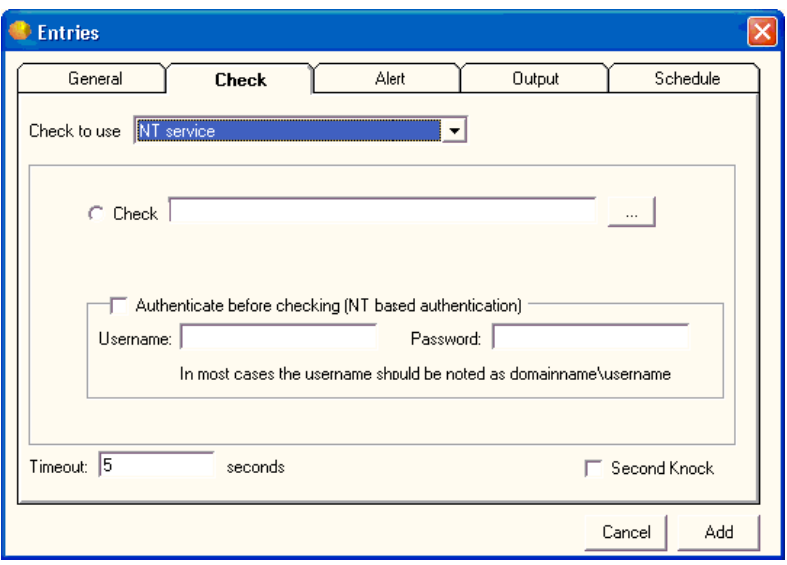

Servers Alive can perform various checks specific to Windows NT, 2000, and 2003. The software can check Windows NT services on local and remote computers. Keep in mind that if you are running Servers Alive as a service, and want to check a service, process, or performance counter on a remote computer, you must specify a user name and password with sufficient rights to perform the check on the remote computer.

In order for Servers Alive to perform the various checks that are specific to Windows NT, 2000, and 2003, the software must have access to the remote server's NetBIOS ports. This can be a problem if there are any intervening firewalls. Please consult with your firewall administrator to get the required access.

NT services can be checked from a Windows 98 computer if the NT administration tools are installed on the computer and are available to Servers Alive. The process works best if the tools are installed in the same directory as Servers Alive.

#### **Check**

Click this radio button and then click the browse button to open the *Services Running On dialog box* (on page 133). You can then select from the list of services running on the remote computer.

#### **Authenticate Before Checking**

Click to enable authentication before the check starts.

The user performing the service check needs to have at least power-user rights on the computer that is checked. For the process checking, you need administrator rights. This means that, when Servers Alive runs within the context of user 1, user 1 must have power-user or administrator rights on the computer that is checked.

If user\_1 does not have sufficient rights, you can specify another user name, usually in the form domain\username, and password of a user with power-user or administrator rights on the computer that is checked.

## **Username**

Enter the user name.

## **Password**

Enter the password.

## **Timeout \_\_ Seconds**

Enter the length of time for the timeout in seconds.

#### **Second Knock**

Enables second knock. If the software detects a host as down during a check cycle and you have clicked the **Second Knock** check box, the software rechecks the host at the end of the check cycle to verify that the host is down. This feature is useful if you have slow links or computers with slow responses.

The various Windows checks can return errors in the log. Some common errors follow:

- 5 Access denied.
- 53 The network path was not found.
- <sup>1219</sup> Multiple connections to a server or shared resource by the same user, using more than one user name, are not allowed. Disconnect all previous connections to the server or shared resource and try again.
- **1220** An attempt was made to establish a session to a network server, but there are already too many sessions established with that server.
- 1312 A specified log on session does not exist. It might already be terminated.
- 1322 No mapping between account names and security IDs was completed.
- 1323 The value provided as the current password is incorrect.
- 1324 The value provided contains values that are not allowed in passwords.
- 1325 The value provided does not meet the length, complexity, or history requirement of the domain.
- **1326 Unknown user name or bad password.**
- 1327 User account restriction.
- 1328 Account logon time restriction violation.
- 1329 The user is not allowed to log on to this computer.
- 1330 The specified account password has expired.
- 1331 The account is currently disabled.

■ 1722 The RPC server is unavailable.

Usually, Servers Alive de-authenticates at the end of any check cycle that includes authentication. If this does not succeed, it can cause any subsequent checks to fail. To force an authentication disconnect before a check, add the following registry entry:

HKEY\_LOCAL\_MACHINE\SOFTWARE\DBU Consulting\Servers Alive\StartUp\DisconnectBeforeAuthenticationConnection (dword). Value of 1 turns this feature on.

If any error code found within this comma separated list occurs during the authentication phase, Servers Alive still sees the authentication as being successful. This is not a guarantee that the check as such will pass too.

HKEY\_LOCAL\_MACHINE\SOFTWARE\DBU Consulting\Servers Alive\StartUp\AuthenticationErrorIgnoreList

When you use an NT Service check, you can select an item to check, such as **Audiosrv <=> Windows Audio.**

To open this dialog box, select the following items from the Main window:

 **Add** button **> Entries** dialog box **> Check** tab **> Check to Use** list: **NT Service >** Browse button.

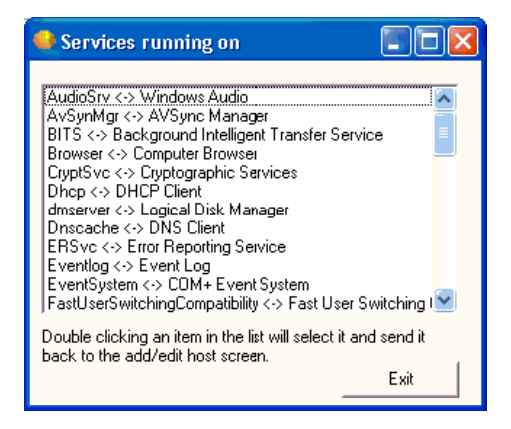

## **NT Process**

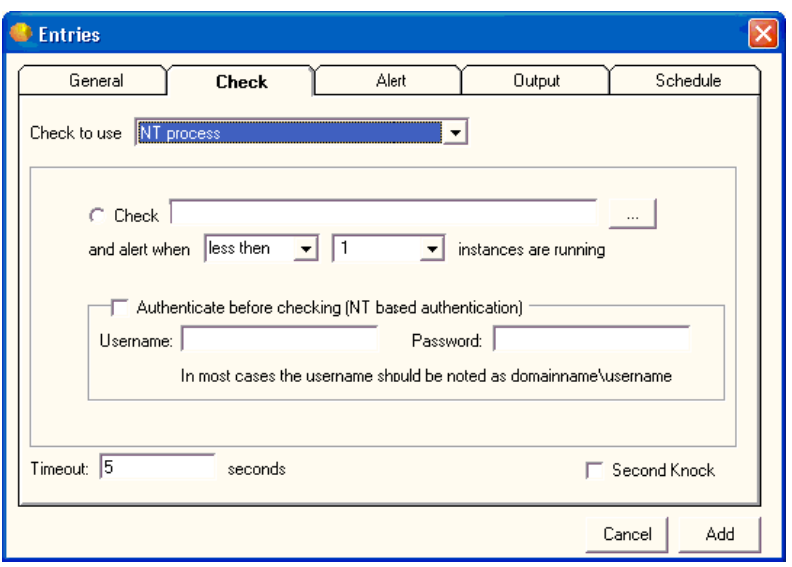

Servers Alive can perform various checks specific to Windows NT, 2000, and 2003. The software can check Windows NT processes on local and remote computers. To check if a process is running on a remote server, you must have access to the registry of that system. Keep in mind that, if you are running Servers Alive as a service, and want to check a service, process, or performance counter on a remote computer, you must specify a user name and password with sufficient rights to perform the check on the remote computer.

Servers Alive can only check for Windows NT processes if Servers Alive is running on a computer that runs Windows NT, 2000, or 2003.

In order for Servers Alive to do the various Windows NT, 2000, and 2003 specific checks, the software must have access to the remote server's NetBIOS ports. This can be a problem if there are intervening firewalls. Please consult with your firewall administrator to get the required access, if this is the case.

If you select **NT process,** you can click **List the Available** to get a list of the running processes on the remote computer. Double-click on one to select it and return to the **Check** tab. On the right side, select the check condition. Servers Alive can alert you when less than, or at least x number of, the specified processes are running. This is commonly used to alert when the Dr. Watson process is running (indicating an error).

## **Check**

Click this radio button and then click the browse button to open the **Processes Running On dialog box** (on page 136). You can then select from the list of services running on the remote computer.

**And Alert When \_\_\_\_ \_\_\_\_ Instances Are Running**

Enter the condition and number of instances to perform the check.

#### **Authenticate Before Checking**

Click to enable authentication before the check process starts.

The user performing the service check needs to have at least power user or administrator rights on the computer that is checked. If you do not have sufficient rights, you can specify another user name, usually in the form <domain name> $\leq$ user name>, and password of a user with power user or administrator rights on the computer that is checked.

## **Username**

Enter the user name.

#### **Password**

Enter the password.

#### **Timeout \_\_ Seconds**

Enter the length of time for the timeout in seconds.

#### **Second Knock**

Enables second knock. If the software detects a host as down during a check cycle and you have clicked the **Second Knock** check box, the software rechecks the host at the end of the check cycle to verify that the host is down. This feature is useful if you have slow links or computers with slow responses.

The various Windows checks can return errors in the log. Some common errors follow:

- 5 Access denied.
- 53 The network path was not found.
- 1219 Multiple connections to a server or shared resource by the same user, using more than one user name, are not allowed. Disconnect all previous connections to the server or shared resource and try again.
- 1220 An attempt was made to establish a session to a network server, but there are already too many sessions established with that server.
- 1312 A specified log on session does not exist. It might already be terminated.
- **1322** No mapping between account names and security IDs was completed.
- 1323 The value provided as the current password is incorrect.
- 1324 The value provided contains values that are not allowed in passwords.
- <sup>1325</sup> The value provided does not meet the length, complexity, or history requirement of the domain.
- 1326 Unknown user name or bad password.
- 1327 User account restriction.
- 1328 Account logon time restriction violation.
- 1329 The user is not allowed to log on to this computer.
- **1330** The specified account password has expired.
- 1331 The account is currently disabled.
- 1722 The RPC server is unavailable.

Usually, Servers Alive de-authenticates at the end of any check cycle that includes authentication. If this does not succeed, it can cause any subsequent checks to fail. To force an authentication disconnect before a check, add the following registry entry:

HKEY\_LOCAL\_MACHINE\SOFTWARE\DBU Consulting\Servers Alive\StartUp\DisconnectBeforeAuthenticationConnection (dword). Value of 1 turns this feature on.

If any error code found within this comma separated list occurs during the authentication phase, Servers Alive still sees the authentication as being successful. This is not a guarantee that the check as such will pass too.

HKEY\_LOCAL\_MACHINE\SOFTWARE\DBU Consulting\Servers Alive\StartUp\AuthenticationErrorIgnoreList

When you use an NT Process check, you can select an item to check such as **Idle, System,** or **Winlogon.**

To open this dialog box, select the following items from the Main window:

 **Add** button **> Entries** dialog box **> Check** tab **> Check to Use** list: **NT Process >** Browse button.

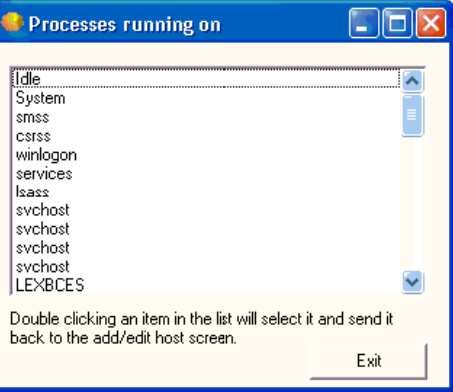

# **NT Perfmon**

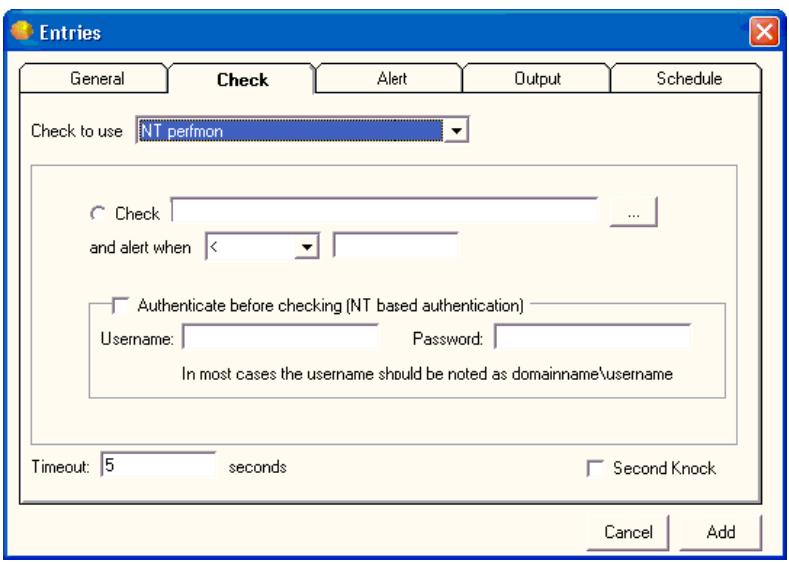

Servers Alive can perform various checks specific to Windows NT , 2000, and 2003. It can check NT performance counters on local and remote computers. Keep in mind that if you are running Servers Alive as a service, and want to check a service, process, or performance counter on a remote computer, you must specify a user name and password with sufficient rights to perform the check on the remote computer.

In order for Servers Alive to do the various Windows NT, 2000, and 2003 specific checks, it must have access to the remote server's NetBIOS ports. This can be a problem if there are any intervening firewalls. Please consult with your firewall administrator to get the required access, if this is the case.

## **Check**

Click this radio button and then click the browse button to open the **Select Counter dialog box** (on page 139). You can then select from the list of services running on the remote computer.

## **Authenticate Before Checking**

Click to enable authentication before the check starts.

The user performing the service check needs to have at least power-user rights on the computer that is checked. For the process checking you need administrator rights. This means that, when Servers Alive runs within the context of user\_1, user\_1 must have power-user or administrator rights on the computer that is checked.

If user\_1 does not have sufficient rights, you can specify another user name, usually in the form domain\username, and password of a user with power-user or administrator rights on the computer that is checked.

#### **Username**

Enter the user name.

## **Password**

Enter the password.

## **Timeout \_\_ Seconds**

Enter the length of time for the timeout in seconds.

#### **Second Knock**

Enables second knock. If the software detects a host as down during a check cycle and you have clicked the **Second Knock** check box, the software rechecks the host at the end of the check cycle to verify that the host is down. This feature is useful if you have slow links or computers with slow responses.

The perfmon check sometimes fails (or gives weird values) due to timing issues with the performance counters retrieval DLL. By default the timeout is set to 1000ms, you can change it by creating the following registry entry and giving it a value between 1 and 10000 (milliseconds). Remember it is in ms and the default is already 1000, so you should try it with numbers higher than 1000.

HKEY\_LOCAL\_MACHINE\SOFTWARE\DBU Consulting\Servers Alive\StartUp\PerfmonTimings (string)

The various Windows checks can return errors in the log. Some common errors follow:

- 5 Access denied.
- 53 The network path was not found.
- **1219** Multiple connections to a server or shared resource by the same user, using more than one user name, are not allowed. Disconnect all previous connections to the server or shared resource and try again.
- <sup>1220</sup> An attempt was made to establish a session to a network server, but there are already too many sessions established with that server.
- 1312 A specified log on session does not exist. It might already be terminated.
- <sup>1322</sup> No mapping between account names and security IDs was completed.
- 1323 The value provided as the current password is incorrect.
- 1324 The value provided contains values that are not allowed in passwords.
- <sup>1325</sup> The value provided does not meet the length, complexity, or history requirement of the domain.
- 1326 Unknown user name or bad password.
- 1327 User account restriction.
- 1328 Account logon time restriction violation.
- 1329 The user is not allowed to log on to this computer.
- 1330 The specified account password has expired.
- **1331** The account is currently disabled.
- 1722 The RPC server is unavailable.

Usually, Servers Alive de-authenticates at the end of any check cycle that includes authentication. If this does not succeed, it can cause any subsequent checks to fail. To force an authentication disconnect before a check, add the following registry entry:

HKEY\_LOCAL\_MACHINE\SOFTWARE\DBU Consulting\Servers Alive\StartUp\DisconnectBeforeAuthenticationConnection (dword). Value of 1 turns this feature on.

If any error code found within this comma separated list occurs during the authentication phase, Servers Alive still sees the authentication as being successful. This is not a guarantee that the check as such will pass too.

HKEY\_LOCAL\_MACHINE\SOFTWARE\DBU Consulting\Servers Alive\StartUp\AuthenticationErrorIgnoreList

When you use an NT perfmon check, you can select the performance object, counter, and instance to use in the check. For example, you can check .NET CLR Exceptions, # of Exceps Thrown, \_Global\_.

To open this dialog box, select the following items from the Main window:

 **Add** button **> Entries** dialog box **> Check** tab **> Check to Use list: NT Perfmon >** Browse button.

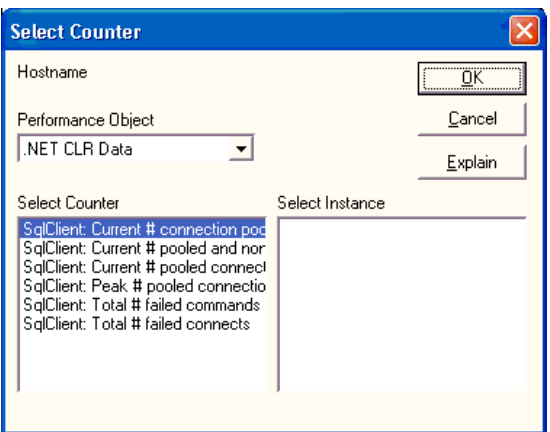

# **Diskspace**

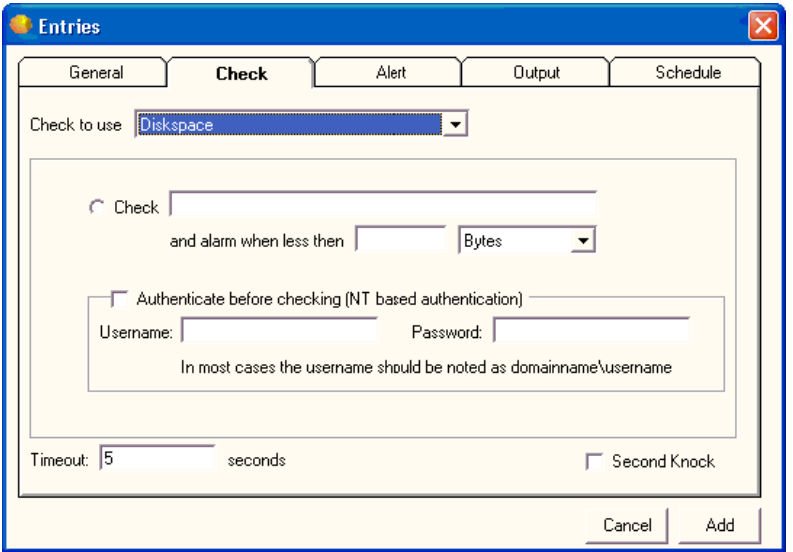

## **Check**

Enter the item to check. Servers Alive can check to ensure enough disk space exists on a specific Windows network share. The name of the resource must be given as \\server\share.

#### **And Alarm When Less Than \_\_\_\_ \_\_\_\_\_**

Enter the conditions for performing the check. Servers Alive sends you an alarm when the free space is less than x. You must also select the units: **Bytes, Kilobytes (KB), Megabytes (MB), Gigabytes (GB), Terabytes (TB),** or **Percentage.**

For example, if you want an alarm when less than 25 kb of the diskspace is available, you should type 25 in the box and select **Kilobytes** in the list. If you want an alarm when less than 5% of the disk space is available, then enter 5 in the text box and select **Percentage** in the list.
#### **Authenticate Before Checking**

Click to enable authentication before the check starts.

The user performing the service check needs to have at least power-user rights on the computer that is checked. For the process checking you need administrator rights. This means that, when Servers Alive runs within the context of user\_1, user\_1 must have power-user or administrator rights on the computer that is checked.

If user\_1 does not have sufficient rights, you can specify another user name, usually in the form domain\username, and password of a user with power-user or administrator rights on the computer that is checked.

#### **Username**

Enter the user name.

#### **Password**

Enter the password.

## **Timeout \_\_ Seconds**

Enter the length of time for the timeout in seconds.

#### **Second Knock**

Enables second knock. If the software detects a host as down during a check cycle and you have clicked the **Second Knock** check box, the software rechecks the host at the end of the check cycle to verify that the host is down. This feature is useful if you have slow links or computers with slow responses.

The exact byte value of kb/mb/gb/tb can be changed in the registry.

Values to add or change are as follows:

- HKEY\_LOCAL\_MACHINE\SOFTWARE\DBU Consulting\Servers Alive\diskspace\kb (string value)
- HKEY\_LOCAL\_MACHINE\SOFTWARE\DBU Consulting\Servers Alive\diskspace\mb (string value)
- HKEY\_LOCAL\_MACHINE\SOFTWARE\DBU Consulting\Servers Alive\diskspace\gb (string value)
- HKEY\_LOCAL\_MACHINE\SOFTWARE\DBU Consulting\Servers Alive\diskspace\tb (string value)

By default, Servers Alive selects the next available drive letter to connect with when performing a disk space check. You can force Servers Alive to use a specific one if you choose.

HKLM\SOFTWARE\DBU Consulting\Servers Alive\StartUp\ForcedDriveLetter (string value) When performing a disk space check, the %e parameter contains the actual free space on the share that is checked. If the compare value is given in MB, the %e parameter is also in MB. However, if the compare value is given as a percentage, the %e is in bytes. You can now control how %e is returned when checking by a percentage by editing this registry value:

HKEY\_LOCAL\_MACHINE\SOFTWARE\DBU Consulting\Servers Alive\DiskSpace\PercentageMeasure (string)

Possible values: KB MB GB TB (default MB)

## **URL (HTTP/HTTPS)**

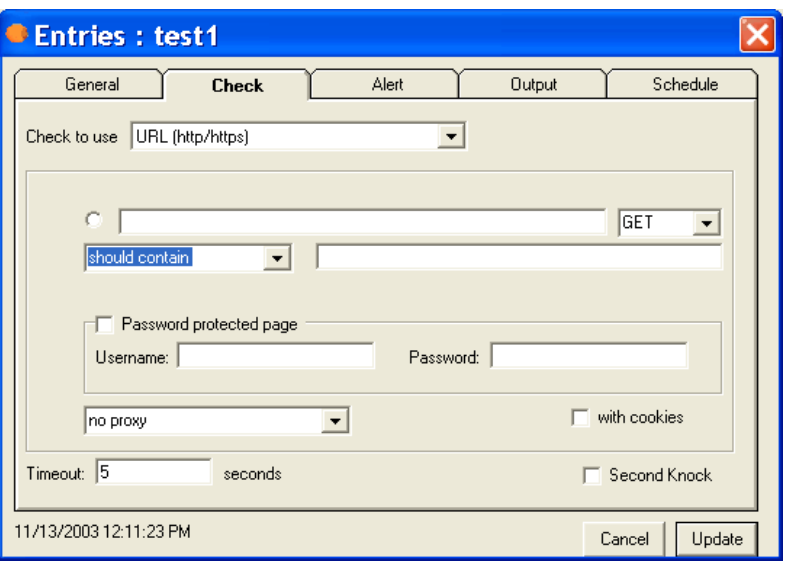

Servers Alive can perform a URL (Universal Resource Locator) check based on the HTTP (web) and HTTPS (secure web) protocol.

A URL should be something like:

- http://www.mydomain.com/sub-dir/page.html
- https://www.mydomain.com/sub-dir/page.html

For both the HTTP and the HTTPS check, Servers Alive can connect to the remote server using a proxy server. This proxy server is defined in the Proxy tab of the Setup dialog box.

Please note that the only authentication Servers Alive supports for URL checking is basic authentication. The other common method, NTLM, is undocumented and non-standard, so it is not supported.

You can enter the conditional settings to perform the check.

You can select **Get** or **Post** in the dropdown list to implement a check with either a get or a post action.

For both the HTTP and the HTTPS check, Servers Alive can also check if the content of the retrieved page is correct or not. To use this functionality, you must use the **Should contain** or **Shouldn't contain** clause in combination with a word or sentence that should or should not be in the retrieved web page.

In the content check string, you can have a portion that is dynamically based on the current date. To do this, add a string that is surrounded by { and } and contains some of the following keywords:

dd day

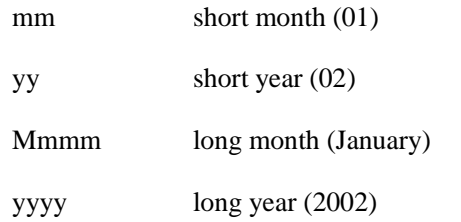

For example, "{dd-mm-yy}" translates to "22-01-02", and "{dd Mmmm yyyy}" would translate to "22 January 2002".

#### **Data to Post**

Appears when you select **Post** in the list box. You can enter the data that needs to be posted in the following format:

parameter1=value1&vparameter2=value2

#### **Password Protected Page**

Click to enable a page that is protected by a password.

## **Username**

Enter the user name.

#### **Password**

Enter the password.

## **No Proxy**

Click to disable proxy authentication or choose to use **:0** as the proxy entry. Click the check box when you have a direct connection to the Internet to retrieve a web page. Some companies or Internet service providers force people to use a proxy server. In these cases, you must define the proxy server settings by clicking **File > Setup** and then click the **General** branch of the tree and select the **Proxy** branch. You can now use these settings within the HTTP/HTTPS checks.

#### **With Cookies**

Select to use cookies in the check. Some web pages send cookies to the client before serving the page that you requested. If the page you are checking needs the cookies, you should select this check box. In these cases, cookies are session settings that the web server is sending the client.

## **Timeout \_\_ Seconds**

Enter the length of time for the timeout in seconds.

## **Second Knock**

Enables second knock. If a host is seen as down during a check cycle and you have clicked the check box, the software rechecks the host at the end of the check cycle to verify that the host is down. This feature is useful if you have slow links or computers with slow responses.

Servers Alive performs the "contains" check in a case-sensitive way. This can be changed by adding or editing the following registry value:

HKEY\_LOCAL\_MACHINE\SOFTWARE\DBU Consulting\Servers Alive\StartUp\URLContentInsensitive (dword)

 $1 = \cose$  insensitive

 $0 = \text{case sensitive (default)}$ 

A CRC check of a URL (HTTP/HTTPS) check retrieves the web page and calculates a CRC (checksum) on the content of the page. However, it only does this for all that text between the  $\langle BODY \rangle$  and  $\langle BODY \rangle$  tags.

The CRC check can automatically reset the CRC after each cycle. An altered page generates only one down cycle and the next up again.

HKEY\_LOCAL\_MACHINE\SOFTWARE\DBU Consulting\Servers Alive\CRC\StartTAG (string)

HKEY\_LOCAL\_MACHINE\SOFTWARE\DBU Consulting\Servers Alive\CRC\EndTAG (string)

In between those two tags you can still exclude some parts too, often used for changing data like a date or time.

All text in between the following tags is not used for the CRC calculation:

 $\langle$ !--- SA Ignore -->  $\langle$ !--- SA Resume -->

HKEY\_LOCAL\_MACHINE\SOFTWARE\DBU Consulting\Servers Alive\CRC\StartIgnoreTAG (string)

HKEY\_LOCAL\_MACHINE\SOFTWARE\DBU Consulting\Servers Alive\CRC\EndIgnoreTAG (string)

On some Windows 95 and 98 systems, the HTTPS checks fail and write the following error message to the log: "failed due to Could not acquire security credentials: error 0x80090305."

To fix the error, do the following:

- **1** Install Internet Explorer 5.5 or newer.
- **2** Install the DSCLIENT.EXE file that can be found on the Windows 2000 server CD in the following directory: \Clients\Win9x\DSCLIENT.EXE. This updates several important pieces of the security subsystem.
- **3** Update the Windows registry by adding ", schannel.dll" to the end of the string found in the following registry key:

HKEY\_LOCAL\_MACHINE\SYSTEM\CurrentControlSet\Control\S ecurityProviders

## **URL (RTSP/MMS)**

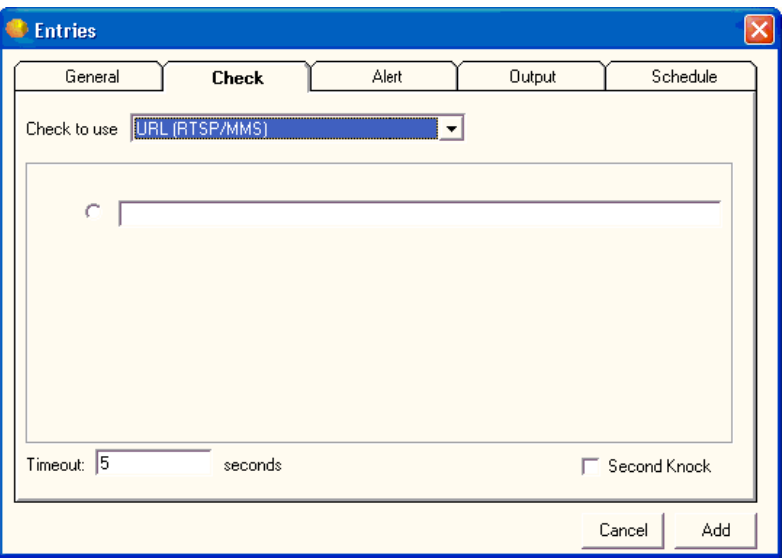

Servers Alive can perform a URL (Universal Resource Locator) check based on the MMS (Microsoft media server) or RTSP (streaming audio) protocol. Select the radio button and enter information in the box.

Servers Alive supports the MMS and RTSP protocols using only TCP, not UDP or HTTP.

## **Timeout \_\_ Seconds**

Enter the length of time for the timeout in seconds. The maximum timeout is 300 seconds.

#### **Second Knock**

Enables second knock. If a host is seen as down during a check cycle and you have clicked the check box, the software rechecks the host at the end of the check cycle to verify that the host is down. This feature is useful if you have slow links or computers with slow responses.

## **Database (Microsoft SQL)**

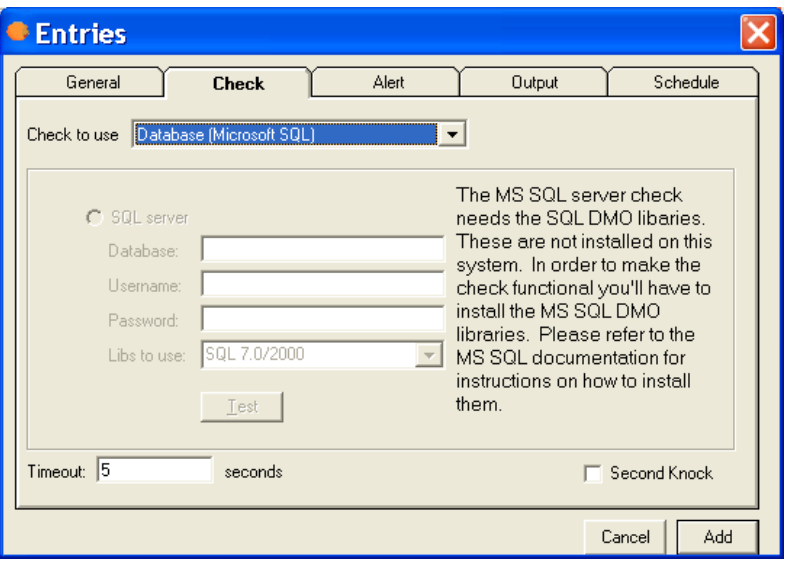

Servers Alive works only with Microsoft SQL and not any other third party SQL server.

Servers Alive can check the availability of a Microsoft SQL server database. To perform this check, the software uses the Microsoft SQL client, which you must install separately. Servers Alive supports Microsoft SQL 6.5, 7.0 and 2000 clients. The SQL 2000 client is seen as SQL7.

When you want to check a Microsoft SQL database, you must provide the name of the database, the user name, and the password that is used to connect to the database. The SQL server name is the host name. If you have both multiple clients installed, you can select which client Servers Alive should use.

## **SQL Server**

Click to use SQL server. These options are available only if you have the Microsoft SQL DMO libraries installed on your computer.

## **Database**

Enter the name of the database.

#### **Username**

Enter the user name for connecting to the database.

## **Password**

Enter the password to connect to the database.

## **Libs to Use**

Enter the name of the library that you want to use to connect.

## **Test**

Click to perform a test check based on the information that you have entered in this dialog box. The result displays on the dialog box. This is convenient when you want to ensure that a check that you create works.

#### **Timeout \_\_ Seconds**

Enter the length of time for the timeout in seconds.

#### **Second Knock**

Enables second knock. If the software detects a host as down during a check cycle and you have clicked the **Second Knock** check box, the software rechecks the host at the end of the check cycle to verify that the host is down. This feature is useful if you have slow links or computers with slow responses.

## **Database (Oracle)**

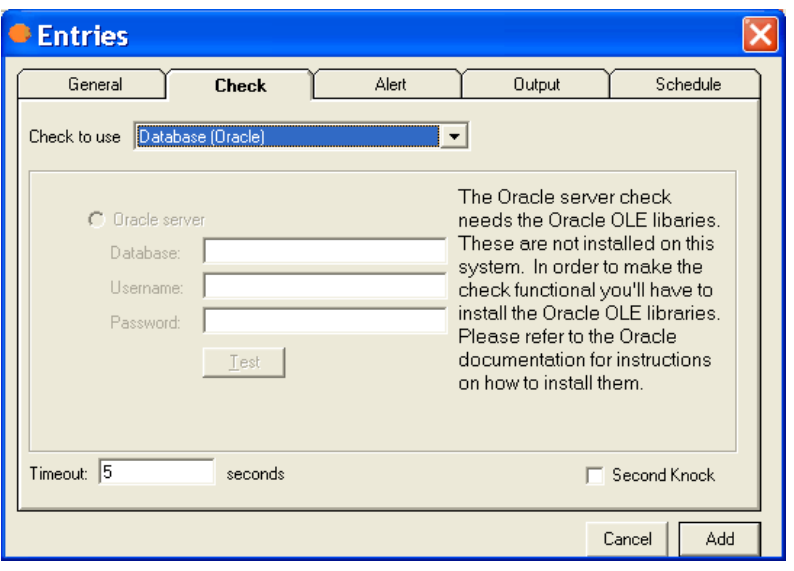

Servers Alive works only with Oracle by Oracle Corporation and not any other brand.

Servers Alive can check the availability of an Oracle database. To do this, the software uses the Oracle OLE object, which is part of the Oracle client. Servers Alive supports Oracle 7, Oracle 8 and Oracle 8i, and Oracle 9i clients. With Oracle 9i, you must install the Oracle Windows Interface included with Oracle. In most cases, a full installation of the Oracle client is needed. When you want to check an Oracle database, you must provide the name of the database, the user name, and the password that are used to connect to the database.

## **Oracle Server**

Click to use an Oracle server. These options are not available unless you have installed the Oracle OLE (object linking and embedding) libraries.

#### **Database**

Enter the name of the database that you want to connect to.

#### **Username**

Enter the user name to connect to the database. The database name is a name that is defined within the **TNSNames.ora** file. For more information on how to configure entries in the **TNSNames.ora** file, please consult your Oracle documentation.

## **Password**

Enter the password to connect to the database.

Click to perform a test check based on the information that you have entered in this dialog box. The result displays on the dialog box. This is convenient when you want to ensure that a check that you create works.

### **Timeout \_\_ Seconds**

Enter the length of time for the timeout in seconds.

## **Second Knock**

Enables second knock. If the software detects a host as down during a check cycle and you have clicked the **Second Knock** check box, the software rechecks the host at the end of the check cycle to verify that the host is down. This feature is useful if you have slow links or computers with slow responses.

## **Netware**

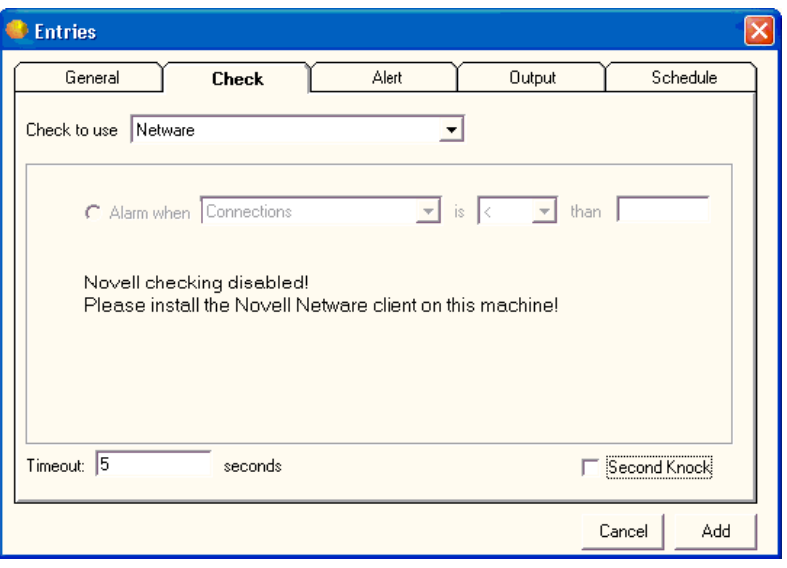

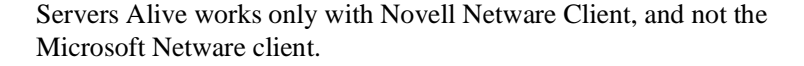

Servers Alive can check several parameters on your Netware server. For these checks, the software uses the Novell Netware client. If this client is not installed, the Netware check options are not available.

Servers Alive can check:

- The number of active connections on the Netware server.
- The CPU usage of the Netware server.
- The number of mounted volumes.

You can configure Servers Alive to send an alarm to you when the returned number is less than (<), greater than (>), equal to (=), or different from  $(\le)$  a base-value.

The Netware checking only gives a valid result when you are currently connected to the Netware server you are checking.

**Alarm When \_\_\_\_ is \_\_\_\_\_ Than \_\_\_\_\_\_\_**

Enter the conditional settings for the check.

**Timeout \_\_ Seconds**

Enter the length of time for the timeout in seconds.

### **Second Knock**

Enables second knock. If the software detects a host as down during a check cycle and you have clicked the **Second Knock** check box, the software rechecks the host at the end of the check cycle to verify that the host is down. This feature is useful if you have slow links or computers with slow responses.

## **SNMP**

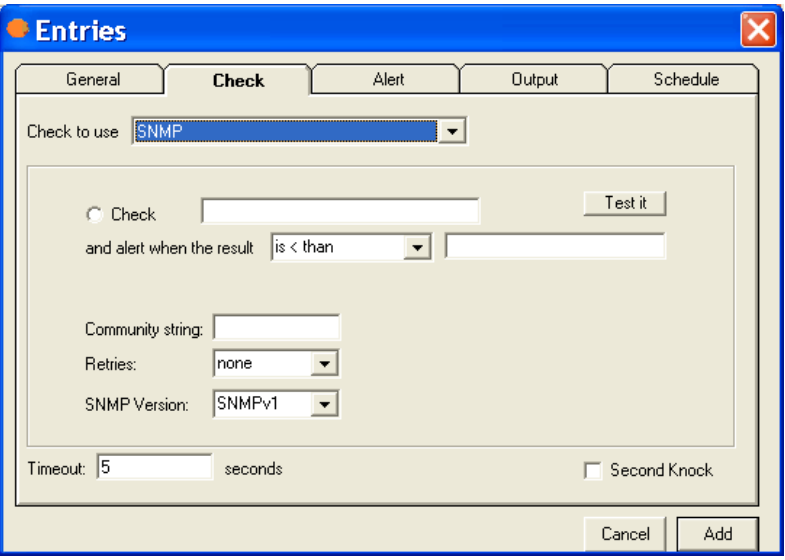

Servers Alive can check the status of a device or host with the Simple Network Management Protocol (SNMP). The software checks if a certain OID is one of the following:

- Is less than
- **Is greater than**
- $\blacksquare$  Is equal to
- Is different from  $(\le)$
- **Contains a value**
- Does not contain a value

You must enter the community string for the SNMP check for authentication purposes. By default, on most SNMP systems, this is PUBLIC; but it can be different on your systems.

Servers Alive can, within one check, retry several times to get an answer from the host.

To get a list of valid OIDs for your SNMP-enabled devices, you should contact the vendor of the device. They can give you an MIB file that contains all the OIDs for the device.

## **Check \_\_\_**

Enter the name of the OID that you want to check. To check special characters, enter the appropriate hexadecimal value in the **Check** box and then select one of the following items in the dropdown list for **And Alert When the Result: =, <>, Contains,** or **Doesn't Contain.**

#### **And Alert When the Result \_\_\_\_\_ \_\_\_\_\_\_\_\_\_**

Enter the conditional settings for the check.

#### **Test**

Click to perform a test check based on the information that you have entered in this dialog box. The result displays on the dialog box. This is convenient when you want to ensure that a check that you create works.

#### **Community String**

Enter the appropriate community string for the server. An SNMPv1 community string serves as a password.

## **Retries**

Select the number of retries that you want to allow.

#### **SNMP Version**

Allows you to select the version of SNMP.

#### **Timeout \_\_ Seconds**

Enter the length of time for the timeout in seconds. The maximum timeout is 300 seconds.

#### **Second Knock**

Enables second knock. If a host is seen as down during a check cycle and you have clicked the check box, the software rechecks the host at the end of the check cycle to verify that the host is down. This feature is useful if you have slow links or computers with slow responses.

# **COM links**

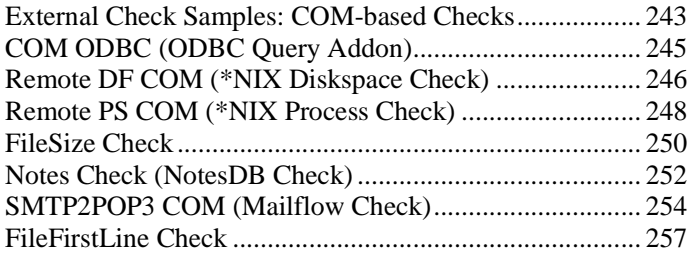

## **External COM**

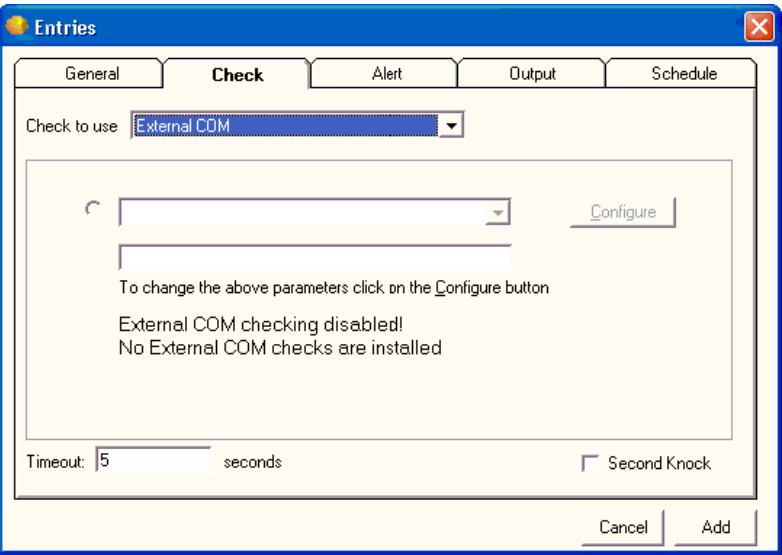

## **Configure**

Click the **Configure** button to change the parameters.

## **Timeout \_\_ Seconds**

Enter the length of time for the timeout in seconds.

## **Second Knock**

Enables second knock. If the software detects a host as down during a check cycle and you have clicked the **Second Knock** check box, the software rechecks the host at the end of the check cycle to verify that the host is down. This feature is useful if you have slow links or computers with slow responses.

# **External**

External Checks: Error Level ............................................ 241

## **External (Errorlevel)**

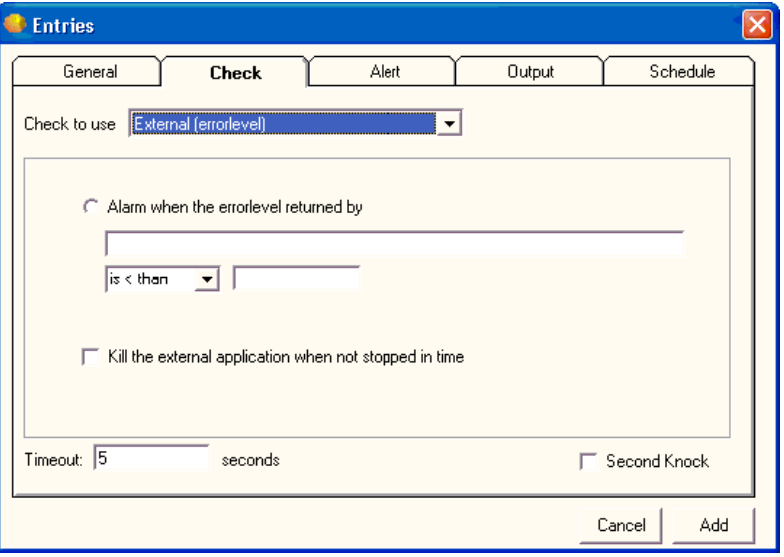

Servers Alive has many built-in check types, but Servers Alive cannot support all possible check types. To extend the functionality of Servers Alive, you can use the **External (Errorlevel)** check option. With an external check, Servers Alive uses an external application to perform an action and, based on the returned errorlevel, flags the host entry as being up or down.

Within the command line that Servers Alive must execute for this external check, you can use the following variables:

- %h for the host name.
- %p for the pretty name.
- % % for the status.
- %t for the last check time.
- %d for the date.
- %u for the unique ID of the host.
- %w for the IP address of the host that the software checks, if known. If the IP address is not known, the host name is used.
- %c for the complete host/check description.
- %e for extra information. For URL checking, this could contain "404 Not Found" as error message.
- %z for the status change date
- %y for the status change time
- %a for additional information. For a ping check, this is the round trip time.
- %i for hostID; used for numeric paging.
- $\blacksquare$  {0d} for chr(13) for a carriage return.
- {0a} for chr(10) for a line feed.
- $\blacksquare$  {25} for a : (colon).

If you want to test an external check that you wrote without the use of Servers Alive, you can use **checkerrorlevel.exe.** This small tool is installed by the Servers Alive Setup program in the Servers Alive directory. It runs your application and displays the error level your application returns.

For more information about **checkerrorlevel.exe,** see *External Checks* (on page 241).

#### **Alarm When the Errorlevel Returned By**

Enter the conditional settings for the check.

#### **Kill the External Application When Not Stopped in Time**

Shuts down the external application after the timeout has expired. If the external application has not returned an errorlevel to Servers Alive within the given timeout, Servers Alive flags the host entry as down. The external application continues to run. Servers Alive can, in such a situation, kill, or shut down, the external application after the timeout has expired.

#### **Timeout \_\_ Seconds**

Enter the length of time for the timeout in seconds. The maximum timeout is 600 seconds.

#### **Second Knock**

Enables second knock. If the software detects a host as down during a check cycle and you have clicked the **Second Knock** check box, the software rechecks the host at the end of the check cycle to verify that the host is down. This feature is useful if you have slow links or computers with slow responses.

# **Alert**

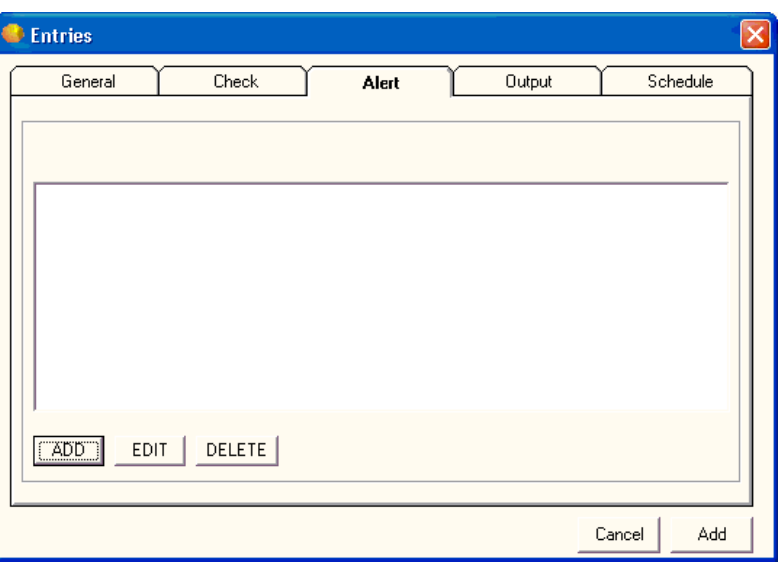

Servers Alive supports a rich variety of alerting mechanisms. It supports various email alerting options, numeric and alphanumeric paging, audible alerts, and more. You can even write your own custom alerting software or use built-in Windows messaging to send popup alerts. Servers Alive is also capable of taking remedial action when it determines that a server is down, by executing scripts that you create. Finally, Servers Alive allows you to easily collect alerting events in a central logging server by use of the standard syslog logging mechanism available on UNIX® and Windows servers, with third-party software.

Use the following buttons to add, edit, or delete alert settings:

- **Add**
- **Edit**
- **Delete**

When you select a type of alert, such as SNPP or Numeric Page, you can set the schedule for Servers Alive to send each type of alert on the **Schedule** tab of the **Add/Edit Alert** dialog box.

If you select an option that sending a page, Servers Alive queues multiple pages, but sends only one page at a time. So if there are three pages in the queue, Servers Alive connects to the paging company for the first page, sends the page, and disconnects from the paging company. The software then re-connects to the paging company, sends the second page, and disconnects, and so forth.

Many of the alerts incorporate keywords to describe a server state. By default, the software uses the words up and down, but this can be changed through the registry. A list of single letter keys is in the registry entry HKLM\SOFTWARE\DBU Consulting\Servers Alive\Status. Each letter corresponds with a particular check type, as follows:

- **D** Drive Space
- **E** External check
- $\blacksquare$  **F** Perfmon
- $I UDP$
- $\blacksquare$   $M SNMP$
- **N** Netware
- **O**  Oracle
- $\blacksquare$  **P** Ping
- **Q** MS-SQL
- **R** Process
- **S** Windows Service
- $\bullet$  **U** URL
- $\bullet$  **X** IPX Ping
- **W**  Winsock port (TCP)

Under each of the single letter keys, you can find numbered string values. Each one of these represents a particular status keyword, as follows:

- $\blacksquare$  **1**  $\equiv$  **1**  $\equiv$  **1**
- **2**  possibly down
- **3** unavailable
- **4**  maintenance
- $-5 up$
- **6**  unchecked
- **7** possibly unavailable

If you want to allow Servers Alive to use "-" and "+," instead of "down" and "up" for all pings, you must set the following registry entries:

- HKLM\SOFTWARE\DBU Consulting\Servers Alive\Status\P\1 = "-" (string)
- HKLM\SOFTWARE\DBU Consulting\Servers Alive\Status\P\5 = "+" (string)

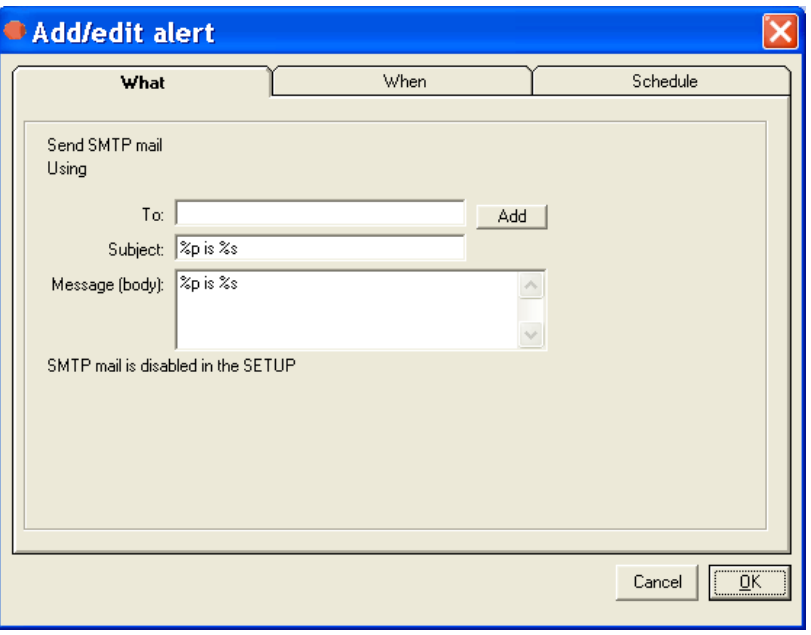

**Send SMTP Mail (Primary) (Add/Edit Alert Dialog Box)** 

To access this dialog box, click the **Add** button on the **Alert tab** of the **Entries** dialog box.

SMTP (Simple Mail Transfer Protocol) alerting is probably the most common alerting used. SMTP is used to send email messages to you when the software detects a down condition. You should use this as a minimum level of reporting. The SMTP option is enabled only if you configure the global SMTP options from the SMTP branch of the Setup dialog box.

You can give a primary and an alternate list of recipients for each host. If the message must be sent to several email addresses, you can separate them with a comma; for example:

user1@company.com,user2@company.com.

You must provide the global SMTP settings for both primary and alternate SMTP entries in the SMTP branch of the Setup dialog box before you can enter any individual host settings.

Servers Alive can send direct mail. Based on the TO part of the mail, Servers Alive queries for the MX record and contacts the first server that is on the list to send mail. The computer running Servers Alive must access the Internet on port 25, or, rather, access SMTP servers on the Internet. The computer must also perform DNS queries to get the MX records.

## **WHAT**

Displays the type of alert that you selected by clicking the **Add** or **Edit**  button on the **Alert** tab.

## **Using**

Allows you to set conditionals for the message that the alert sends.

### **To**

Enter the information that you want to appear in the To line of the alert message. If you want to specify multiple recipients, separate them with a semicolon. To enter specific information, such as an IP or email address, click the **Setup** button on the **Main** window and select the **Alerts** branch of the **Setup** tree.

When using a person entry, you can enclose the person's name in parentheses; for example: (person). When using a team definition, enclose the team name in curly braces, as in {team}.

#### **Add**

Click this button to add a person, team, or other item to the box using one of the following dialog boxes:

#### **Select a Person to Add Dialog Box** (on page 166)

**Select a Team to Add Dialog Box** (on page 166)

#### **Subject**

Enter the information that you want to appear in the Subject line of the alert message.

#### **Message (Body)**

Enter the message that you want for the alert. You must specify the message that Servers Alive sends. You can use the variables listed below to help you create informative messages. The message and subject can contain these variables:

- %h for the host name.
- % p for the pretty name.
- %s for the status.
- %t for the last check time.
- %d for the date.
- %u for the unique ID of the host.
- %w for the IP address of the host that the software checks, if known. If the IP address is not known, the host name is used.
- %c for the complete host/check description.
- %e for extra information. For a URL check, this could contain "404 Not Found" as the error message.
- %a for additional information. For a ping check, this is the round trip time.
- % % for host ID; used for numeric paging.
- $\bullet$  {0d} for chr(13) for a carriage return.
- $\bullet$  {0a} for chr(10) for a line feed.

You can add a custom footer message to all messages sent by Servers Alive. To do this, add or edit the following registry entry:

HKEY\_LOCAL\_MACHINE\SOFTWARE\DBU Consulting\Servers Alive\SMTP\CustomFooterMessage (string)

To remove the date/time from the mails, you must add or edit the following registry entry:

HKEY\_LOCAL\_MACHINE\SOFTWARE\DBU Consulting\Servers Alive\ExcludeDateTimeInMail (dword) value 1

# **Tabs**

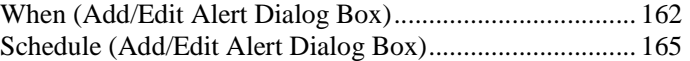

#### **When (Add/Edit Alert Dialog Box)**

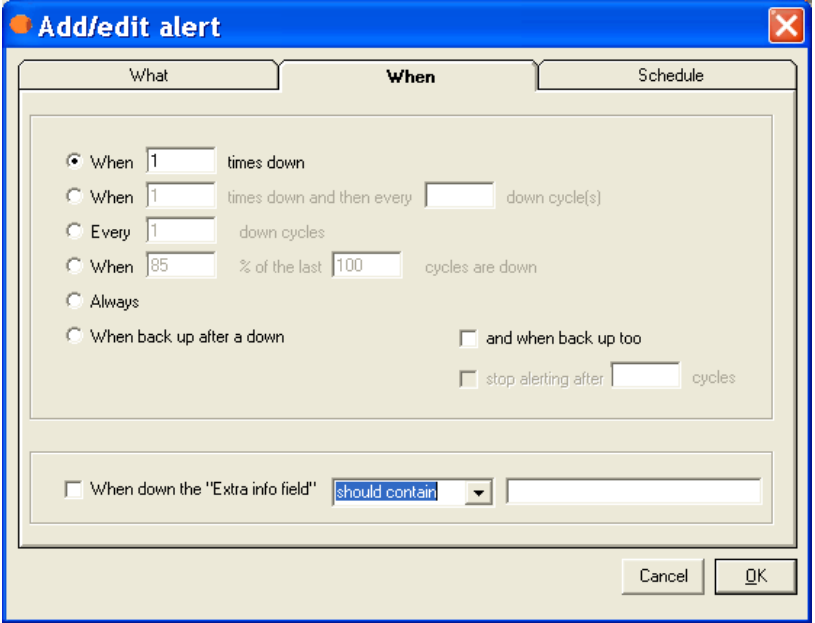

Select one of the following options to determine when Servers Alive sends the alert message. The alert message can be in the form of a mail message, starting a service, playing a sound, and so forth. You can select options that send messages when the server status changes or when a host is down with certain conditions.

#### **When \_\_ Times Down**

Enter a number to indicate that Servers Alive sends the alert message when the server is down the number of times that you specify.

#### **When \_\_ Times Down and Then Every \_\_\_\_ Down Cycles**

Specify to send the alert when the server is down a certain number of times and all the subsequent cycles that the server is down.

#### **Every \_\_ Down Cycles**

Enter a value to indicate an alert is sent the number of the cycle that the server is down. For example, if you enter 3, Servers Alive sends an alert message on the third, sixth, ninth, and so forth, down cycle.

#### **When \_\_ % of the Last Cycles Are Down**

Click to send an alert after a percentage of the recent cycles that the server is not operating.

#### **Always**

Select to send an alert whenever a server is down.

#### **When Back Up After a Down**

Click to send an alert message when the server comes back up after a down cycle.

#### **And When Back Up Too**

Select to send an alert message when the server is operational again. If you choose to receive an email when the host is down N times, but also want a message when the server comes back up, you must select the **And When Back Up Too** option. For example, if you enter 3 and the server is back up on the third cycle, you receive an alert message. If the server comes back up after two cycles, you don't receive an alert message for the down or up cycle.

#### **Stop Alerting After \_\_ Cycles**

Enter a number to stop sending alert messages when the server has been up a certain number of cycles that you specify.

## **When Down the "Extra Info Field" Should Contain**

Used to filter specific errors when the host is down. This box corresponds to the %e parameter. You should enter information that the **Extra Info** field for the output log displays or does not display when the host is down, depending on whether you select **Should Contain** or **Should Not Contain.** This gives you more specific information about what happened.

For example, if the URL check fails with a 404 error or because the string you are looking for is not on the page, Servers Alive reads this as a down condition. However, you might want to send an alert with more specific information than an alert indicating a general down condition. When you enter a specific condition that corresponds to the e% parameter in this box and select **Should Contain,** Servers Alive compares this to the existing %e field. When the information in the box matches the existing %e field, Servers Alive sends an alert.

#### **Schedule (Add/Edit Alert Dialog Box)**

This feature is available in the free version of Servers Alive and in the Enterprise edition. This feature is not available in the Standard edition.

On the **Schedule** tab, for each alert that you set for the entry, you can set times for Servers Alive to send the alert. For example, for your new entry, you might want to schedule Servers Alive to send paging alerts only between 5 p.m. and 6 a.m.

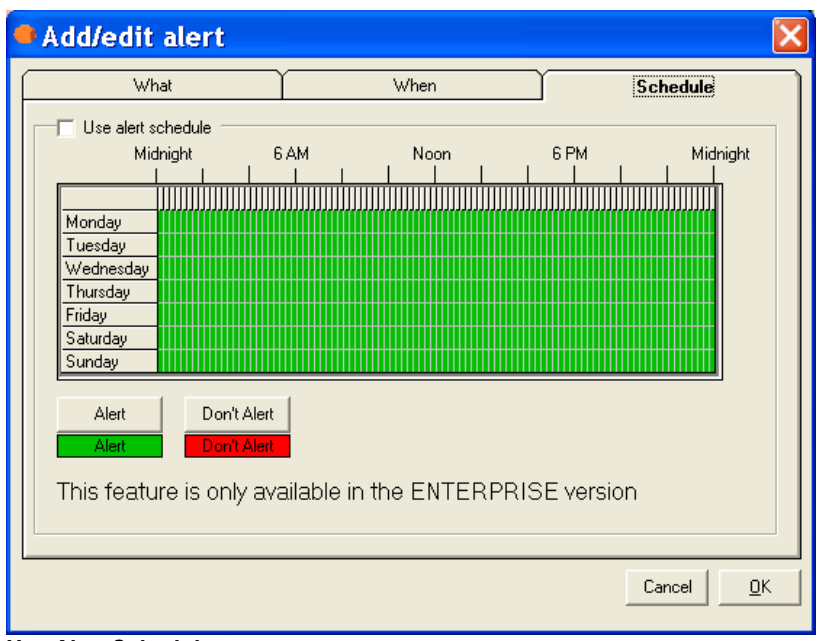

## **Use Alert Schedule**

Click this check box to allow Servers Alive to send alerts according to the schedule that you set on this tab.

#### **Grid**

To change the schedule, you must first select a time. Each block represents an hour. You cannot select a smaller time scale than an hour. Click and drag the pointer to select the hours you want to change and then click the **Alert** or **Don't Alert** buttons. The blocks change color to signify the changed status.

## **Alert**

Click this button after you have selected a time period on the grid. This button allows Servers Alive to send alerts during the time period that you selected.

#### **Don't Alert**

Click this button after you have selected a time period on the grid. This action tells Servers Alive to not send alerts during the time period that you selected.

You can add a person to appear as the recipient of an alert.

To open this dialog box, click the following path in the Main window:

 **Add** button **> Entries** dialog box **> Alert** tab **> Add** button > Any option on the list **> Add/Edit Alert** dialog box **> Add** button **> Person**

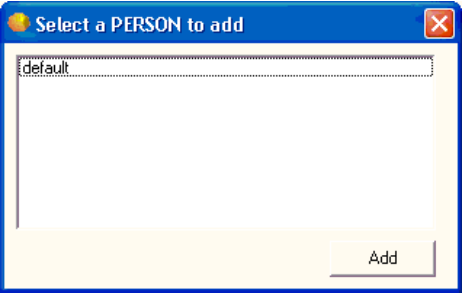

You can add a team to appear as the recipient of an alert.

To open this dialog box, click the following path in the Main window:

 **Add** button **> Entries** dialog box **> Alert** tab **> Add** button **>** Any option on the list **> Add/Edit Alert** dialog box **> Add** button **> Team**

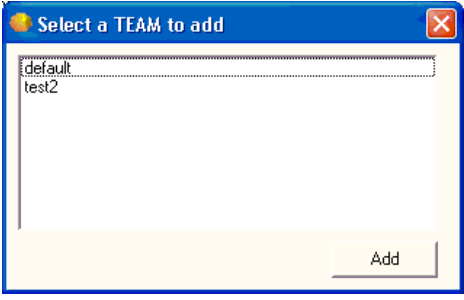

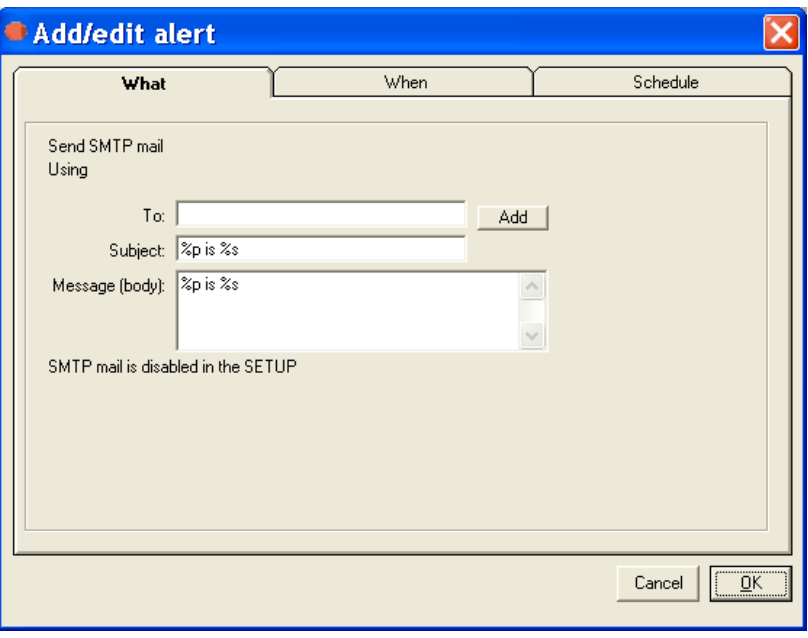

**Send SMTP Mail (Alternate) (Add/Edit Alert Dialog Box)** 

To access this dialog box, click the **Add** button on the **Alert** tab of the **Entries** dialog box.

SMTP (Simple Mail Transfer Protocol) alerting is probably the most common alerting used. SMTP is used to send email messages to you when the software detects a down condition. You should use this as a minimum level of reporting. The SMTP option is enabled only if you configure the global SMTP options from the SMTP branch of the Setup dialog box.

You can give a primary and an alternate list of recipients for each host. If the message must be sent to several email addresses, you can separate them with a comma; for example:

user1@company.com,user2@company.com.

Note that you must provide the global SMTP settings for both primary and alternate SMTP entries in the SMTP branch of the Setup dialog box before you can enter any individual host settings.

Servers Alive can send direct mail. Based on the TO part of the mail, Servers Alive queries for the MX record and contacts the first server that is on the list to send mail. The computer running Servers Alive must access the Internet on port 25, or, rather, access SMTP servers on the Internet. The computer must also perform DNS queries, to get the MX records.

## **WHAT**

Displays the type of alert that you selected by clicking the **Add** or **Edit**  button on the **Alert** tab.

#### **Using**

Allows you to set conditionals for the message that the alert sends.

### **To**

Enter the information that you want to appear in the To line of the alert message. If you want to specify multiple recipients, separate them with a semicolon. To enter specific information, such as an IP or email address, click the **Setup** button on the **Main** window and select the **Alerts** branch of the **Setup** tree.

When using a person entry, you can enclose the person's name in parentheses; for example: (person). When using a team definition, enclose the team name in curly braces, as in {team}.

#### **Add**

Click this button to add a person, team, or other item to the box using one of the following dialog boxes:

*Select a Person to Add Dialog Box* (on page 166)

*Select a Team to Add Dialog Box* (on page 166)

#### **Subject**

Enter the information that you want to appear in the Subject line of the alert message.

#### **Message (Body)**

Enter the message that you want for the alert. You must specify the message that Servers Alive sends. You can use the variables listed below to help you create informative messages. The message and subject can contain these variables:

- %h for the host name.
- %p for the pretty name.
- %s for the status.
- %t for the last check time.
- %d for the date.
- %u for the unique ID of the host.
- %w for the IP address of the host that the software checks, if known. If the IP address is not known, the host name is used.
- % of the complete host/check description.
- %e for extra information. For a URL check, this could contain "404 Not Found" as the error message.
- %a for additional information. For a ping check, this is the round trip time.
- % % for host ID; used for numeric paging.
- {0d} for chr(13) for a carriage return.
- $\bullet$  {0a} for chr(10) for a line feed.

You can add a custom footer message to all messages sent by Servers Alive. To do this, add or edit the following registry entry:

HKEY\_LOCAL\_MACHINE\SOFTWARE\DBU Consulting\Servers Alive\SMTP\CustomFooterMessage (string)

To remove the date/time from the mails, you must add or edit the following registry entry:

HKEY\_LOCAL\_MACHINE\SOFTWARE\DBU Consulting\Servers Alive\ExcludeDateTimeInMail (dword) value 1

With certain versions of the IPHLPAPI.DLL file, you must specify the DNS servers to use when querying for the MX records in the following registry key:

HKEY\_LOCAL\_MACHINE\SOFTWARE\DBU Consulting\Servers Alive\SMTP\Alternate\_DNS\_to\_use (string)

If you do not specify the DNS servers, Servers Alive attempts to determine which DNS servers to use.

# **Tabs**

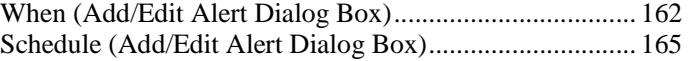

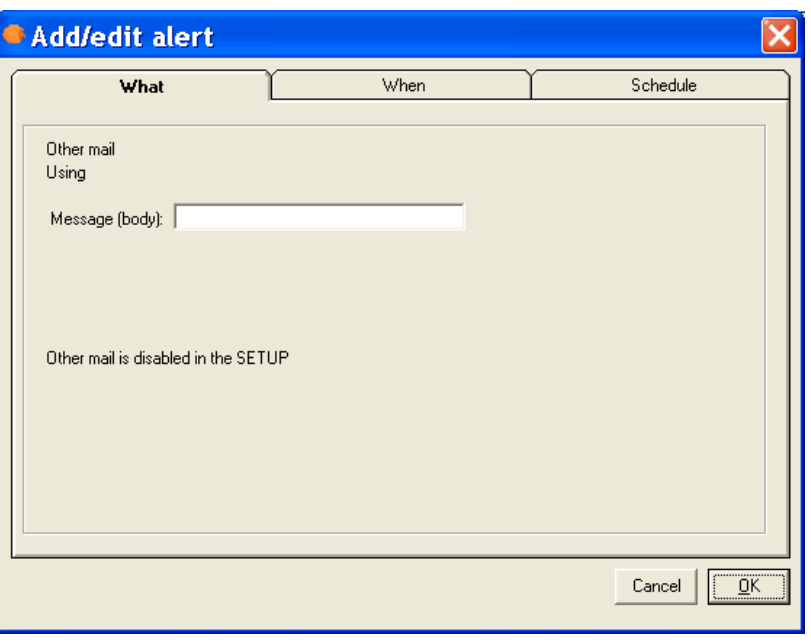

**Send Other Mail (Add/Edit Alert Dialog Box)** 

To access this dialog box, click the **Add** button on the **Alert** tab.of the **Entries** dialog box.

#### **WHAT**

Displays the type of alert that you selected by clicking the **Add** or **Edit**  button on the **Alert** tab.

## **Using**

Allows you to set conditionals for the message that the alert sends.

## **Message (Body)**

Enter the message that you want for the alert. You must specify the message that Servers Alive sends. You can use the variables listed below to help you create informative messages. The message and subject can contain these variables:

- %h for the host name.
- % p for the pretty name.
- %s for the status.
- % % for the last check time.
- %d for the date.
- %u for the unique ID of the host.
- %w for the IP address of the host that the software checks, if known. If the IP address is not known, the host name is used.
- % of the complete host/check description.
- %e for extra information. For a URL check, this could contain "404 Not Found" as the error message.
- %a for additional information. For a ping check, this is the round trip time.
- %i for hostID; used for numeric paging.
- $\bullet$  {0d} for chr(13) for a carriage return.
- $\bullet$  {0a} for chr(10) for a line feed.

# **Tabs**

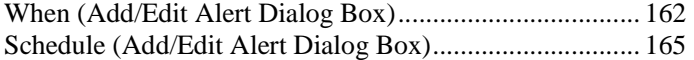

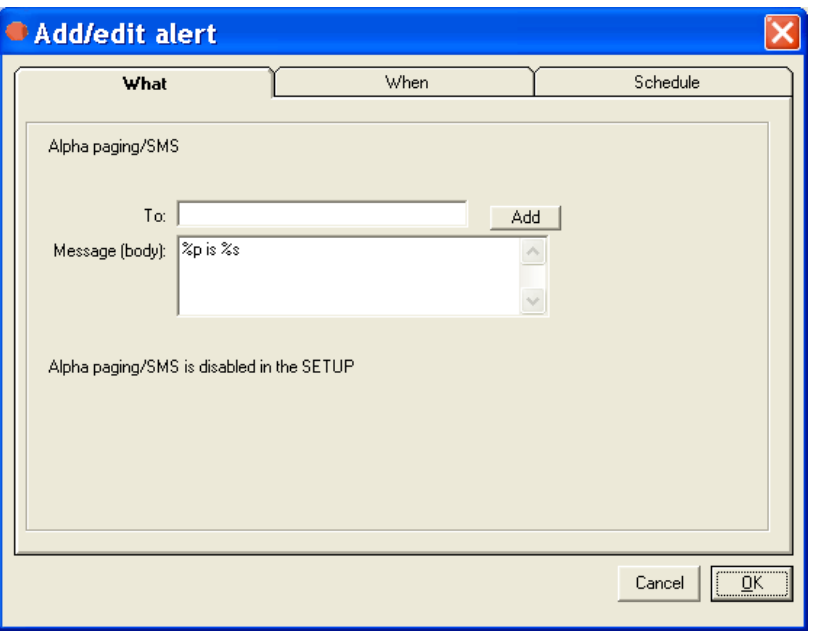

**Alpha Page/SMS (Add/Edit Alert Dialog Box)** 

To access this dialog box, click the **Add** button on the **Alert** tab of the **Entries** dialog box.

One paging option is Alphanumeric paging or SMS messaging. In order to send a page to your pager or GSM, Servers Alive needs the phone number, or PIN number, of the pager or GSM. You must also specify the message that Servers Alive sends to the pager/GSM.

## **WHAT**

Displays the type of alert that you selected by clicking the **Add** or **Edit**  button on the **Alert** tab.

## **Using**

Allows you to set conditionals for the message that the alert sends.

## **To**

Enter the information that you want to appear in the To line of the alert message. If you want to specify multiple recipients, separate them with a semicolon. To enter specific information, such as an IP or email address, click the **Setup** button on the **Main** window and select the **Alerts** branch of the **Setup** tree.

When using a person entry, you can enclose the person's name in parentheses; for example: (person). When using a team definition, enclose the team name in curly braces, as in {team}.

## **Add**

Click this button to add a person, team, or other item to the box using one of the following dialog boxes:

### *Select a Person to Add Dialog Box* (on page 166)

#### *Select a Team to Add Dialog Box* (on page 166)

#### **Message (Body)**

Enter the message that you want for the alert. You must specify the message that Servers Alive sends. You can use the variables listed below to help you create informative messages. The message and subject can contain these variables:

- %h for the host name.
- % p for the pretty name.
- %s for the status.
- % % for the last check time.
- %d for the date.
- %u for the unique ID of the host.
- %w for the IP address of the host that the software checks, if known. If the IP address is not known, the host name is used.
- %c for the complete host/check description.
- %e for extra information. For a URL check, this could contain "404 Not Found" as the error message.
- %a for additional information. For a ping check, this is the round trip time.
- % % for host ID; used for numeric paging.
- $\blacksquare$  {0d} for chr(13) for a carriage return.
- $\blacksquare$  {0a} for chr(10) for a line feed.

## **Tabs**

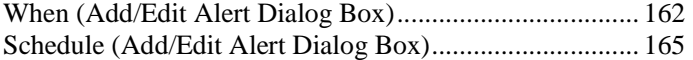

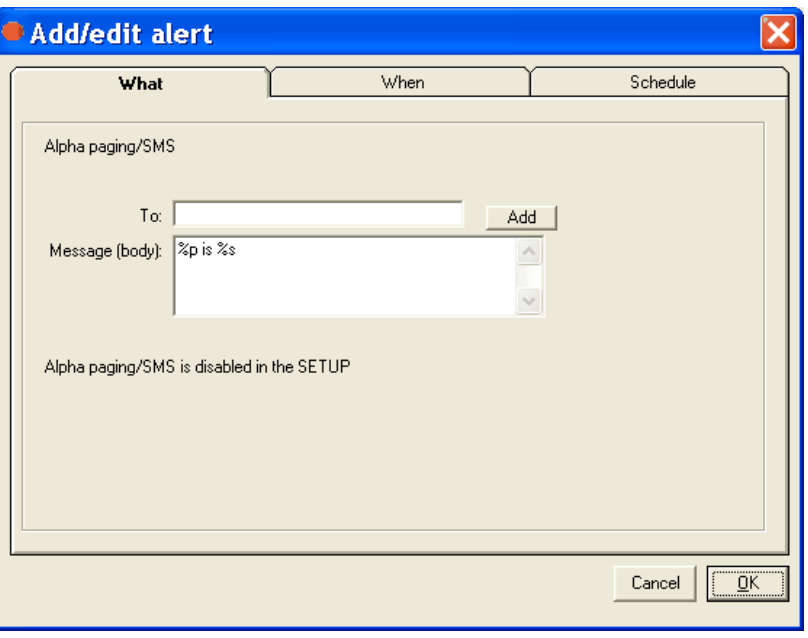

**Send Network Page (SNPP) (Add/Edit Alert Dialog Box)** 

To access this dialog box, click the **Add** button on the **Alert** tab of the **Entries** dialog box.

If sending an SNPP alert by LAN (local area network) fails, Servers Alive can send the alert through a DUN (dial-up networking) connection.

## **WHAT**

Displays the type of alert that you selected by clicking the **Add** or **Edit**  button on the **Alert** tab.

#### **To Pager ID**

Enter the pager ID that you want the alert message sent to.

## **Add**

Click this button to add a person, team, or other item to the box using one of the following dialog boxes:

*Select a Person to Add Dialog Box* (on page 166)

*Select a Team to Add Dialog Box* (on page 166)

## **Message (Body)**

Enter the message that you want for the alert. You must specify the message that Servers Alive sends. You can use the variables listed below to help you create informative messages. The message and subject can contain these variables:

- %h for the host name.
- %p for the pretty name.
- % % for the status.
- %t for the last check time.
- %d for the date.
- %u for the unique ID of the host.
- %w for the IP address of the host that the software checks, if known. If the IP address is not known, the host name is used.
- %c for the complete host/check description.
- %e for extra information. For a URL check, this could contain "404 Not Found" as the error message.
- %a for additional information. For a ping check, this is the round trip time.
- %i for hostID; used for numeric paging.
- %z for the status change date.
- %y for the status change time.
- $\bullet$  {0d} for chr(13) for a carriage return.
- $\bullet$  {0a} for chr(10) for a line feed.
- $\blacksquare$  {25} for a : (colon).

# **Tabs**

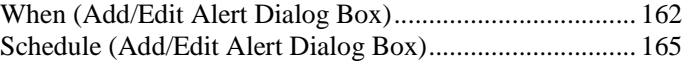

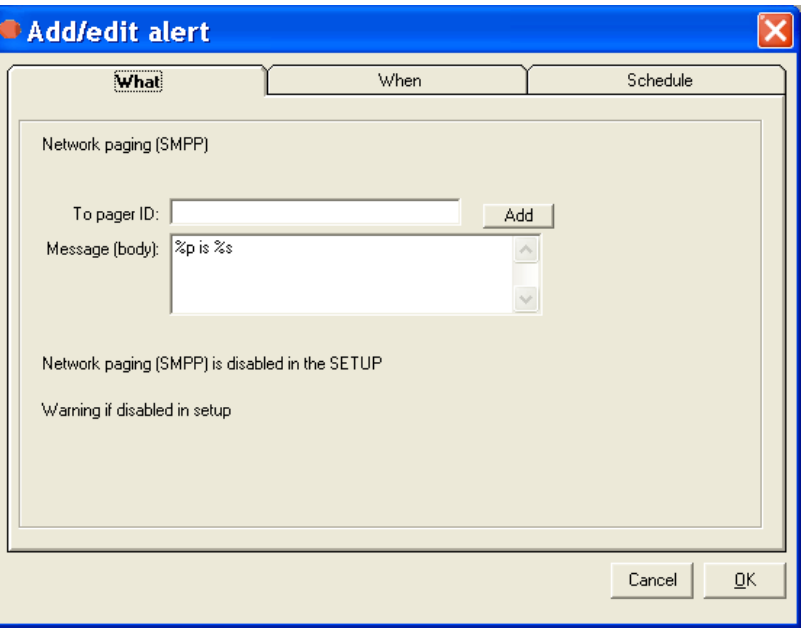

# **Send Network Page (SMPP) (Add/Edit Alert Dialog Box)**

To access this dialog box, click the **Add** button on the **Alert tab** of the **Entries** dialog box.

If sending an SMPP alert by LAN (local area network) fails, Servers Alive can send the alert through a DUN (dial-up networking) connection.

#### **WHAT**

Displays the type of alert that you selected by clicking the **Add** or **Edit**  button on the **Alert** tab.

#### **To Pager ID**

Enter the pager ID that you want the alert message sent to.

## **Add**

Click this button to add a person, team, or other item to the box using one of the following dialog boxes:

*Select a Person to Add Dialog Box* (on page 166)

*Select a Team to Add Dialog Box* (on page 166)

## **Message (Body)**

Enter the message that you want for the alert. You must specify the message that Servers Alive sends. You can use the variables listed below to help you create informative messages. The message and subject can contain these variables:
- %h for the host name.
- %p for the pretty name.
- % % for the status.
- %t for the last check time.
- %d for the date.
- %u for the unique ID of the host.
- %w for the IP address of the host that the software checks, if known. If the IP address is not known, the host name is used.
- %c for the complete host/check description.
- %e for extra information. For a URL check, this could contain "404 Not Found" as the error message.
- %a for additional information. For a ping check, this is the round trip time.
- %i for hostID; used for numeric paging.
- %z for the status change date.
- %y for the status change time.
- $\bullet$  {0d} for chr(13) for a carriage return.
- $\bullet$  {0a} for chr(10) for a line feed.
- $\blacksquare$  {25} for a : (colon).

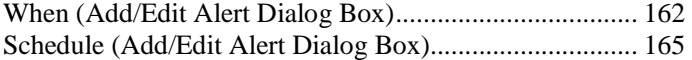

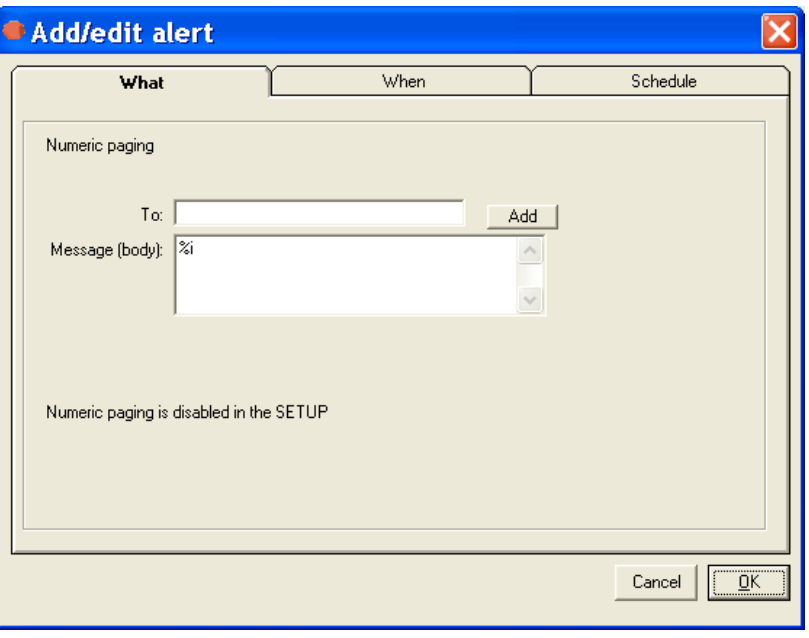

# **Numeric Page (Add/Edit Alert Dialog Box)**

To access this dialog box, click the **Add** button on the **Alert tab** of the **Entries** dialog box.

Paging is another common alerting method. This important alerting option allows you to receive numeric or alphanumeric pages whenever a server is down. Before you can turn this option on for any entries, you must have first configured paging in the **Setup** dialog box.

Because numeric paging is not based on a real protocol, paging is not a 100% reliable solution. Numeric paging uses the settings that are defined in the **Numeric Paging** branch of the **Setup** tree. The message that is sent to the pager is the host ID, which you can define for each individual host. You can also have Servers Alive send an up or down code. You can turn this on in the **Numeric Paging** branch of the **Setup** tree.

### **WHAT**

Displays the type of alert that you selected by clicking the **Add** or **Edit**  button on the **Alert** tab.

#### **To**

Enter the information that you want to appear in the To line of the alert message. If you want to specify multiple recipients, separate them with a semicolon. To enter specific information, such as an IP or email address, click the **Setup** button on the **Main** window and select the **Alerts** branch of the **Setup** tree.

When using a person entry, you can enclose the person's name in parentheses; for example: (person). When using a team definition, enclose the team name in curly braces, as in {team}.

# **Add**

Click this button to add a person, team, or other item to the box using one of the following dialog boxes:

*Select a Person to Add Dialog Box* (on page 166)

*Select a Team to Add Dialog Box* (on page 166)

### **Message (Body)**

Enter the message that you want for the alert. You must specify the message that Servers Alive sends. You can use the variables listed below to help you create informative messages. The message and subject can contain these variables:

- %h for the host name.
- %p for the pretty name.
- % % for the status.
- %t for the last check time.
- %d for the date.
- %u for the unique ID of the host.
- %w for the IP address of the host that the software checks, if known. If the IP address is not known, the host name is used.
- % of the complete host/check description.
- %e for extra information. For a URL check, this could contain "404 Not Found" as the error message.
- % a for additional information. For a ping check, this is the round trip time.
- %i for hostID; used for numeric paging.
- $\bullet$  {0d} for chr(13) for a carriage return.
- $\bullet$  {0a} for chr(10) for a line feed.

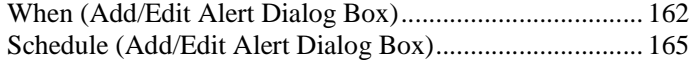

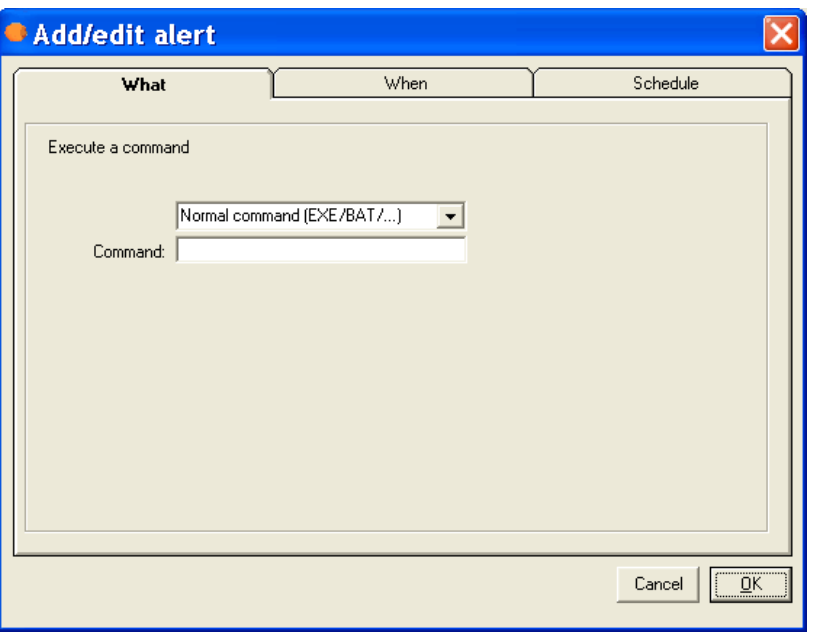

# **Execute Command (Add/Edit Alert Dialog Box)**

To access this dialog box, click the **Add** button on the **Alert tab** of the **Entries** dialog box.

With the **Execute Command** option, you can configure Servers Alive to execute the command of your choice whenever the check status is down. You can enter several different types of commands:

- A normal command: this can be a BAT or EXE file. You must include the full path to the BAT or EXE.
- Restart of a Windows service, even if you are not checking an NT service. You can specify a user name and password to use to restart this NT service in the boxes provided.
- Internal commands that can force a Servers Alive entry into active or maintenance mode.
- Reboot a Windows computer. You can specify a user name and password to use to reboot the Windows computer.

Servers Alive records in the log that a reboot has been successful as long as the software has been able to send the reboot command successfully. Servers Alive does not verify that the computer actually rebooted correctly. If part of the operating system does not respond correctly, the system cannot reboot despite receiving a reboot command.

# **WHAT**

Displays the type of alert that you selected by clicking the **Add** or **Edit**  button on the **Alert** tab.

Next, in the list box, select the type of command that you want to use. In order to use the **Reboot** and **Restart Service** options, Servers Alive must have sufficient rights, in the form of a user name and password, and access to the NetBIOS ports of the remote computer. If a firewall exists between Servers Alive and the remote server, please contact your firewall administrator for assistance.

You can create an alert by stopping a service. In the dropdown list, click **(Re)start NT/Win2K Service** and then click the **Only Stop (Don't Restart)** check box.

When you select **Normal Command** in the list box, you get the following option.

#### **Command**

Enter the command that you want to execute. When entering the command, you must pass in various pieces of information to the command you are executing that identify what has broken. You can use the following variables in your command. They are replaced with the associated information before the command is issued.

- %h for the host name.
- % p for the pretty name.
- % % for the status.
- % % % for the last checktime.
- %d for the date.
- %u for the unique ID of the host.
- %w for the IP address of the host that the software checks, if known. If the IP address is not known, the host name is used.
- %c for the complete host/check description.
- %e for extra info (for a URL checking this could contain 404 Not Found as error message) .
- %a for additional information (for a ping check, this is the round trip time).
- %i for hostID; used for numeric paging.
- %z for the status change date.
- %y for the status change time.
- {0d} for chr(13) for a carriage return.
- {0a} for chr(10) for a line feed.
- {25} for a : (colon).

When you select **(Re)start NT/Win2K Service** in the list box, the following options appear.

## **Server**

Enter the name of the server.

# **Service**

Enter the name of the service.

# **Stop First**

Click to stop the command before sending the alert.

### **Only Stop (Don't Start)**

Click to create an alert by stopping a service.

# **Authenticate Before Checking (NT Based Authentication)**

Enter the user name and password for the alert.

The following options appear when you click **Reboot NT/Win2K Server** in the list.

#### **Server**

Enter the name of the server.

# **Authenticate Before Checking (NT Based Authentication)**

Enter the user name and password for the alert.

The following options appear when you click **Internal Servers Alive Command** in the list.

### **Entry UID**

Enter the UID of the host entry. You can get the UID by selecting an entry on the tree in the Main window and right-clicking.

## **Command**

Select **Set to Maintenance** or **Set to Active** to set the alert to active or maintenance mode.

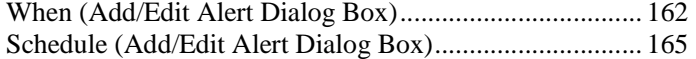

# **Sound (Add/Edit Alert Dialog Box)**

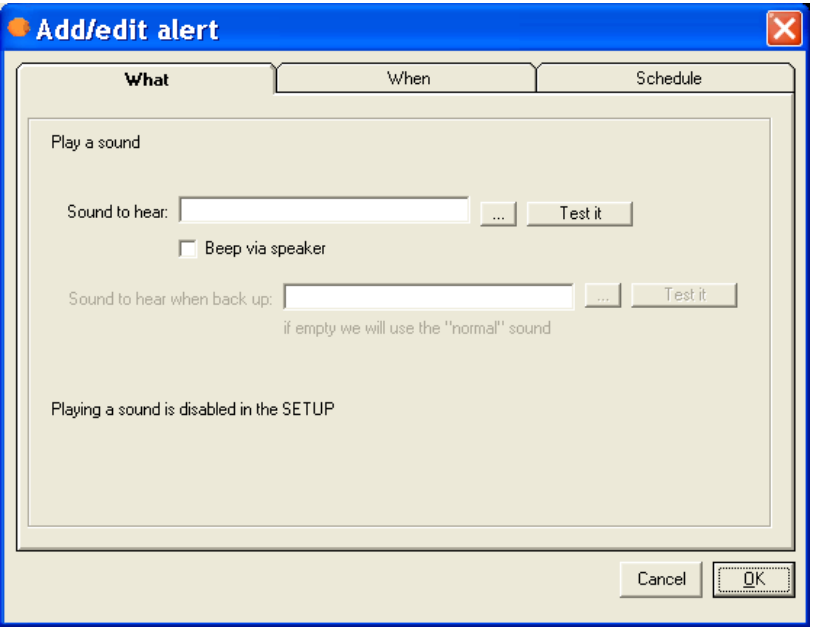

To access this dialog box, click the **Add** button on the **Alert tab** of the **Entries** dialog box.

# **WHAT**

Displays the type of alert that you selected by clicking the **Add** or **Edit**  button on the **Alert** tab.

# **Sound to Hear**

Enter the file name for the sound. You can click the browse button to select a WAV file on the computer.

# **Test It**

Click to test the alert and sound.

## **Beep Via Speaker**

Select this to allow the system beep to alert you.

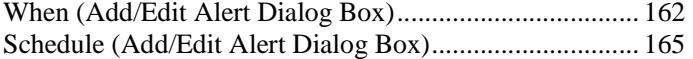

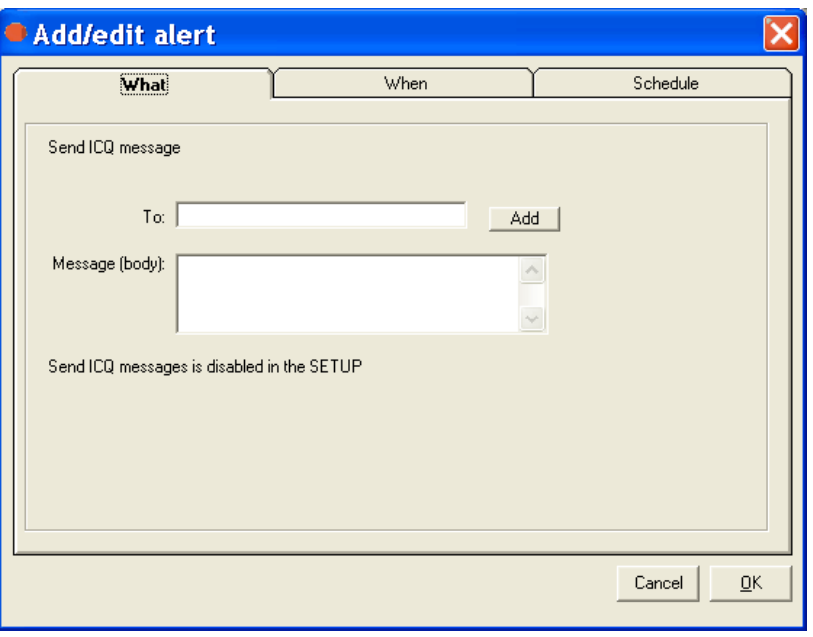

**Send ICQ Message (Add/Edit Alert Dialog Box)** 

To access this dialog box, click the **Add** button on the **Alert** tab of the **Entries** dialog box.

If sending an ICQ alert by LAN (local area network) fails, Servers Alive can send the alert through a DUN (dial-up networking) connection.

#### **WHAT**

Displays the type of alert that you selected by clicking the **Add** or **Edit**  button on the **Alert** tab.

#### **To**

Enter the information that you want to appear in the To line of the alert message. If you want to specify multiple recipients, separate them with a semicolon. To enter specific information, such as an IP or email address, click the **Setup** button on the **Main** window and select the **Alerts** branch of the **Setup** tree.

When using a person entry, you can enclose the person's name in parentheses; for example: (person). When using a team definition, enclose the team name in curly braces, as in {team}.

#### **Add**

Click this button to add a person, team, or other item to the box using one of the following dialog boxes:

*Select a Person to Add Dialog Box* (on page 166)

*Select a Team to Add Dialog Box* (on page 166)

# **Message (Body)**

Enter the message that you want for the alert. You must specify the message that Servers Alive sends. You can use the variables listed below to help you create informative messages. The message and subject can contain these variables:

- %h for the host name.
- %p for the pretty name.
- %s for the status.
- % for the last check time.
- %d for the date.
- %u for the unique ID of the host.
- %w for the IP address of the host that the software checks, if known. If the IP address is not known, the host name is used.
- %c for the complete host/check description.
- %e for extra information. For a URL check, this could contain "404 Not Found" as the error message.
- %a for additional information. For a ping check, this is the round trip time.
- %i for hostID; used for numeric paging.
- {0d} for chr(13) for a carriage return.
- $\bullet$  {0a} for chr(10) for a line feed.

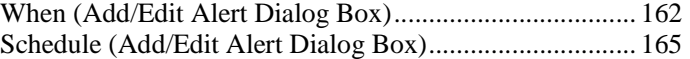

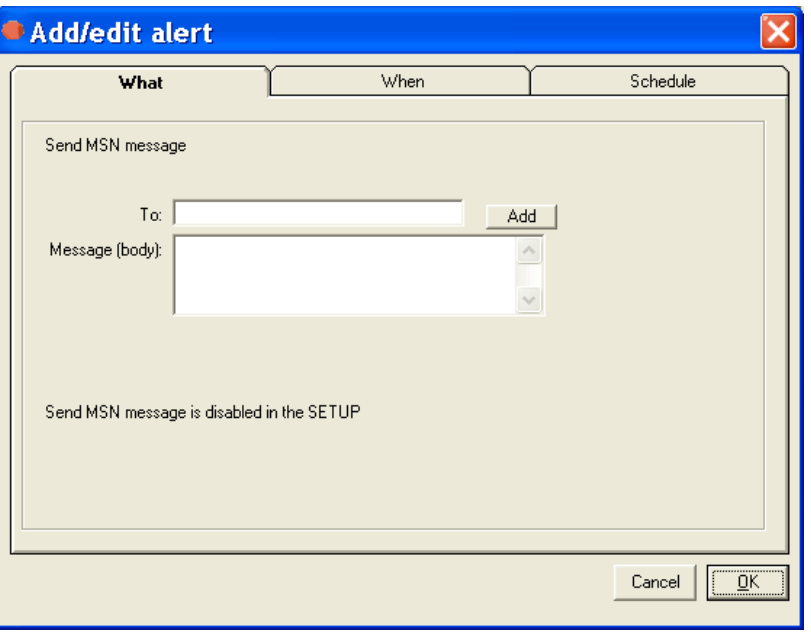

**Send MSN Message (Add/Edit Alert Dialog Box)** 

To access this dialog box, click the **Add** button on the **Alert** tab of the **Entries** dialog box.

If sending an MSN alert by LAN fails, Servers Alive can send the alert through a DUN connection.

# **WHAT**

Displays the type of alert that you selected by clicking the **Add** or **Edit**  button on the **Alert** tab.

# **To**

Enter the information that you want to appear in the To line of the alert message. If you want to specify multiple recipients, separate them with a semicolon. To enter specific information, such as an IP or email address, click the **Setup** button on the **Main** window and select the **Alerts** branch of the **Setup** tree.

When using a person entry, you can enclose the person's name in parentheses; for example: (person). When using a team definition, enclose the team name in curly braces, as in {team}.

# **Add**

Click this button to add a person, team, or other item to the box using one of the following dialog boxes:

*Select a Person to Add Dialog Box* (on page 166)

*Select a Team to Add Dialog Box* (on page 166)

You can also add an MSN contact with the *Select an MSN Contact to Add dialog box* (on page 187).

 When you click the **Add** button and select **MSN Contact,** the dialog box might take a minute to appear as the software is logging on to MSN to retrieve a list of contacts.

### **Message (Body)**

Enter the message that you want for the alert. You must specify the message that Servers Alive sends. You can use the variables listed below to help you create informative messages. The message and subject can contain these variables:

- %h for the host name.
- %p for the pretty name.
- % % for the status.
- %t for the last check time.
- %d for the date.
- %u for the unique ID of the host.
- %w for the IP address of the host that the software checks, if known. If the IP address is not known, the host name is used.
- %c for the complete host/check description.
- %e for extra information. For a URL check, this could contain "404 Not Found" as the error message.
- % a for additional information. For a ping check, this is the round trip time.
- % if or host ID; used for numeric paging.
- $\bullet$  {0d} for chr(13) for a carriage return.
- $\bullet$  {0a} for chr(10) for a line feed.

# **Tabs**

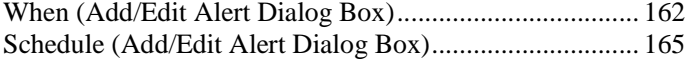

You can add an MSN contact.

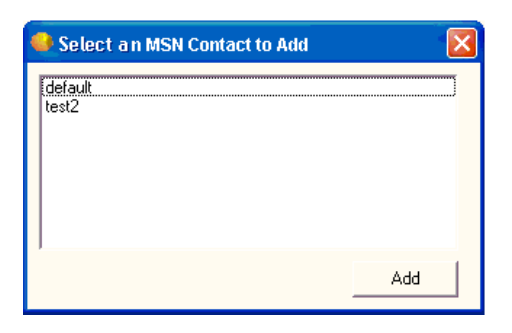

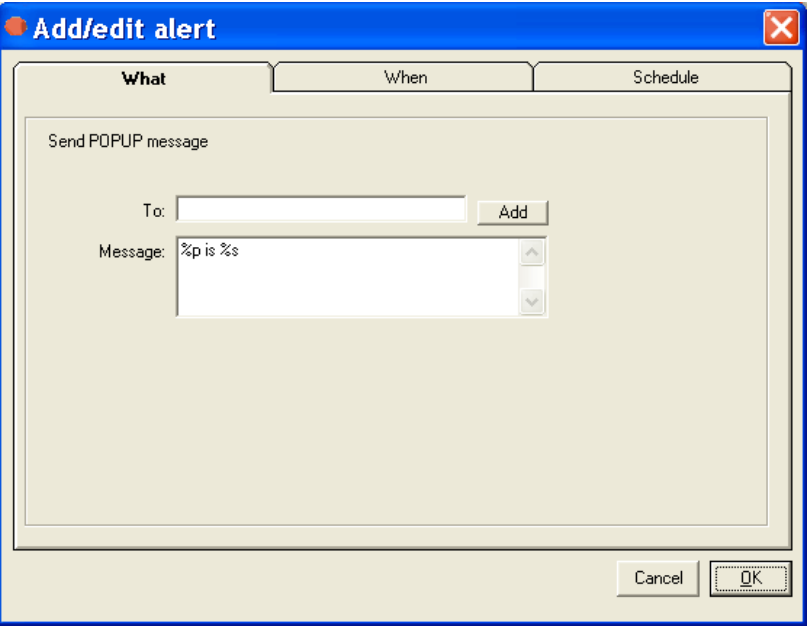

# **Send WinPOPUP Message (Add/Edit Alert Dialog Box)**

To access this dialog box, click the **Add** button on the **Alert** tab of the **Entries** dialog box.

### **WHAT**

Displays the type of alert that you selected by clicking the **Add** or **Edit**  button on the **Alert** tab.

# **To**

Enter the information that you want to appear in the To line of the alert message. If you want to specify multiple recipients, separate them with a semicolon. To enter specific information, such as an IP or email address, click the **Setup** button on the **Main** window and select the **Alerts** branch of the **Setup** tree.

When using a person entry, you can enclose the person's name in parentheses; for example: (person). When using a team definition, enclose the team name in curly braces, as in {team}.

### **Add**

Click this button to add a person, team, or other item to the box using one of the following dialog boxes:

*Select a Person to Add Dialog Box* (on page 166)

*Select a Team to Add Dialog Box* (on page 166)

# **Message**

Enter the message that you want to receive as an alert. You must specify the message that Servers Alive sends. You can use the variables listed below to help you create informative messages. The message and subject can contain these variables:

- %h for the host name.
- %p for the pretty name.
- %s for the status.
- % % for the last check time.
- %d for the date.
- %u for the unique ID of the host.
- %w for the IP address of the host that the software checks, if known. If the IP address is not known, the host name is used.
- % of the complete host/check description.
- %e for extra information. For a URL check, this could contain "404 Not Found" as the error message.
- %a for additional information. For a ping check, this is the round trip time.
- %i for hostID; used for numeric paging.
- %z for the status change date.
- %y for the status change time.
- $\bullet$  {0d} for chr(13) for a carriage return.
- $\bullet$  {0a} for chr(10) for a line feed.
- $\blacksquare$  {25} for a : (colon).

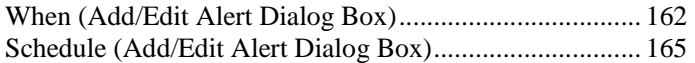

# **Send AIM Message**

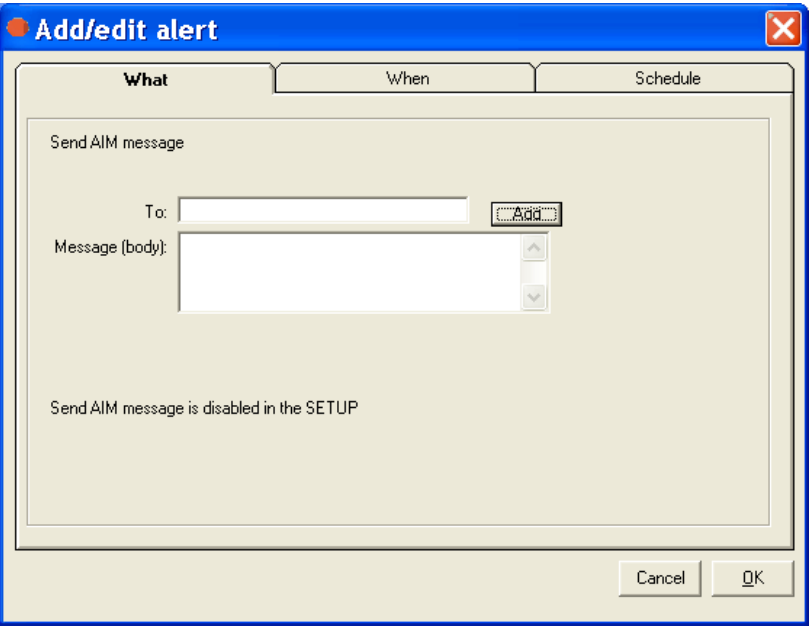

To access this dialog box, click the **Add** button on the **Alert** tab of the **Entries** dialog box.

### **To**

Enter the information that you want to appear in the To line of the alert message. If you want to specify multiple recipients, separate them with a semicolon. To enter specific information, such as an IP or email address, click the **Setup** button on the **Main** window and select the **Alerts** branch of the **Setup** tree.

When using a person entry, you can enclose the person's name in parentheses; for example: (person). When using a team definition, enclose the team name in curly braces, as in {team}.

## **Add**

Click this button to add a person, team, or other item to the box using one of the following dialog boxes:

*Select a Person to Add Dialog Box* (on page 166)

*Select a Team to Add Dialog Box* (on page 166)

# **Message (Body)**

Enter the message that you want for the alert. You must specify the message that Servers Alive sends. You can use the variables listed below to help you create informative messages. The message and subject can contain these variables:

- %h for the host name.
- %p for the pretty name.
- % % for the status.
- %t for the last check time.
- %d for the date.
- %u for the unique ID of the host.
- %w for the IP address of the host that the software checks, if known. If the IP address is not known, the host name is used.
- %c for the complete host/check description.
- %e for extra information. For a URL check, this could contain "404 Not Found" as the error message.
- %a for additional information. For a ping check, this is the round trip time.
- %i for hostID; used for numeric paging.
- %z for the status change date.
- %y for the status change time.
- $\bullet$  {0d} for chr(13) for a carriage return.
- $\bullet$  {0a} for chr(10) for a line feed.
- $\blacksquare$  {25} for a : (colon).

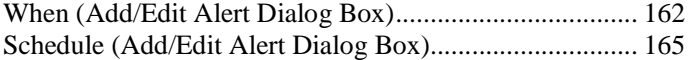

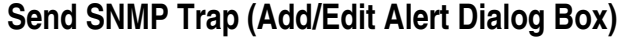

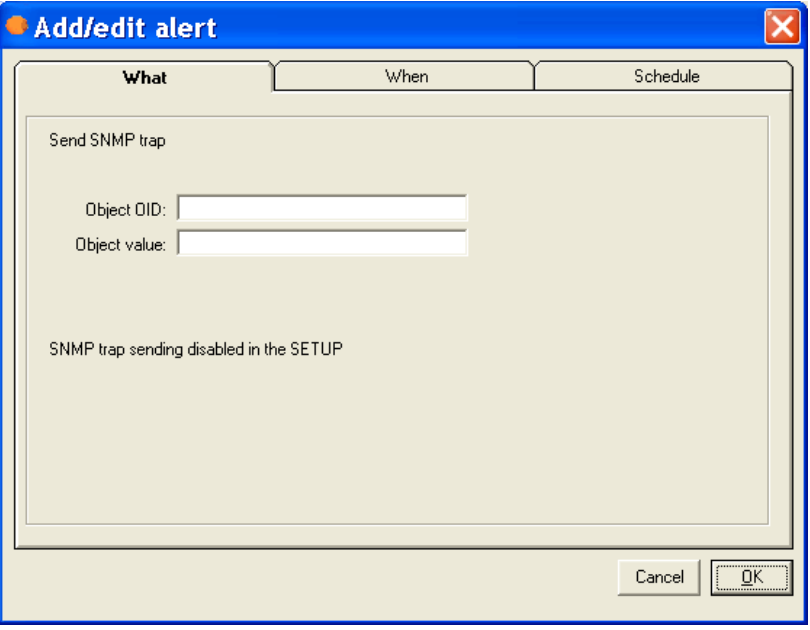

To access this dialog box, click the **Add** button on the **Alert** tab of the **Entries** dialog box.

# **WHAT**

Displays the type of alert that you selected by clicking the **Add** or **Edit**  button on the **Alert** tab.

# **Object OID**

Enter the object ID.

# **Object Value**

Enter the value for the object.

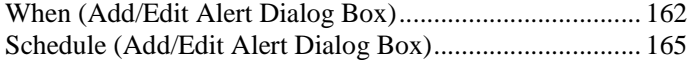

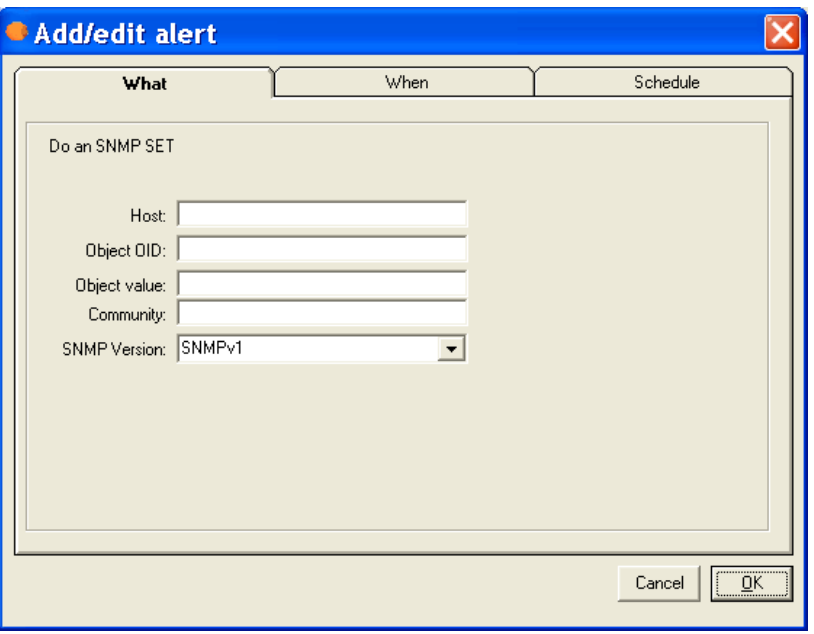

**Do an SNMP SET (Add/Edit Alert Dialog Box)** 

To access this dialog box, click the **Add** button on the **Alert** tab of the **Entries** dialog box.

# **WHAT**

Displays the type of alert that you selected by clicking the **Add** or **Edit**  button on the **Alert** tab.

# **Host**

Enter the name of the remote host.

# **Object OID**

Enter the object ID.

# **Object Value**

Enter the value for the object.

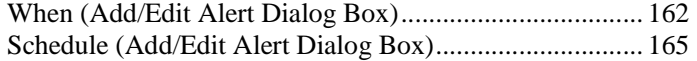

# **Output**

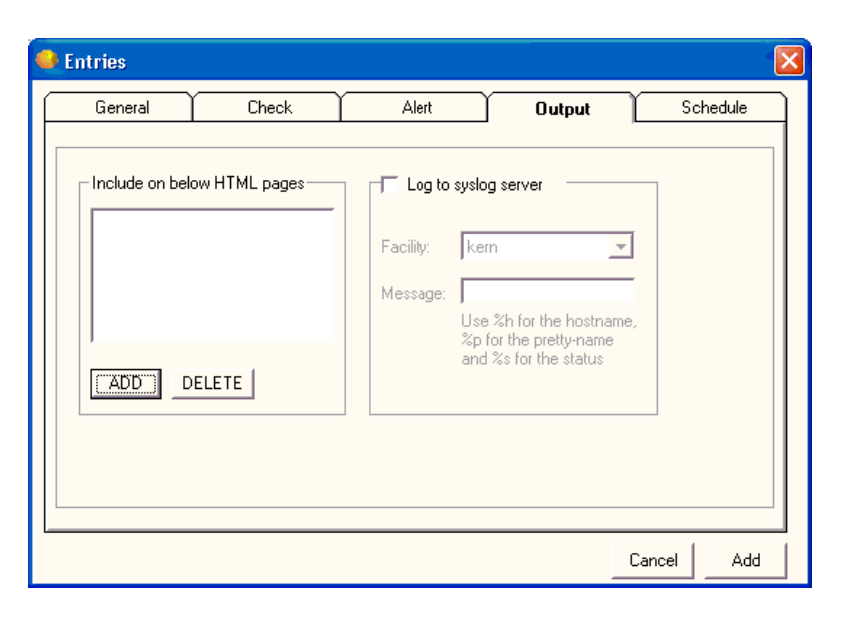

If you want to collect all of the up/down events that Servers Alive detects into a centralized logging server, you can use the settings on this tab. Syslog is a standard method of sending alerts to an alerting server. Free server implementations exist for both Windows and UNIX platforms.

For a Windows based syslog server, we recommend Kiwi Syslog Daemon, available from *www.kiwisyslog.com* (http://www.kiwisyslog.com/)**.**

## **Include on Below HTML Pages**

Records the output on the HTML pages that you specify.

### **Add**

Click to add an HTML page.

### **Delete**

Select a page and click this button to remove it.

# **Log to Syslog Server**

Click to activate logging to the syslog server.

## **Facility**

Enter the appropriate facility to use when logging to a Syslog server. For most, the **Kern** facility should be fine. If not, check with your Syslog server documentation to determine the best setting.

### **Message**

Enter the message for the log. You must enter the message that Servers Alive records in the log. This message can use the following variables:

- %h for the host name.
- % \ % for the pretty name.
- %s for the status.
- %t for the last check time.
- %d for the date.
- %u for the unique ID of the host.
- %w for the IP address of the host that the software checks, if known. If the IP address is not known, the host name is used.
- %c for the complete host/check description.
- %e for extra info (for a URL checking this could contain 404 Not Found as error message).
- %a for additional information (for a ping check, this is the round trip time).
- %i for hostID; used for numeric paging.
- %z for the status change date.
- %y for the status change time.
- $\bullet$  {0d} for chr(13) for a carriage return.
- $\bullet$  {0a} for chr(10) for a line feed.
- $\blacksquare$  {25} for a : (colon).

# **Add HTML Page**

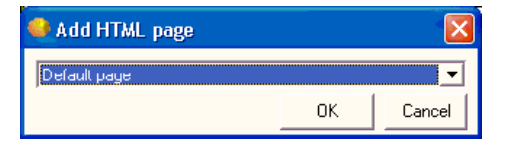

Select the HTML page from the list and click **OK.** 

# **Schedule**

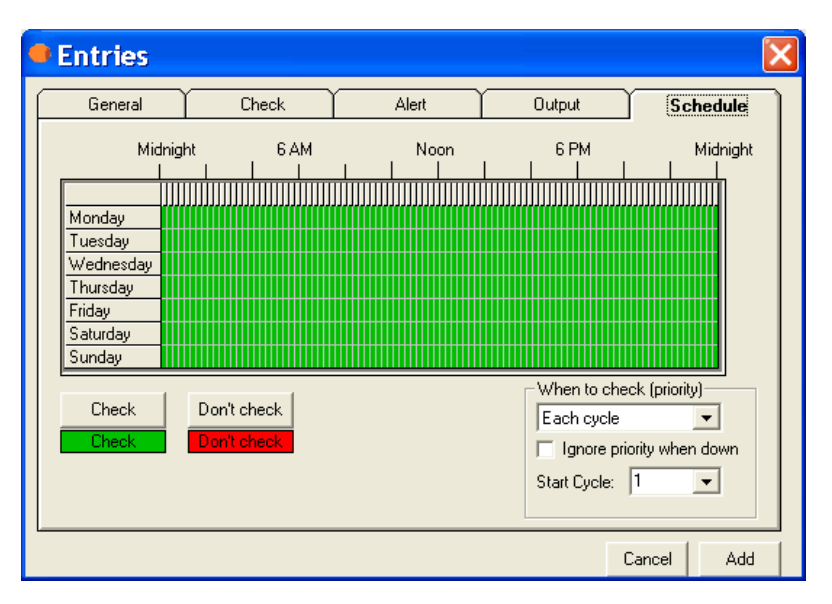

You can apply a unique schedule for each host entry on the **Schedule** tab.

Many servers have a designated period of time during the week when they are unavailable. These are generally times for scheduled maintenance or backups. Instead of manually changing each host into maintenance mode every time the host needs to go into maintenance services, you can set up a schedule to tell Servers Alive when it should start and stop checking a host. You do this with the **Schedule** tab.

# **Grid**

To change the schedule, you must first select a time. Each block represents an hour. You cannot select a smaller time scale than an hour. Click and drag the pointer to select the hours you want to change and then click the **Check** or **Don't check** buttons. The blocks change color to signify the changed status.

# **Check**

Click this button after you have selected a time period on the grid. This button allows Servers Alive to check a host during the time period that you selected.

### **Don't Check**

Click this button after you have selected a time period on the grid. This action tells Servers Alive to not check a host during the time period that you selected.

# **When to Check (Priority)**

Select an option on the list if the entry represents a server that does not need checking as often as the others and you want Servers Alive to check the host only periodically. Select an item on the list to check the host every cycle or once out of a certain number of cycles. For example, you can select **1 out of Every 2 Cycles.**

#### **Ignore Priority When Down**

Click the check box to check a host on every check cycle when the host is down, until it is back up.

### **Start Cycle**

Select a number of **1-500** to indicate the start cycle. This ensures that Servers Alive does not check the entry on the first cycle, but rather on the cycle that you select. For example, if you select **2,** Servers Alive checks only on the second cycle.

# **New Entry Based On . . .**

You can create entries based on a template with the **New Entry Based On**  command on the **Edit** menu. You can use this command to create similar entries, based on an entry that already exists. For example, if you have many web servers, you can create an entry to check one web server and then use this option to quickly create similar checks for the others.

To use this option, first select an entry on the Main window. Then either press **CTRL-D** or select **Edit > New Entry Based On.** When the dialog box appears, change the host and other information as needed.

# **Import Hosts**

You can click **Edit > Import Hosts** to open a host entry. This is useful if you want to quickly create new host entries based on an existing set of entries. The file that you import should be in the following format:

<name>, <pretty\_name>, <Remark>

The <name> field is required. The <pretty\_name> and <remark> fields are optional. In the previous example, the column delimiter is a comma. You can use a tab, comma, space, or semicolon as the column delimiter.

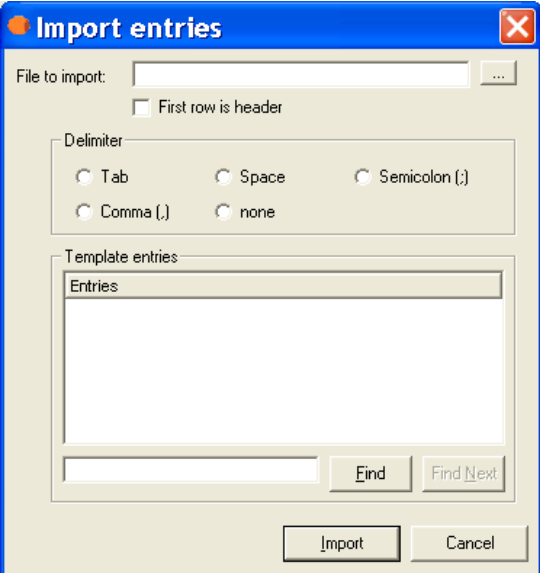

### **File to Import**

Enter the name of the file for the host that you want to import. Click the browse button to select a file on your computer.

#### **First Row is Header**

Click the check box if the file that you are importing has a header row.

# **Delimiter**

Select the delimiter that is used to separate columns in the file that you are importing.

#### **Tab**

Select if the import file contains tab characters that separate the columns.

### **Space**

Select if the import file contains spaces that separate the columns.

#### **Semicolon**

Select if the import file contains semicolons that separate the columns.

### **Comma**

Select if the import file contains commas that separate the columns.

### **None**

Select if the import file does not have a delimiter.

## **Template Entries**

Displays a list of the entries on the computer that you can use as a template. If an entry has a check mark by it in the Main window, the entry does not appear on this list.

### **Find**

Enter a host name in the box and click the **Find** button to find a host in the **Template Entries** list.

# **Find Next**

Click the button to find the host name again.

# **Import**

Click this button to complete the import.

# **Entry**

Select an entry in the Main window and then click **Edit > Entry** to change the settings of a specific host. You can change the settings on the **Entries dialog box** (on page 119).

# **Delete**

You have two options for deleting hosts. You can delete them on a hostby-host basis, or, for more extreme circumstances, delete all hosts at once.

Before using either option, you must confirm your decision to prevent accidents. If you accidentally delete all your entries, do not close Servers Alive, as it might have been configured to automatically save any changes in the **Setup** dialog box.

First re-open the default host list and verify that all hosts are still listed. Then select **Save** to verify that your copy is available the next time Servers Alive loads.

Woodstone bvba recommends that you back up your entry listing on a regular basis. To do this, click **File > Save As.** 

# **Delete All**

You can delete all hosts at once.

You must confirm your decision to prevent accidents. If you accidentally delete all your entries, do not close Servers Alive, as it might have been configured to automatically save any changes in the **Setup** dialog box.

First re-open the default host list and verify that all hosts are still listed. Then select **Save to** verify that your copy is available the next time Servers Alive loads.

Woodstone bvba recommends that you back up your entry listing on a regular basis. To do this, click **File > Save As**.

# **Global Change (Replace)**

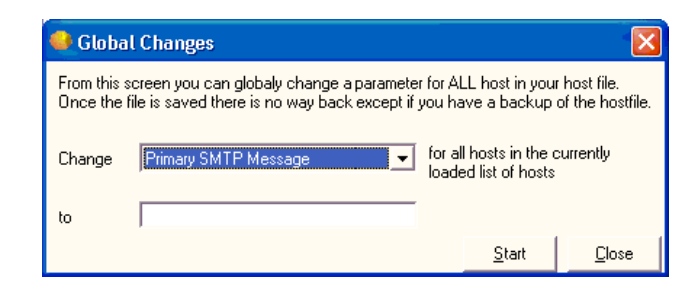

Occasionally, you must make entry revisions on a global level. For example, you might want to change your paging provider or need to send all primary SMTP messages to a new address. To do this, click **Edit > Global Change (Replace)** to make the changes.

Before making global changes, you might want to stop the current check cycle and make a backup of your current listing with **File > Save As.** 

## **Change**

Select the parameter that you want to change:

- **Primary SMTP Message**
- **Alternate SMTP Message**
- **Primary SMTP: Send Mail to...**
- **Alternate SMTP: Send Mail to...**
- **Ignore Priority When Down...**
- **Pager message**
- **NT service check password**
- **NT process check password**
- **Alpha pager number**
- **Syslog message**
- **NT performance check password**
- **NT service check username**
- **NT process check username**
- **NT performance check username**
- **Alpha paging enabled**
- **Numeric pager number**
- **Primary SMTP subject**
- **Alternate SMTP subject**
- **Disk space check username**
- **Disk space check password**
- **Numeric pager number**

# **To**

Enter the new value for the parameter that you selected in the **Change** list.

**Start** 

Click when you are ready to make changes.

# **Changes Wizard**

You can search and change the following settings for all or specified host entries when you click **Edit > Changes Wizard**:

- User name
- Password
- **Use authentication**
- **Priority**
- Community string
- Checking schedule
- **Systems log message**
- **Logging to the system log server**

You can change settings for host entries in a certain group or entries that use a certain protocol for checks, such as TCP, UDP, and so forth.

After you click **Edit > Changes Wizard,** you set the item you want to change on the **What** tab of the dialog box. You then specify which host entries you want to change on the **Select Entries tab** (on page 206). Clicking the **Go** button starts the changes. A message appears on the dialog box when the changes are complete.

# **What**

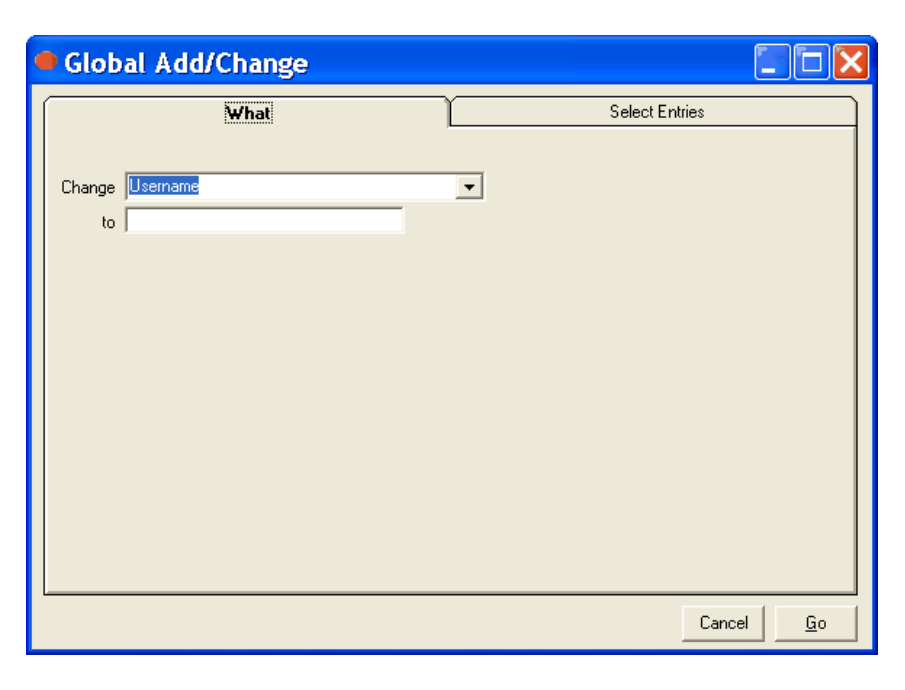

You can search and change settings for all or specified host entries when you click **Edit > Changes Wizard.** 

## **Change**

Select one of the following:

- **Username**
- **Password**
- **Priority**
- **Use Authentication**
- **Ignore Priority When Down**
- **Community String**
- **Checking Schedule**
- **Syslog Message**
- **Logging to the Syslog Server**

The item you select is changed in the host entries. You select the criteria for the host entries on the **Select Entries** tab.

### **To**

Enter the string or Boolean value for the item you selected in the **Change** box. If you select **Username** or **Password,** you can enter a string in the **To** box.

If you select **Priority,** you can change the priority of an entry for a cycle in the **Change** box.

If you have selected a Boolean value in the **Change** box, such as **Use Authentication, Ignore Priority When Down,** or **Enable Logging to Syslog Server,** you can select **True** or **False.**

If you select **Checking Schedule** in the **Change** box, you can enter a schedule to apply to the host entries.

After you set the item you want to change on the **What** tab, click the **Select Entries** tab. On the **Select Entries** tab, you can change settings for host entries in a certain group or entries that use a certain protocol for checks, such as TCP, UDP, and so forth.

# **Select Entries**

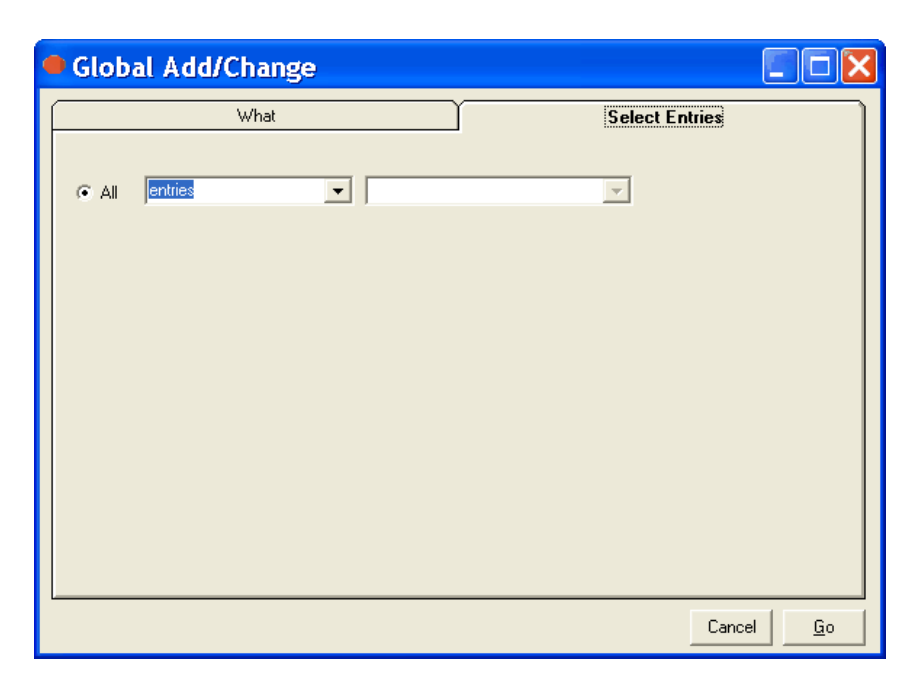

After you set the criteria to change on the **What tab** (on page 204), you can specify which host entries you want to apply the changes to on the **Select Entries** tab.

# **All**

Select one of the following:

- **Entries**  Applies the changes to all host entries listed in Servers Alive.
- **Entries with Check Type** Applies the changes to host entries that use check types with a certain protocol, such as TCP, UDP, and so forth. You select the protocol in the dropdown list.
- **Entries Member of** Applies the changes to host entries in the group that you click in the dropdown list, such as **Firewalls, Webservers,** or groups that you created.

After you set the criteria for the host entries, click the **Go** button. A message appears on the dialog box when the changes are complete.

# **People**

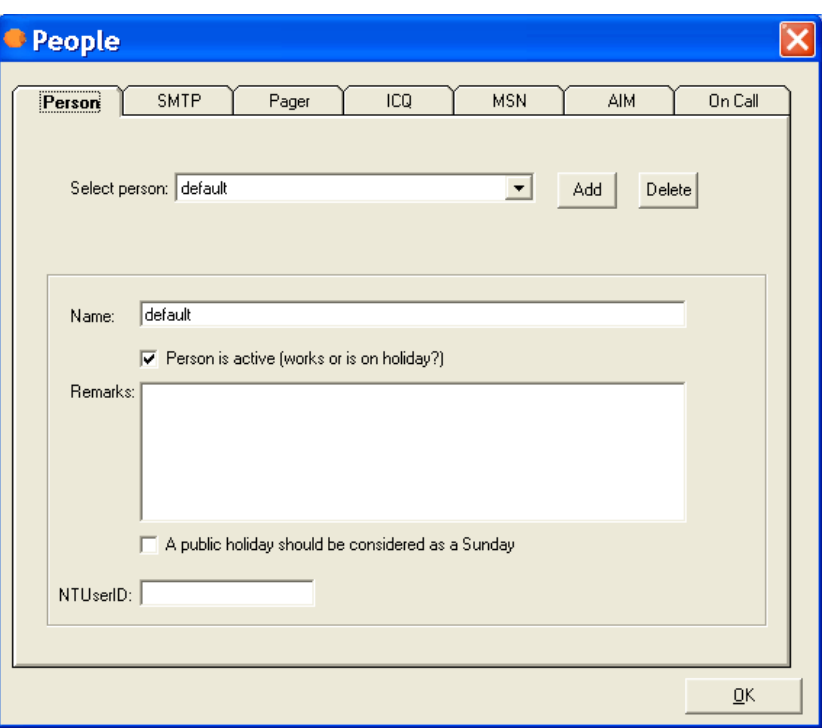

If you click **Edit > People,** you can add people and configure settings for SMTP, paging, ICQ messages, and MSN messages for each person. In the Enterprise edition of Servers Alive, you can also set up a specific schedule for each person to receive alert messages on the **On Call tab** (on page 218).

# **Person**

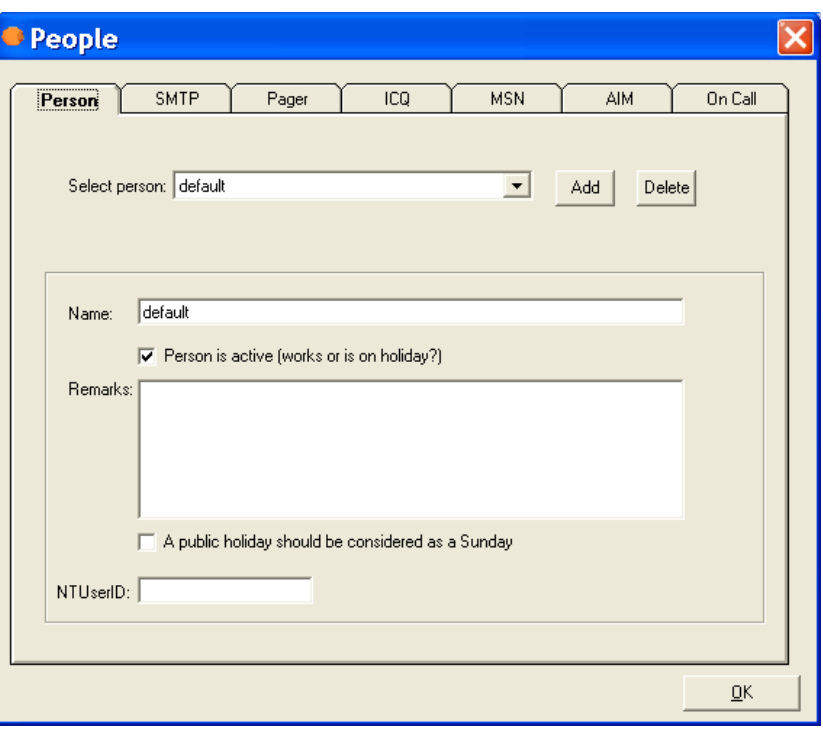

You can enter alert and message settings for each person that you add to Servers Alive. For an example of how to use people and teams, refer to *People and Teams Example* (on page 224).

# **Select Person**

Enter the name of the person that you want to create message settings for.

### **Add**

Click to add people to the **Select Person** list with the **Add** (on page 209) dialog box.

# **Delete**

Select a person in the **Select Person** list and click **Delete** to remove them.

#### **Name**

Displays the name of the person that you chose in the **Select Person** list. You can change the name.

### **Person is Active**

Click to activate the person's settings.

## **Remarks**

Enter information, such as notes, that you want to remember for that person's entry.

# **A Public Holiday Should Be Considered as a Sunday**

Click to ensure that holidays are treated as a day off in the messaging settings.

### **NTUserID**

Enter the Microsoft NT user ID for the person.

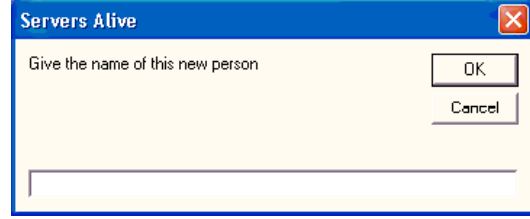

This dialog box allows you to add several items, such as HTML pages, teams, or people, to a list on the previous dialog box. Type the name of the item that you want to add and click OK.

# **SMTP**

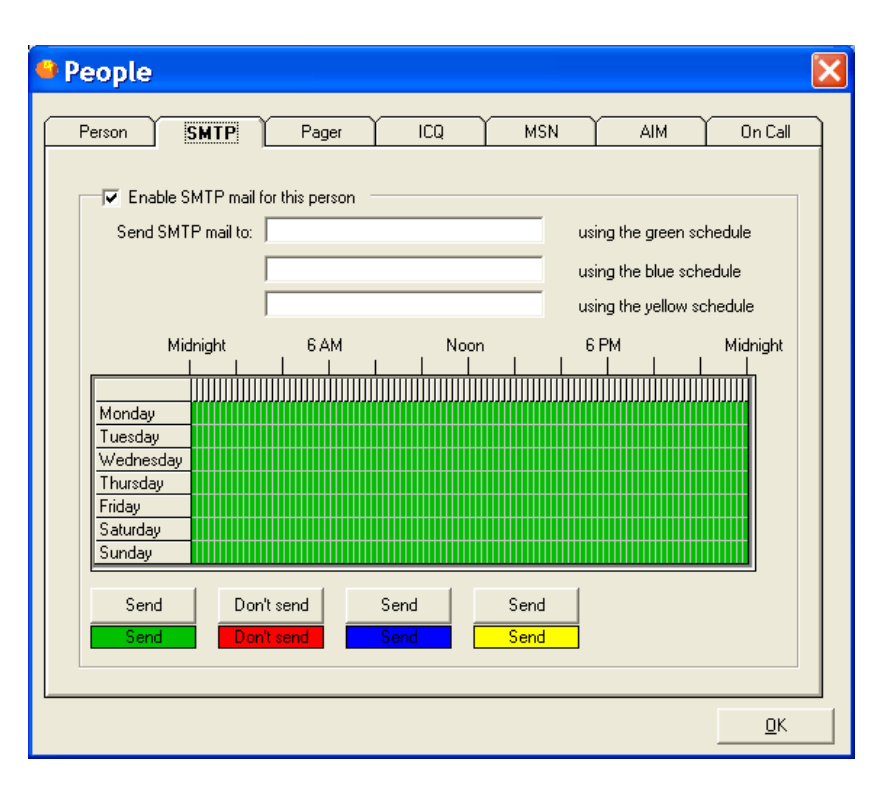

### **Enable SMTP Mail for This Person**

Click to send SMTP messages to the person that you selected on the **Person tab** (on page 208).

# **Send SMTP Mail To \_\_\_\_\_\_\_\_\_\_ Using the Green Schedule**

Enter the email address that you want to use for the green schedule on the grid.

In each of the **Send SMTP Mail To** boxes, you can enter several addresses separated by commas. For example, you can enter **Janesmith@serversrus.com,johnsmith@serversrus.com.**

# **Send SMTP Mail To \_\_\_\_\_\_\_\_\_\_ Using the Blue Schedule**

Enter the email address that you want to use for the blue schedule on the grid.

# **Send SMTP Mail To \_\_\_\_\_\_\_\_\_\_ Using the Yellow Schedule**

Enter the email address that you want to use for the yellow schedule on the grid.

**Grid**

To change the schedule, you must first select a time. Each block represents 15 minutes. You cannot select a smaller time scale than 15 minutes. Click and drag the pointer to select the time period that you want to change and then click one of the **Send** or **Don't Send** buttons. The blocks change color to signify the schedule. The various colors for each schedule cannot overlap.

### **Send**

Click one of the **Send** buttons after you have dragged the cursor on the grid to select a time period. This button allows Servers Alive to send a message during the time period that you selected. For example, if you drag the cursor and then click the green **Send** button, an alert that occurs at that time is sent to the address entered in **Send SMTP Mail To \_\_\_\_\_\_\_\_\_\_ Using the Green Schedule.**

## **Don't Send**

Click this button after you have selected a time period on the grid. This action tells Servers Alive not to send a message during the time period that you selected.

# **Pager**

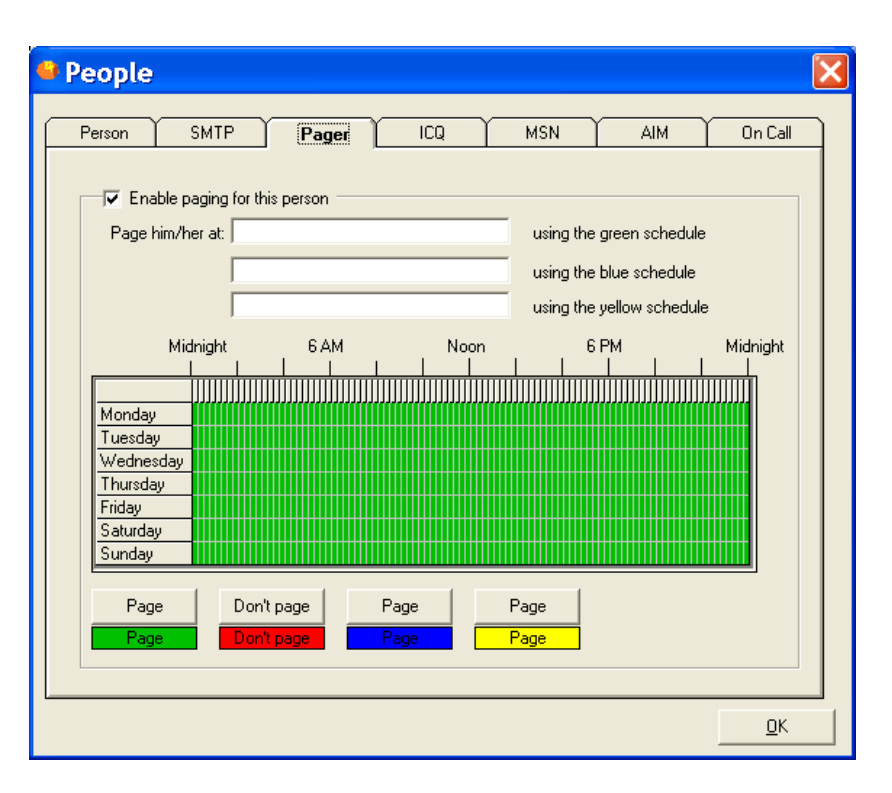

### **Enable Paging for This Person**

Click to send SMTP messages to the person that you selected on the *Person tab* (on page 208).

# **Page Him/Her At \_\_\_\_\_\_\_\_\_\_ Using the Green Schedule**

Enter a number.

In each of the **Page Him/Her** boxes, you can enter several numbers separated by semi-colons with no dashes. For example, you can enter **7723895,7723896.**

**Page Him/Her At \_\_\_\_\_\_\_\_\_\_ Using the Blue Schedule** 

Enter a number.

**Page Him/Her At \_\_\_\_\_\_\_\_\_\_ Using the Yellow Schedule** 

Enter a number.

**Grid**
To change the schedule, you must first select a time. Each block represents 15 minutes. You cannot select a smaller time scale than 15 minutes. Click and drag the pointer to select the time period that you want to change and then click one of the **Send** or **Don't Send** buttons. The blocks change color to signify the schedule. The various colors for each schedule cannot overlap.

#### **Send**

Click one of the **Send** buttons after you have dragged the cursor on the grid to select a time period. This button allows Servers Alive to send a message during the time period that you selected. For example, if you drag the cursor and then click the green **Send** button, an alert that occurs at that time is sent to the number entered in **Page Him/Her At \_\_\_\_\_\_\_\_\_\_ Using the Green Schedule.**

#### **Don't Send**

Click this button after you have selected a time period on the grid. This action tells Servers Alive not to send a message during the time period that you selected.

# **ICQ**

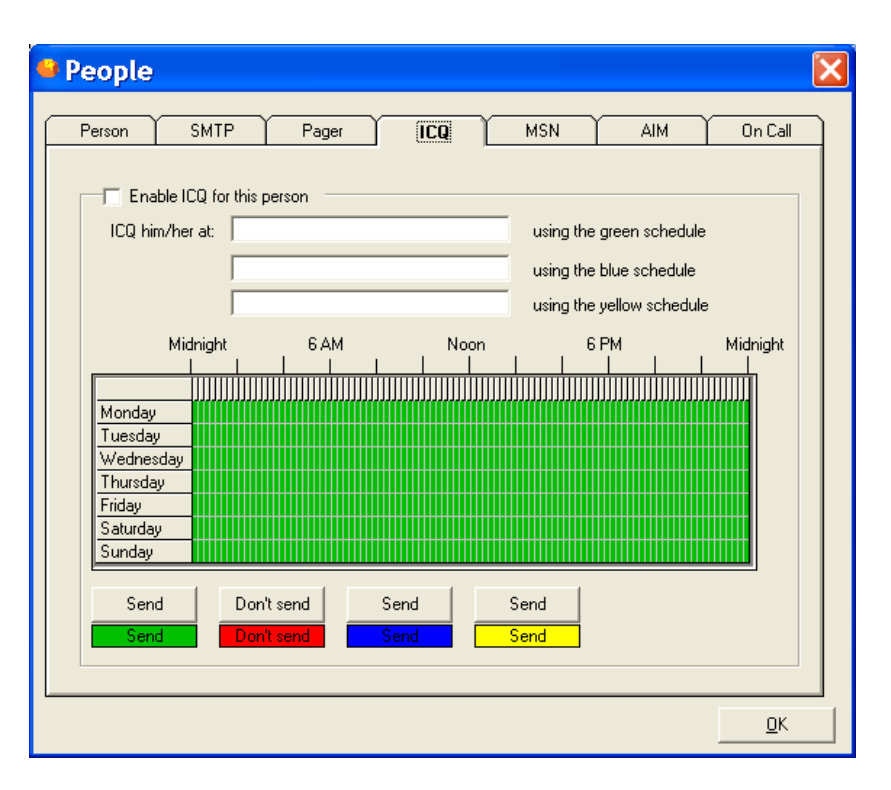

# **Enable ICQ for This Person**

Click to send SMTP messages to the person that you selected on the *Person tab* (on page 208).

**ICQ Him/Her At \_\_\_\_\_\_\_\_\_\_ Using the Green Schedule** 

Enter an ICQ number.

In each of the **ICQ Him/Her** boxes, you can enter ICQ numbers separated by commas. For example, you can enter **1233333,12111.**

**ICQ Him/Her At \_\_\_\_\_\_\_\_\_\_ Using the Blue Schedule** 

Enter an ICQ number.

**ICQ Him/Her At \_\_\_\_\_\_\_\_\_\_ Using the Yellow Schedule** 

Enter an ICQ number.

**Grid**

To change the schedule, you must first select a time. Each block represents 15 minutes. You cannot select a smaller time scale than 15 minutes. Click and drag the pointer to select the time period that you want to change and then click one of the **Send** or **Don't Send** buttons. The blocks change color to signify the schedule. The various colors for each schedule cannot overlap.

#### **Send**

Click one of the **Send** buttons after you have dragged the cursor on the grid to select a time period. This button allows Servers Alive to send a message during the time period that you selected. For example, if you drag the cursor and then click the green **Send** button, an alert that occurs at that time is sent to the number entered in **ICQ Him/Her \_\_\_\_\_\_\_\_\_\_ Using the Green Schedule.** 

#### **Don't Send**

Click this button after you have selected a time period on the grid. This action tells Servers Alive not to send a message during the time period that you selected.

# **MSN**

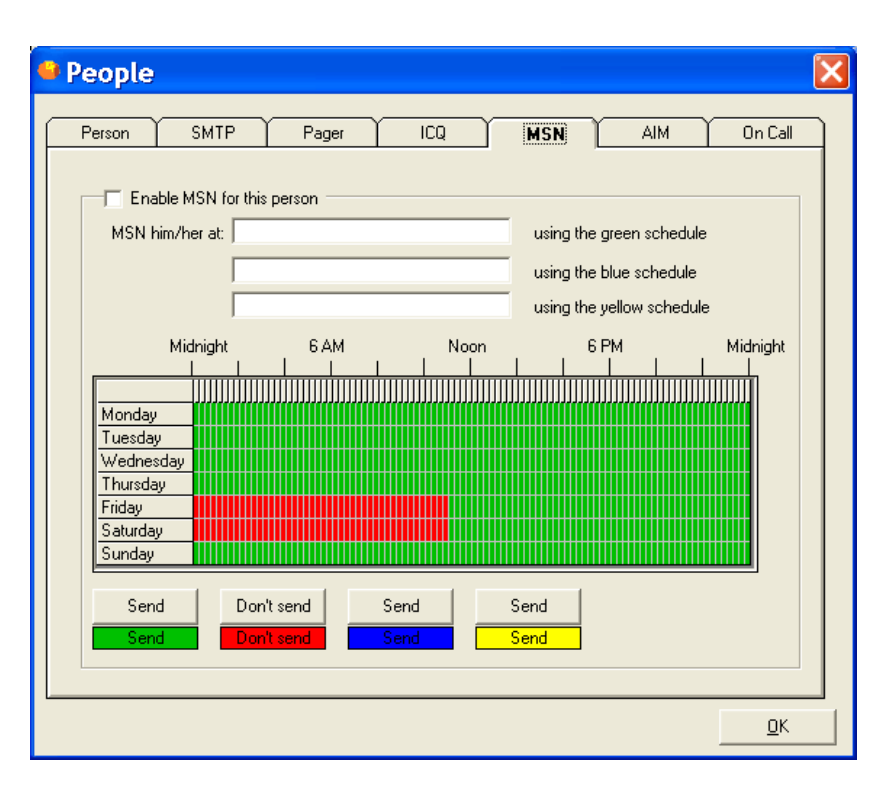

## **Enable MSN for This Person**

Click to send SMTP messages to the person that you selected on the *Person tab* (on page 208).

**MSN Him/Her At \_\_\_\_\_\_\_\_\_\_ Using the Green Schedule** 

Enter an MSN address.

In each of the **MSN Him/Her** boxes, you can enter MSN addresses separated by commas. For example, you can enter **johnsmith@msn.com,janesmith@msn.com.**

**MSN Him/Her At \_\_\_\_\_\_\_\_\_\_ Using the Blue Schedule** 

Enter an MSN address.

**MSN Him/Her At \_\_\_\_\_\_\_\_\_\_ Using the Yellow Schedule** 

Enter an MSN address.

**Grid** 

To change the schedule, you must first select a time. Each block represents 15 minutes. You cannot select a smaller time scale than 15 minutes. Click and drag the pointer to select the time period that you want to change and then click one of the **Send** or **Don't Send** buttons. The blocks change color to signify the schedule. The various colors for each schedule cannot overlap.

#### **Send**

Click one of the **Send** buttons after you have dragged the cursor on the grid to select a time period. This button allows Servers Alive to send a message during the time period that you selected. For example, if you drag the cursor and then click the green **Send** button, an alert that occurs at that time is sent to the address entered in **MSN Him/Her \_\_\_\_\_\_\_\_\_\_ Using the Green Schedule.** 

#### **Don't Send**

Click this button after you have selected a time period on the grid. This action tells Servers Alive not to send a message during the time period that you selected.

# **On Call**

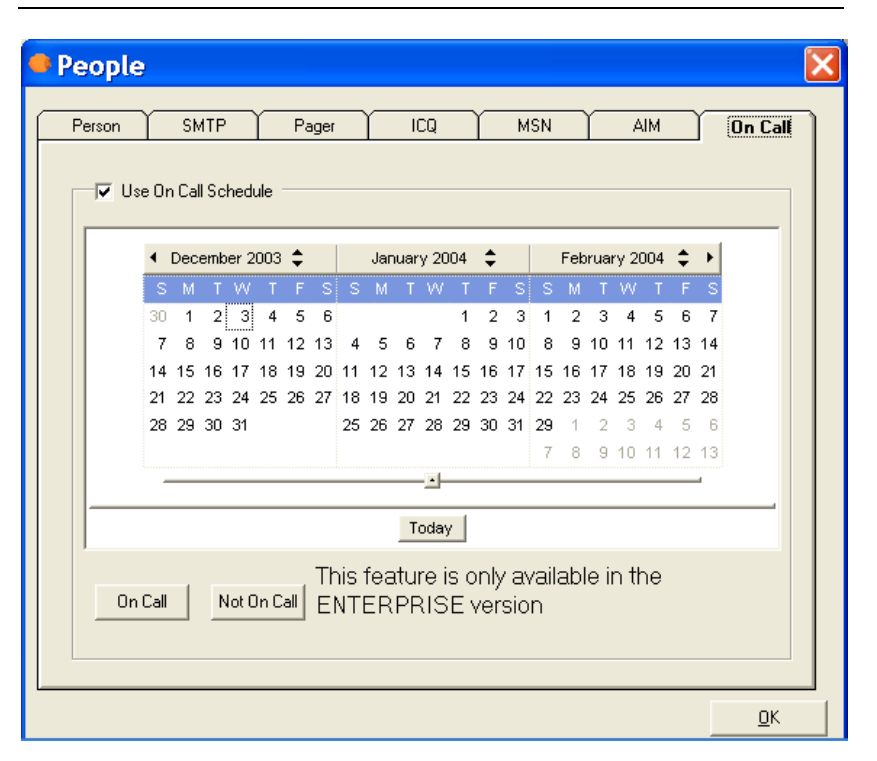

This feature is available only in the Enterprise edition and free version of Servers Alive. This feature is not available in the Standard edition.

#### **Use On Call Schedule**

Click to enable this feature for the person that you selected on the *Person tab* (on page 208).

When you schedule times for an individual to be on call, that person receives alert messages at the addresses that you specify on the **SMTP, ICQ, MSN,** or **Pager** tabs.

If this feature is enabled, yet the schedule for this person shows that they are not on call, the individual does not receive alert messages.

To change the months that are displayed on the dialog box, drag the slider bar to the left or right.

## **On Call**

Enters times that a person is on call. To specify that a person is on call and receives alert messages, drag the mouse pointer over the dates that you want and click the **On Call** button.

## **Not On Call**

Specifies that a person is not on call. To ensure that a person does not receive alert messages during a specific time, click the **Not On Call** button.

#### **Today**

Click this button to change the calendar display to the current date.

You can set an additional parameter in the Windows registry. To set the first day of the week for the schedule on the **On Call** tab, edit the following Windows registry key:

HKEY\_LOCAL\_MACHINE\SOFTWARE\DBU Consulting\Servers Alive\StartUp\OnCall\_start\_day (dword)

 $1 =$  Sunday,  $2 =$  Monday,  $3 =$  Tuesday,  $4 =$  Wednesday,  $5 =$  Thursday, 6  $=$  Friday,  $7 =$  Saturday

Any value below 1 or above 7 defaults to 1, or Sunday.

# **AIM**

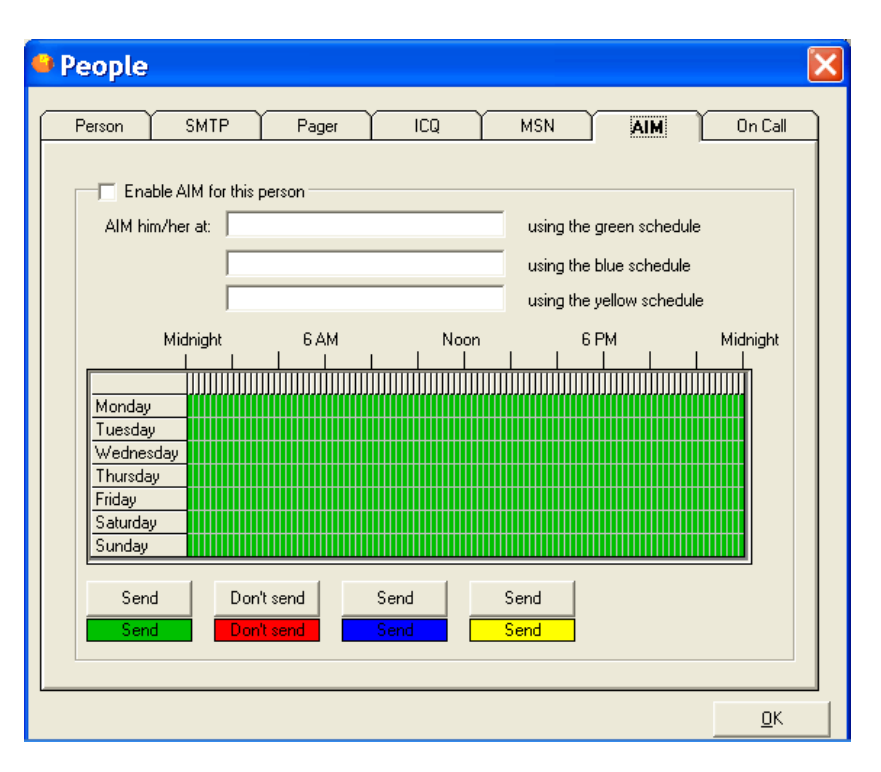

### **Enable AIM for This Person**

Click to send AIM messages to the person that you selected on the **Person** tab.

**AIM Him/Her At \_\_\_\_\_\_\_\_\_\_ Using the Green Schedule** 

Enter an AIM address.

In each of the **AIM Him/Her** boxes, you can enter AIM addresses separated by commas. For example, you can enter **johnsmith@AIM.com,janesmith@AIM.com.**

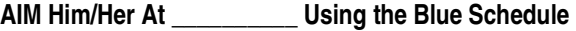

Enter an AIM address.

**AIM Him/Her At \_\_\_\_\_\_\_\_\_\_ Using the Yellow Schedule** 

Enter an AIM address.

**Grid** 

To change the schedule, you must first select a time. Each block represents 15 minutes. You cannot select a smaller time scale than 15 minutes. Click and drag the pointer to select the time period that you want to change and then click one of the **Send** or **Don't Send** buttons. The blocks change color to signify the schedule. The various colors for each schedule cannot overlap.

#### **Send**

Click one of the **Send** buttons after you have dragged the cursor on the grid to select a time period. This button allows Servers Alive to send a message during the time period that you selected. For example, if you drag the cursor and then click the green **Send** button, an alert that occurs at that time is sent to the address entered in **AIM Him/Her \_\_\_\_\_\_\_\_\_\_ Using the Green Schedule.** 

#### **Don't Send**

Click this button after you have selected a time period on the grid. This action tells Servers Alive not to send a message during the time period that you selected.

# **Teams**

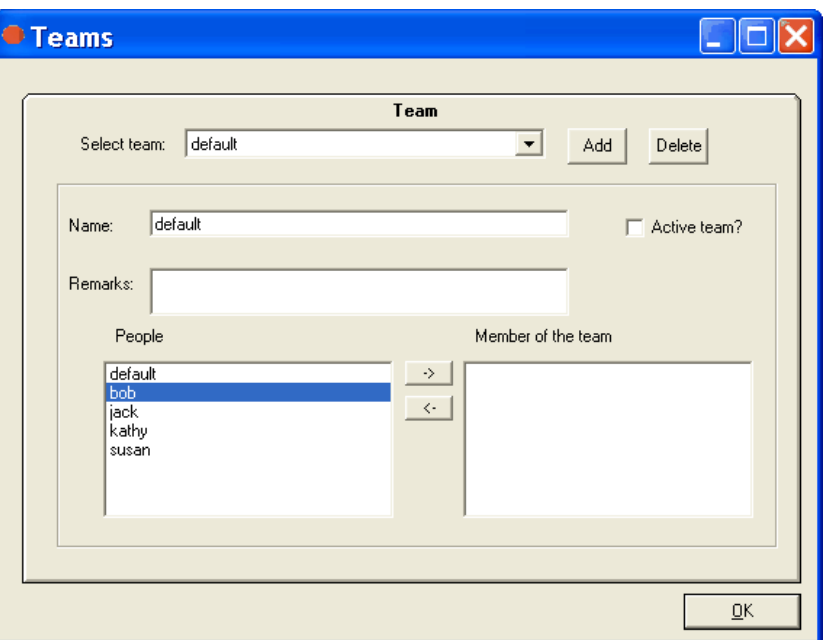

Servers Alive has an option for companies that use large technical teams to handle their support. You can use team alerting to send alerts to multiple people based on schedules for each individual. This way, you can tell Servers Alive what people are responsible for various servers and let the software alert the team as appropriate based on the people's schedule of availability.

To use team alerting, you must set up person and team entries that define who should be alerted and when. To do this, click **Edit > People** and **Edit > Teams.** 

You must first add the people that you want with the **Edit > People** command.

You can use both team and people definitions in your alerting. When setting up an entry, you can use either a team or person entry on the **SMTP** and **Paging** alert settings. To do this, click the **Add** or **Edit** button on the Main window and, on the **Alert** tab, click the **Add** button to select one of the SMTP or paging options. For an example of how to use people and teams, refer to *People and Teams Example* (on page 224).

When using a person entry, you can enclose the person's name in parentheses; for example: (person). When using a team definition, enclose the team name in curly braces, as in {team}.

#### **Select Team**

Enter the name of the team.

# **Add**

Click to add people to the **Select Team** list.

# **Delete**

Select a name in the **Select Team** list and click **Delete** to remove the team.

## **Name**

Displays the name of the team that you chose in the **Select Team** list. You can change the name.

# **Active Team?**

Click to activate the team's settings.

## **Remarks**

Enter information, such as notes, that you want to remember for that team's entry.

## **People**

Displays people that you can add to the team.

## **Members of the Team**

Click the arrow buttons to add or remove people from the team.

# **People and Teams Example**

Suppose your company has four people who are responsible for your servers. These four people are named Jack, Bob, Susan, and Kathy. During the day, when all four are at the office, you want them all to receive any alert, but the four need some time when they are not on call. After looking at their schedules, you determine that each one of them can take a weeknight.

For the weekend, you decide to pair Jack and Kathy and Bob and Susan into sub-teams. Jack and Kathy handle Friday night and Saturday. Bob and Susan handle Sunday and Monday morning before the office opens. When you designate two people to receive weekend pages, they can travel on weekends if necessary. In order to allow Jack and Kathy to not receive any pages Saturday night, they go off call at 11PM that night.

So, for all four, here is their schedule:

- Bob: All Business Hours, Monday Night, Saturday 11PM Monday 8AM
- Jack: All Business Hours, Tuesday Night, Friday 5PM Saturday 11PM
- Kathy: All Business Hours, Wednesday Night, Friday 5PM Saturday 11PM
- Susan: All Business Hours, Thursday Night, Saturday 11PM Monday 8AM

To set this up, you would first go to the **Edit** menu and select **People.** On the **Person** tab, you must create entries for all four people. Click the **Add**  button on the right and enter each person's name.

You cannot enter capital letters.

After you have added each person, go back to each one and check the **Person is Active** box. This means that they can be paged or emailed. If a person goes on vacation, you can remove the check mark later. One consideration with setting up a person's schedule is in how Servers Alive deals with public holidays and alerting. By default, a public holiday is not treated differently than any other day. You can configure Servers Alive to treat public holidays as a Sunday by checking the **A public Holiday Should be Considered as a Sunday** check box. This means that if a holiday falls on a Tuesday, you can designate Servers Alive to check everyone's Sunday schedule instead of his or her Tuesday schedule to determine whom to alert. You can change the list of holidays by clicking **File > Setup** and then clicking **General > Startup** in the **Setup** tree. See *Startup Settings* (on page 93) for more information.

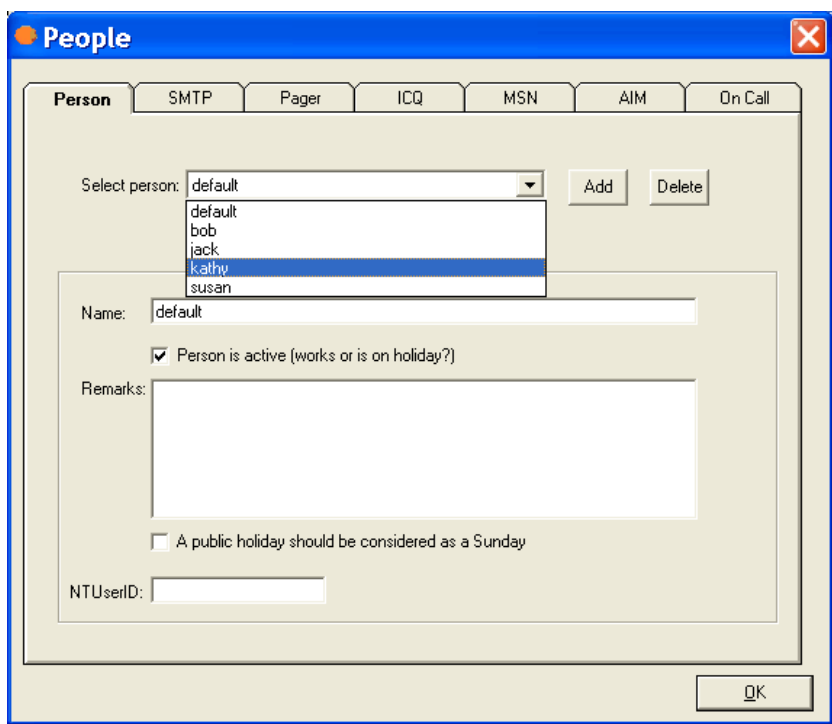

Next you must set up each person's email and pager schedule. Select Bob and then select the **SMTP tab** (on page 210).

First, you should check the **Enable SMTP Mail for this Person** box and enter an email address for Bob. By default, Bob is scheduled to receive email alerts all the time, as indicated by every green time block. You select the time periods when Bob is not on-call and turn them off.

First, you set the weekdays. Bob is on call Monday night, but he is off call Tuesday, Wednesday, and Thursday nights. Select each night that Bob is off call and click the **Don't Send** button to turn them off.

You can now set Bob's weekend schedule. Bob goes off-call on Friday at 5 PM, so go to the row labeled Friday and select everything from Friday 5 PM on, and then click the **Don't Send** button. Bob stays off call until 11 PM Saturday night, so select the entire row labeled Saturday, up to 11 PM. Then click the **Don't Send** button. Bob's schedule is now set, and he will not receive emails during the time period that he is off call. Your screen should look like the following:

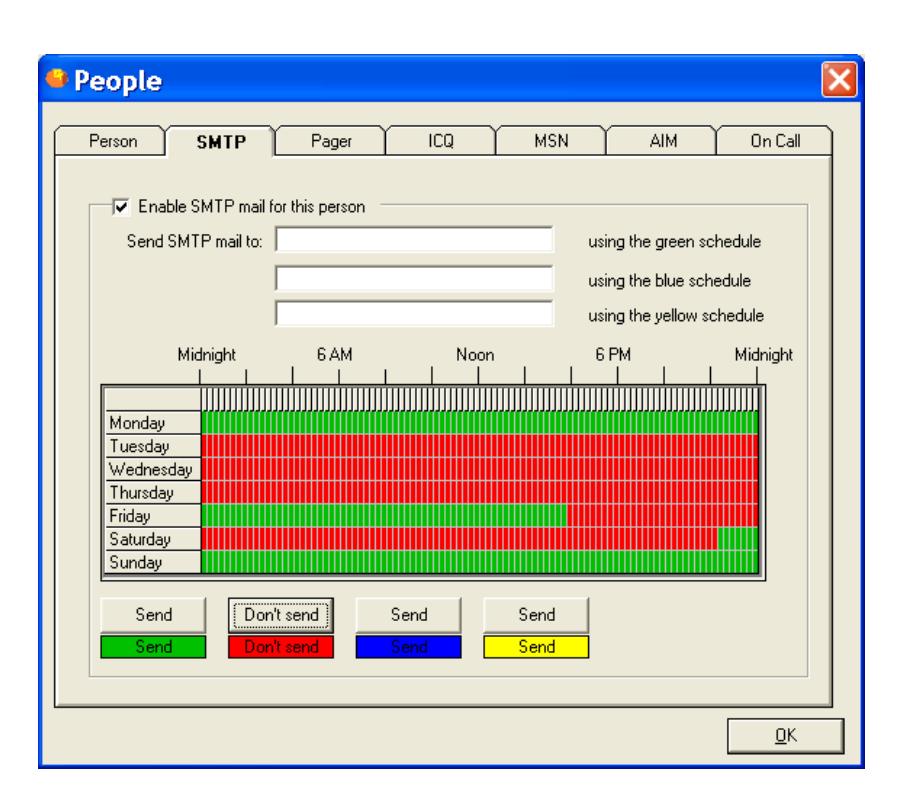

Now that you've seen how to set up one person, you can do similar schedules for the other three people.

The final step is to add all four people to a team. You can create teams with whatever combination of the four you need, depending on what they were responsible for. You might include some of them in a team called "Web" that dealt with your web servers and others in a team that dealt with your network, and so forth. By setting everyone up in a team, you can add a team name to the alerting section of a host entry and then modify the team when necessary.

To add all four people to a team, click **Edit > Teams.** To create a team, you must click the **Add** button and give the team a name. Finally, at the bottom of the dialog box, you select all the team members. In this example in which you are creating one team, you select all four people.

# **Protocols**

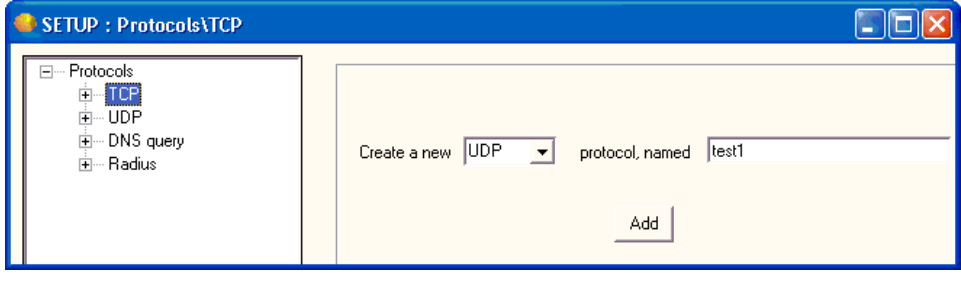

You can create settings for each protocol under a unique name:

- **TCP**
- **UDP**
- **DNS** Query
- **Radius**

# **Create a New \_\_\_ Protocol**

Select the type of protocol for which you want to create a new setting.

# **Named**

Enter the name for the group of settings.

## **Add**

Click to add the name to the tree. The name appears as a branch of the tree under the specific protocol that you selected. You can now click the new branch of the tree to create specific settings for the name that you created.

# **TCP**

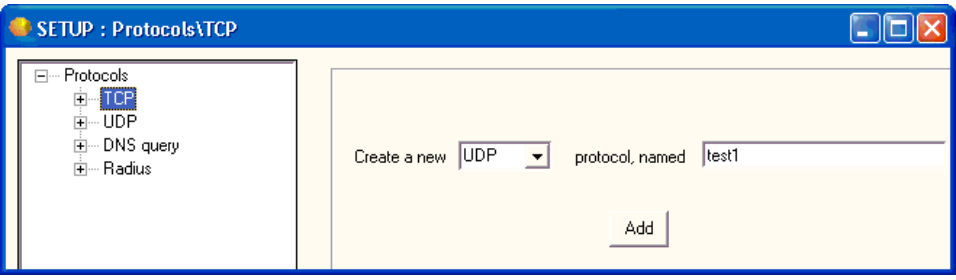

You can create settings for each protocol under a unique name:

- **TCP**
- UDP
- **DNS** Query
- **Radius**

## **Create a New \_\_\_ Protocol**

Select the type of protocol for which you want to create a new setting.

#### **Named**

Enter the name for the group of settings.

## **Add**

Click to add the name to the tree. The name appears as a branch of the tree under the specific protocol that you selected. You can now click the new branch of the tree to create specific settings for the name that you created.

When you click a branch of the tree under TCP, the following options appear. The entries depend on the name in the tree that you have selected, such as FTP, Gopher, or a name that you created.

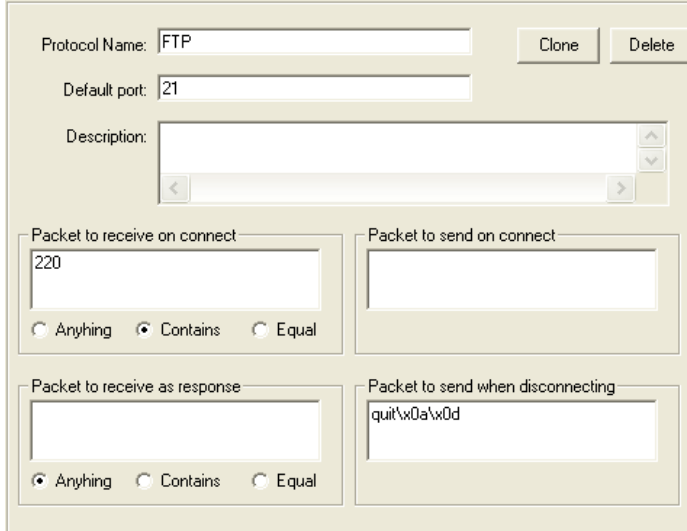

#### **Protocol Name**

Displays the name of the protocol settings.

#### **Clone**

Duplicates the settings. Click the button to copy the settings and enter a name for the new group of settings.

#### **Delete**

Deletes the settings.

#### **Default Port**

Displays the default port of the protocol settings.

#### **Description**

Displays a description for the protocol settings.

#### **Packet to Receive on Connect**

Enter the packet the protocol settings can receive.

On the Internet, the network breaks messages into parts of a certain size in bytes called packets. Each packet carries the information that moves the packet to its destination: the sender's IP address, the receiver's IP address, information that tells the network how many packets this email message has been broken into, and the number of this particular packet. The packets carry the data in the protocols that the Internet uses: Transmission Control Protocol/Internet Protocol (TCP/IP). Each packet contains part of the body of your message. A typical packet contains perhaps 1,000 or 1,500 bytes.

# **Anything**

Allows the computer to receive any packets.

# **Contains**

Click this and enter the item in **Packet to Receive on Connect.**

# **Equal**

Click this and enter the item in **Packet to Receive on Connect.**

## **Packet to Send on Connect**

Enter the packet the protocol settings can send.

#### **Packet to Receive as Response**

Enter the packet the protocol settings can receive as a response.

#### **Anything**

Allows the computer to receive any packets.

# **Contains**

Click this and enter the item in **Packet to Receive as Response.**

#### **Equal**

Click this and enter the item in **Packet to Receive as Response.**

#### **Packet to Send when Disconnecting**

Enter the packet the protocol settings can send when disconnecting.

# **UDP**

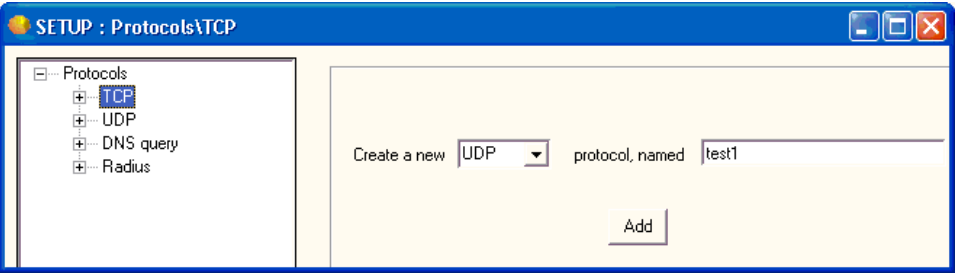

You can create settings for each protocol under a unique name:

- **TCP**
- UDP
- **DNS** Query
- **Radius**

## **Create a New \_\_\_ Protocol**

Select the type of protocol for which you want to create a new setting.

#### **Named**

Enter the name for the group of settings.

## **Add**

Click to add the name to the tree. The name appears as a branch of the tree under the specific protocol that you selected. You can now click the new branch of the tree to create specific settings for the name that you created.

When you click a branch of the tree under TCP, the following options appear. The entries depend on the name in the tree that you have selected, such as Half Life or a name that you created.

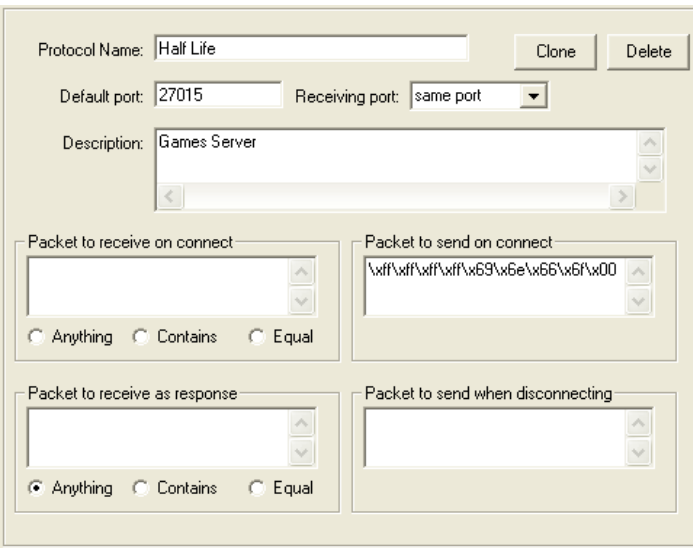

#### **Protocol Name**

Displays the name of the protocol settings.

## **Clone**

Duplicates the settings. Click the button to copy the settings and enter a name for the new group of settings.

#### **Delete**

Deletes the settings.

#### **Default Port**

Displays the default port of the protocol settings.

#### **Receiving Port**

Select an option in the dropdown list to receive the data back on another port other than the default port. The initial communication is client (client\_port) to server (server\_port) in which the client\_port is a random port above 1024; the connection sends data back from the server (server\_port) to the client (client\_port).

You can now receive the data back to port +1, port -1, the same port (client port), or the same port (server port).

- **Same port (client port)** Result comes back from the server on the client port.
- **Port +1** Result comes back from the server on the server port +1. For example, if you set the client port as 67 and select **Port +1** in the dropdown list, the result comes back on the client port 68, being server port +1**.**
- **Port -1** Result comes back from the server on the server port -1. For example, if you set the client port as 67 and select **Port -1** in the dropdown list, the result comes back on the client port 66, being server port -1**.**
- **Same port (server port)** Result comes back from the server on the server port.

#### **Description**

Displays a description for the protocol settings.

#### **Packet to Receive on Connect**

Enter the packet the protocol settings can receive.

On the Internet, the network breaks messages into parts of a certain size in bytes called packets. Each packet carries the information that moves the packet to its destination: the sender's IP address, the receiver's IP address, information that tells the network how many packets this email message has been broken into, and the number of this particular packet. The packets carry the data in the protocols that the Internet uses: Transmission Control Protocol/Internet Protocol (TCP/IP). Each packet contains part of the body of your message. A typical packet contains perhaps 1,000 or 1,500 bytes.

#### **Anything**

Allows the computer to receive any packets.

#### **Contains**

Click this and enter the item in **Packet to Receive on Connect.**

#### **Equal**

Click this and enter the item in **Packet to Receive on Connect.**

#### **Packet to Send on Connect**

Enter the packet the protocol settings can send.

#### **Packet to Receive as Response**

Enter the packet the protocol settings can receive as a response.

#### **Anything**

Allows the computer to receive any packets.

#### **Contains**

Click this and enter the item in **Packet to Receive as Response.**

# **Equal**

Click this and enter the item in **Packet to Receive as Response.**

# **Packet to Send when Disconnecting**

Enter the packet the protocol settings can send when disconnecting.

# **DNS Query**

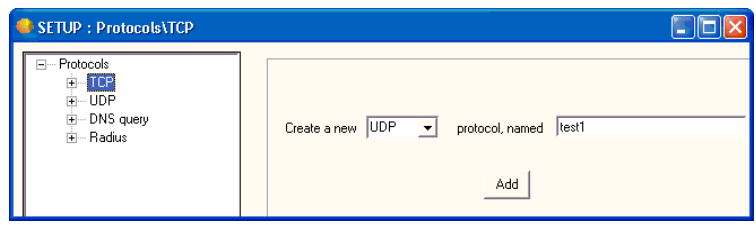

You can create settings for each protocol under a unique name:

- **TCP**
- **UDP**
- **DNS** Query
- **Radius**

#### **Create a New \_\_\_ Protocol**

Select the type of protocol for which you want to create a new setting.

#### **Named**

Enter the name for the group of settings.

## **Add**

Click to add the name to the tree. The name appears as a branch of the tree under the specific protocol that you selected. You can now click the new branch of the tree to create specific settings for the name that you created.

When you click a branch of the tree under TCP, the following options appear. The entries depend on the name in the tree that you have selected, such as Default DNS IPv4 Query or a name that you created.

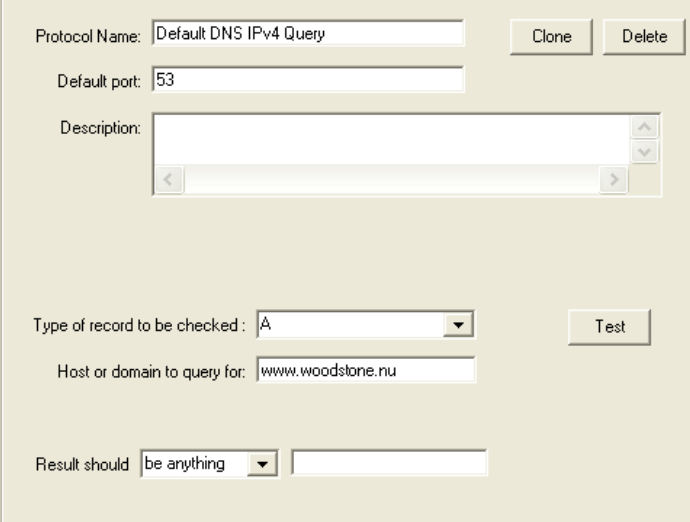

#### **Protocol Name**

Displays the name of the protocol settings.

# **Clone**

Duplicates the settings. Click the button to copy the settings and enter a name for the new group of settings.

## **Delete**

Deletes the settings.

# **Default Port**

Displays the default port of the protocol settings.

# **Description**

Displays a description for the protocol settings.

#### **Type of Record to be Checked**

Select the type of record from the list.

# **Test**

Click to test the settings.

#### **Host or Domain to Query for**

Enter the URL or name of the domain or host for the check.

#### **Result Should \_\_\_\_\_**

Select from **Be Anything, Exactly Be,** or **Contain.** Enter the text that should result.

# **Radius**

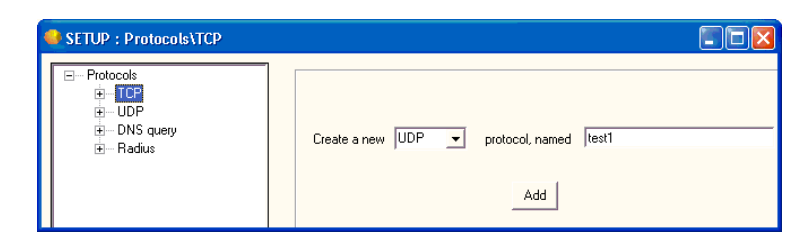

You can create settings for each protocol under a unique name:

- **TCP**
- UDP
- **DNS** Query
- **Radius**

#### **Create a New \_\_\_ Protocol**

Select the type of protocol for which you want to create a new setting.

#### **Named**

Enter the name for the group of settings.

# **Add**

Click to add the name to the tree. The name appears as a branch of the tree under the specific protocol that you selected. You can now click the new branch of the tree to create specific settings for the name that you created.

When you click a branch of the tree under TCP, the following options appear. The entries depend on the name in the tree that you have selected, such as **Default Radius Check** or a name that you created.

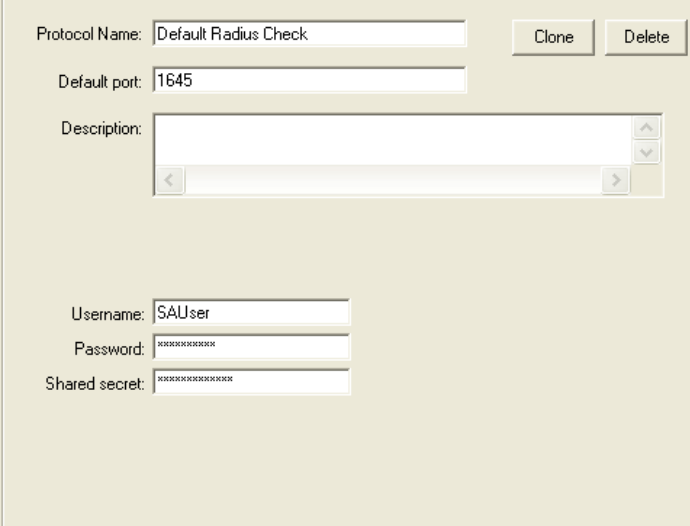

#### **Protocol Name**

Displays the name of the protocol settings.

# **Clone**

Duplicates the settings. Click the button to copy the settings and enter a name for the new group of settings.

#### **Delete**

Deletes the settings.

# **Default Port**

Displays the default port of the protocol settings.

#### **Description**

Displays a description for the protocol settings.

#### **Username**

Enter the user name.

## **Password**

Enter the password.

#### **Shared Secret**

Enter the appropriate shared secret. A shared secret is a text string that serves as a password between:

- A Radius client and Radius server.
- A Radius client and a Radius proxy.
- A Radius proxy and a Radius server.

# **Register, View, and Help Menus**

You can complete the following actions from the **Register, View,** and **Help**  menus:

- Register the product. If you have already registered, you cannot see this menu.
- **Show and hide various components of the Main window.**
- Access online Help and the Servers Alive web site.

# **In This Chapter**

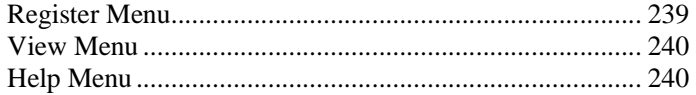

# **Register Menu**

This menu appears only in the unregistered version of Servers Alive. Use this command to register Servers Alive when you receive your email containing the appropriate information.

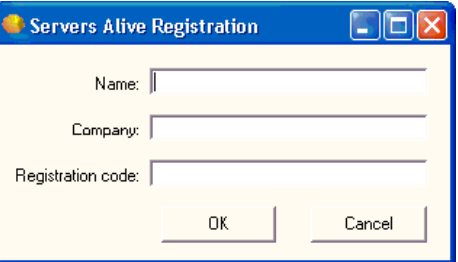

#### **Name**

Enter your name.

#### **Company**

Enter the name of your company. This entry is optional.

#### **Registration Code**

Enter the registration code that you received in email from Servers Alive.

# **View Menu**

You can use the **View** menu to hide or show the following:

- **Host ID** Column
- **Last Checktime** Column
- **Roundtrip Column**
- **Response** Column
- **Status** Column
- **Pretty Name Column**
- **Host Name Column**
- **Check Description** Column
- **Status Icons within Tree**
- **Hide Status Frame**
- **Show EDIT Buttons**

The status frame is right under the menu bar. It shows how many entries were up, down, and in maintenance during the last check cycle. The edit buttons are below the entry list (**Add, Edit, Delete, Setup, About, Exit**).

# **Help Menu**

Use this menu to access online Help or go to the Servers Alive web site.

If you click **Help > About,** you can see information about Servers Alive. On the **About** box under the **OK** button, a button called **Upgrade** appears, if you have the Standard edition of Servers Alive. If you click this button, the **Registration** dialog box appears, allowing you to enter the Version 4 Enterprise registration code. If you are running the nonregistered version, also known as freeware, or Enterprise edition, you cannot see this button.

To get additional information about a dialog box or command, select the menu command and press F1on the keyboard. Or, you can open a dialog box and press F1.

# **External Checks: Error Level**

One of the nicest options available in Servers Alive is the ability to write your own custom checks and have them included in the check cycle. These checks can do any task that you are capable of programming, and many people in the Servers Alive community have made external checks that are available for you to use. Woodstone bvba has also provided external checks for you to use.

To use Servers Alive to write external checks, see *External (Errorlevel)* (on page 156).

# **Writing External Checks**

External checks can be written in any language. They can be compiled programs, interpreted scripts, or a simple batch file. There are only a few requirements for an external check. The external check must not rely on user input, and it must return an errorlevel to Servers Alive. Servers Alive uses the returned error level to determine if the check succeeded or failed.

# **Woodstone bvba Supplied Checks**

Woodstone bvba has supplied example external checks. They are located in a subdirectory of the Servers Alive install directory called \External. In that directory you can find the executable for each check, and a small text file that describes the check. Following is a short description of each check. Please read the associated text file for more details.

**CheckODBC** - Checks an ODBC data source. It will attempt to connect to a data source with parameters you give to it. It does not attempt to read or write any data from the data source.

**Countfiles** - Connects to a path you supply, such as a network share, and returns an errorlevel equal to the number of files/directories that match your pattern criteria. The pattern is a standard file name wildcard pattern (such as  $*,*, *log,$  or text?.txt).

**SATelnet** - Automates connecting to a TCP port, reading data, and passing in commands. This is ideal for checks where you need to connect to the Telnet port of a remote computer, log in, issue some commands, and evaluate the result. For information on the many options available in this external check, please read the associated text file.

**SMTP2POP3** - Provides a more detailed check of a mail server than checking to see if the SMTP and POP3 ports are open. This application, when properly configured, sends an email through the SMTP server, and then collects that same email through the same or a different POP3 server. This verifies that the entire mail delivery process is functioning.

# **External Checking Without Using Servers Alive**

If you want to test an external check that you wrote without the use of Servers Alive, you can use **Checkerrorlevel.exe.** This small tool is installed by the Servers Alive setup program in the Servers Alive directory. It runs your application and shows you the errorlevel that your application returns.

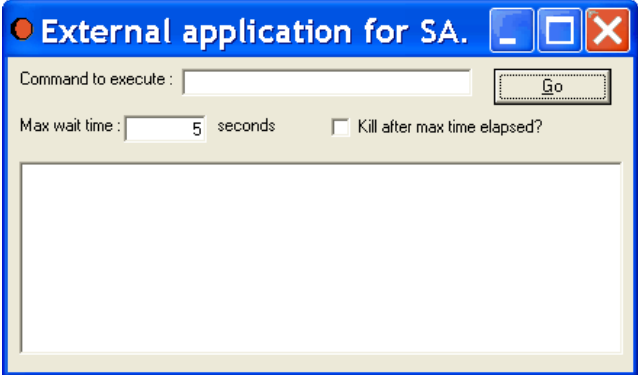

#### **Command to Execute**

Enter the command.

#### **Max Wait Time**

Enter the amount of time to wait until the command executes.

#### **Kill After Max Time Elapsed?**

Click this check box if you want the check stopped after the maximum time.

# **External Check Samples: COM-based Checks**

You can install the Servers Alive external check samples by downloading them from the *Servers Alive web site* http://www.woodstone.nu/salive/addons.asp.

The external check samples include the following COM-based checks:

- COM ODBC, also referred to as ODBC Query Addon (comodbc.dll).
- Remote DF COM, also referred to as \*NIX Diskspace Check (comnixdsk.dll).
- Remote PS COM, also referred to as \*NIX Process Check (comnixpro.dll).
- FileSize check (comfilesize.dll).
- Notes Check, also referred to as NotesDB Check (comnotesdb.dll).
- SMTP2POP3 COM, also referred to as Mailflow Check (comsmtp2pop3.dll).
- FileFirstLine Check (comfilefirstline.dll).

After you download the external check sample, browse to the directory where you downloaded the sample and double-click the .exe file to install the sample. The sample automatically installs to the appropriate directory \salive.

Once you have installed the sample, you can take the following steps to use it.

- **1** Open Servers Alive.
- **2** Create an existing entry by clicking the **Add** button and entering the appropriate settings on the **General** tab.
- **3** On the **Check** tab, select **External COM** in the **Check To Use** list.
- **4** In the list below **Check To Use,** select the COM sample that you want to use, such as one of the following entries:
	- **ODBC Query Addon**
	- **\*NIX Diskspace Check**
	- **\*NIX Process Check**
	- **FileSize Check**
	- **Mailflow Check**
	- **NotesDB Check**
	- **FileFirstLine Check**

**5** Click the **Configure button** to enter the appropriate settings for each check.

# **In This Chapter**

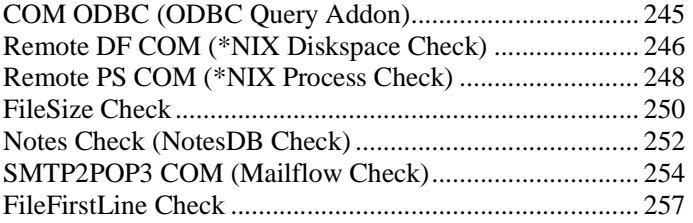

# **COM ODBC (ODBC Query Addon)**

The ODBC Database Monitoring addon monitors database connectivity and accessibility using local data sources and SQL queries. The addon verifies that your databases are functioning and responding correctly.

To activate this COM check, add an entry to Servers Alive and, on the **Check tab** (on page 122) of the **Add/Edit Entry** dialog box, select **External COM** in the **Check to Use** list. You can then select **COM ODBC** on the dropdown list and click the **Configure** button to specify the settings on the following dialog box.

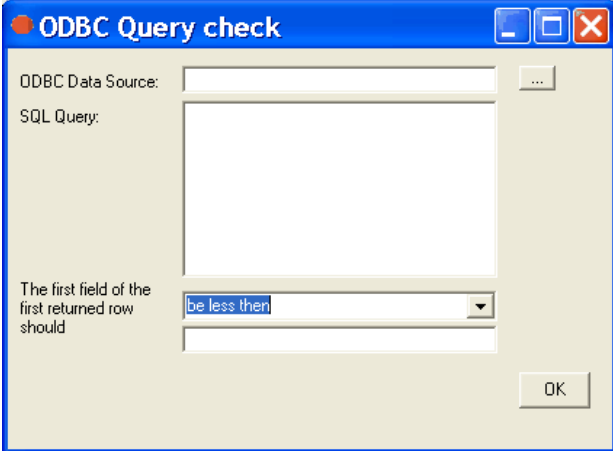

#### **ODBC Data Source**

Enter the connection string for the Open Database Connectivity (ODBC) database. Click the browse button to open the *Create Database Connection String dialog box* (on page 57) and select a data source.

#### **SQL Query**

Enter the query in standard SQL syntax.

#### **The First Field of the First Returned Row Should**

Enter the value that matches the conditional criteria for the first field of the first row that is returned from the query.

# **Remote DF COM (\*NIX Diskspace Check)**

The Remote DF COM addon monitors disk space on a remote system hard drives. Some of the operating systems include UNIX, Linux, and BSD. The addon uses an encrypted SSH connection to the remote system. You must have SSH access to the remote system.

If the addon does not work correctly with your current variation of \*NIX, please contact *Woodstone support* (mailto:support@woodstone.nu). We can assist you in adding support for your variation of \*NIX.

To activate this COM check, add an entry and, on the *Check tab* (on page 122) of the **Add/Edit Entry** dialog box, select **External COM** in the **Check to Use** list. You can then select **Remote DF COM** on the dropdown list and click the **Configure** button to specify the settings on the following dialog box.

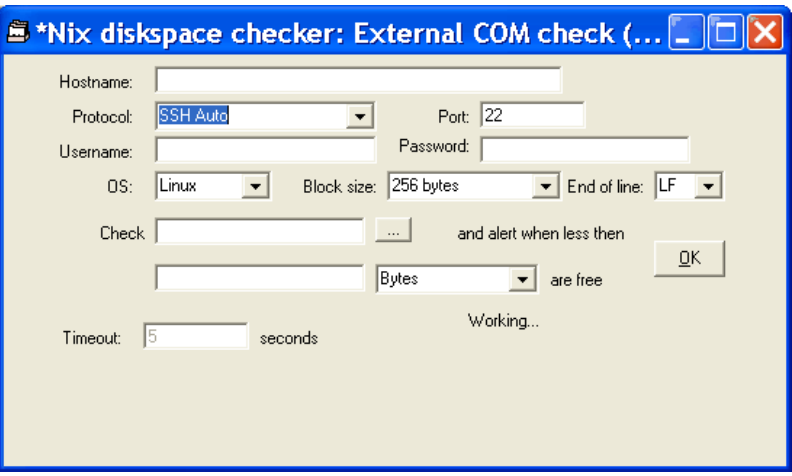

#### **Hostname**

Enter the name of the server you are checking.

#### **Protocol**

Select the SSH protocol: **SSH1, SSH2,** or **Auto.**

#### **Port**

Enter the port number to use for the check. The default is 22.

## **Username**

Enter the user name for the server that you are checking.

### **Password**

Enter the password for the account.

#### **OS**

Select the operating system for the server. Some of the available operating systems include the following: **Linux, BSD, Solaris, Sun OS (before 5.0),** and more.

#### **Block Size**

Specify the file size, or block size, in **256, 512, 1024,** or **2048** bytes. Larger block sizes make the files easier to read.

#### **End of Line**

Select what type of character at the end of each line: **CR**, or carriage return, **LF**, line feed, or **CRLF**, both carriage return and line feed.

#### **Check \_\_\_ And Alert When Less Than \_\_\_ \_\_\_\_ Are Free**

Set the conditionals for Servers Alive to alert you when a certain number of specific processes are running. To specify the process, click the browse button to connect to the SSH server. You can then enter a specific number and specify the unit in bytes, kilobytes, megabytes, gigabytes, terabytes, or a percentage. For example, you can enter 1 gigabyte. The check alerts you when a specific number in units is free.

#### **Timeout**

Displays the maximum time in seconds that Remote DF COM should wait before a check. Timeout indicates the amount of time Servers Alive waits to receive a command from another system. You can set this value on the *Check tab* (on page 122) of the **Entries** dialog box.

# **Remote PS COM (\*NIX Process Check)**

The Remote PS COM addon monitors processes on a remote system. Some of these systems can include UNIX, Linux, or BSD. The addon uses an encrypted SSH connection to the remote system.

To activate this COM check, add an entry to Servers Alive and, on the *Check tab* (on page 122) of the **Add/Edit Entry** dialog box, select **External COM** in the **Check to Use** list. You can then select **Remote PS COM** on the dropdown list and click the **Configure** button to specify the settings on the following dialog box.

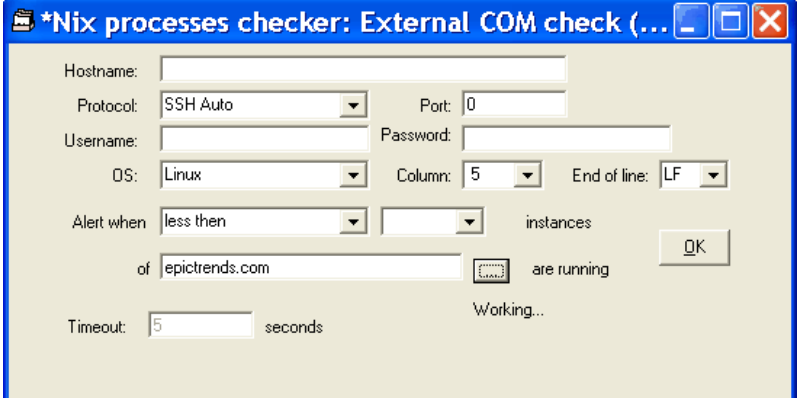

#### **Hostname**

Enter the name of the server that you want to check.

#### **Protocol**

Select the SSH protocol: **SSH1, SSH2,** or **Auto.**

#### **Port**

Enter the port number to use for the check. The default is 22.

#### **OS**

Select the operating system for the server: **Linux, BSD, Solaris,** or **HP UX.**

#### **Column**

Specifies the number of the column in which to check data: 1 through 15.
#### **End of Line**

Select what type of character at the end of each line: **CR**, or carriage return, **LF**, line feed, or **CRLF**, both carriage return and line feed.

#### **Alert When \_\_\_ \_\_\_\_ Instances of \_\_\_ Are Running**

Set the conditionals for Servers Alive to alert you when a certain number of specific processes are running. You can select **At least** or **Less than** and then specify up to 15 instances of the process. To specify the process, click the browse button to connect to the SSH server.

#### **Timeout**

Displays the maximum time in seconds that Remote PS COM should wait before a check. Timeout indicates the amount of time Servers Alive waits to receive a command from another system. You can set this value on the *Check tab* (on page 122) of the **Entries** dialog box.

## **FileSize Check**

The FileSize Check addon monitors the size of a file on a remote server.

To activate this COM check, add an entry and, on the *Check tab* (on page 122) of the **Add/Edit Entry** dialog box, select **External COM** in the **Check to Use** list. You can then select **FileSize Check** on the dropdown list and click the **Configure** button to specify the settings on the following dialog box.

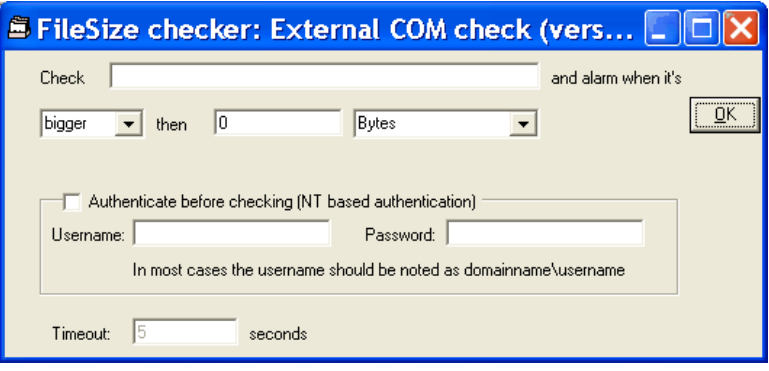

Check \_\_\_\_ and Alarm When It's \_\_\_\_ Than \_

Enter the name of the file that you want to check. The name of the file must be in the following format:

\\<server name>\<directory>\<filename>.

For example, you can enter the following path:

\\server\share\directory\subdirectory\file.ext

You must then specify whether the software sends an alarm when the file is bigger or smaller than the size you specify. You can enter the number of bytes, kilobytes, megabytes, gigabytes, or terabytes.

#### **Authenticate Before Checking (NT Based Authentication)**

Click to ensure the software authenticates with the server using user name and password that you specify. This occurs before the software executes the command. This authentication is based on Windows NT.

The user performing the service check needs to have at least power user or administrator rights on the computer that is checked. If you do not have sufficient rights, you can specify another user name, usually in the form <domain name> $\leq$ user name>, and password of a user with power user or administrator rights on the computer that is checked.

**User Name**

Enter the user name as  $\langle$  domain name $>\langle$  user name $>$ .

#### **Password**

Enter the password for the account.

#### **Timeout**

Displays the maximum time in seconds that FileSize Check should wait before a check. Timeout indicates the amount of time Servers Alive waits to receive a command from another system. You can set this value on the *Check tab* (on page 122) of the **Entries** dialog box.

## **Notes Check (NotesDB Check)**

The Notes™ Check addon reports whether a Lotus Notes®/Domino™ database is available or not. Lotus Notes databases can serve as the center of your daily communication. You can have your email, calendar, to do list, contacts, and more items, in one convenient spot.

A Notes client must be installed on the computer that is running Servers Alive and the Notes Check addon. The Notes client must be running with a valid user ID and password on the system. The addon uses the user ID, or client ID/certificate, of the person using the Notes client. Thus, the user running Servers Alive must have rights to the directory where the user ID is stored.

If you get an error indicating "ActiveX object can't be created", then, at the MS-DOS prompt, browse to the directory where NLSXBE.DLL is located. At the prompt, type REGSVR32 NLSXBE.DLL and press Enter on the keyboard.

To activate this COM check, add an entry and, on the *Check tab* (on page 122) of the **Add/Edit Entry** dialog box, select **External COM** in the **Check to Use** list. You can then select **Notes Check** on the dropdown list and click the **Configure** button to specify the settings on the following dialog box.

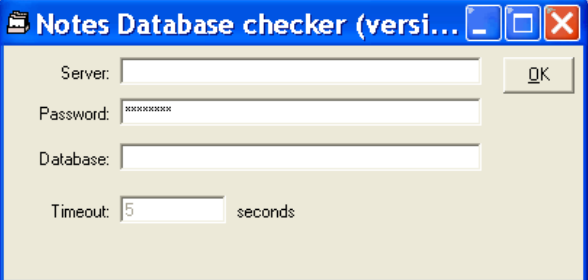

#### **Server**

Enter the name of the server you are checking.

#### **Password**

Enter the password for the user account.

#### **Database**

Enter the name of the database.

#### **Timeout**

Displays the maximum time in seconds that Notes Check should wait before a check. Timeout indicates the amount of time Servers Alive waits to receive a command from another system. You can set this value on the *Check tab* (on page 122) of the **Entries** dialog box.

## **SMTP2POP3 COM (Mailflow Check)**

The SMTP2POP3 COM addon uses only basic authentication. The addon sends an email using the SMTP protocol to a mail server. The addon then attempts to collect that same email using POP3 from a server, although not necessarily the same server. The addon can then verify that the mail server and mail flow are functioning properly.

The SMTP2POP3 COM addon works within two cycles. If operating in SMTP and POP3 mode, on the first cycle, cycle\_N, the software sends an email using SMTP and completes one of the following actions:

- $\blacksquare$  On the next cycle, cycle\_N+1, the software tries to retrieve the email using POP3.
- If sending the email fails in the first cycle, cycle  $N$ , the software tries to send another email on the next cycle, cycle\_N+1.

If operating in SMTP mode, the software tries to send an email.

If operating in POP3 mode, the software tries to retrieve an email sent using SMTPPOP3 COM.

To activate this COM check, add an entry and, on the *Check tab* (on page 122) of the **Add/Edit Entry** dialog box, select **External COM** in the **Check to Use** list. You can then click **SMTP2POP3** on the dropdown list and click the **Configure** button to specify the settings on the following dialog box.

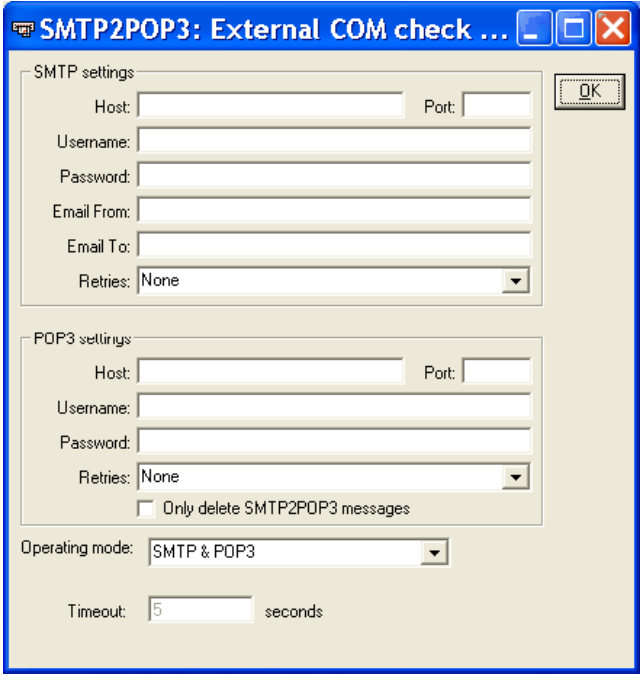

**SMTP Settings**

#### **Host**

Enter the mail host as a NetBIOS name, DNS name or IP address; for example, HERMES, mail.domain.com, or 123.45.67.89.

#### **Port**

Enter the port number. The default port number is 25.

The **User Name** and **Password** are needed only if the SMTP server requires authentication when you send an email.

#### **User Name**

Enter the user name.

#### **Password**

Enter the password for the SMTP server.

#### **Email From**

Enter a name or a fully-qualified domain name; for example, serversalive@company.com. Your entries depend on the way your SMTP server is configured; most SMTP servers require a FROM name that looks like a valid email address, such as salive@domain.com. If you have trouble, please contact your mail server administrator for the appropriate settings.

#### **Email To**

Enter the email address to which the message should be delivered, such as person@company.com.

#### **Retries**

Enter the number of times to try sending the message, up to three retries.

#### **POP3 Settings**

#### **Host**

Enter the mail host as a NetBIOS name, DNS name or IP address; for example, HERMES, mail.domain.com, or 123.45.67.89.

#### **Port**

Enter the port number. The default port number is 110. You must set the port of the POP3 server correctly because the port number is different for SSL security. By default, POP3 uses port 110 and POP3 with SSL uses port 995.

#### **User Name**

Enter the user name for the POP3 server.

#### **Password**

Enter the password for the account.

#### **Email From**

Enter a name or a fully-qualified domain name; for example, serversalive@company.com. Your entries depend on the way your POP3 server is configured; most POP3 servers require a FROM name that looks like a valid email address, such as salive@domain.com. If you have trouble, please contact your mail server administrator for the appropriate settings.

#### **Email To**

Enter the email address to which the message should be delivered, such as person@company.com.

#### **Retries**

Enter the number of times to try sending the message, up to three retries.

#### **Only Delete SMTP2POP3 Messages**

Click this box to delete only SMTP2POP3 messages. Otherwise, all messages are deleted.

#### **Operating Mode**

Select whether to use SMTP, POP3, or both protocols.

#### **Timeout**

Displays the maximum time in seconds that SMTP2POP3 should wait before a check. Timeout indicates the amount of time Servers Alive waits to receive a command from another system. You can set this value on the *Check tab* (on page 122) of the **Entries** dialog box.

## **FileFirstLine Check**

The FileFirstLine Check addon looks for a file in the directory that you specify, including directories on a remote server. The addon checks for a file that matches the criteria you enter in the **File Pattern** box. If the addon finds the file matching the criteria, it moves the file to another directory that you specify. The addon also returns the first 160 bytes of the file to Servers Alive with the %e parameter.

If the addon finds a file or detects a problem with the parameters, such as a non-existent directory, the condition is reported as down.

If you request authentication, then the addon authenticates using the user name and password for the directory or server that you enter in the **Look for File In** box.

To activate this COM check, add an entry and, on the *Check tab* (on page 122) of the **Add/Edit Entry** dialog box, select **External COM** in the **Check to Use** list. You can then click **FileFirstLine Check** on the dropdown list and click the **Configure** button to specify the settings on the following dialog box.

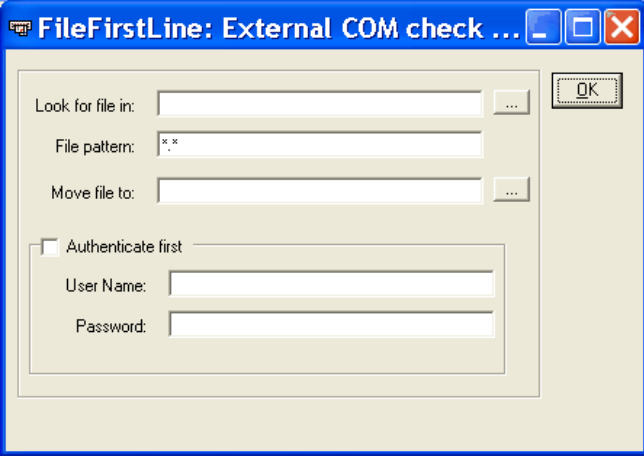

#### **Look for File In**

Enter the directory in which you want the FileFirstLine Check to look. You can enter a directory path or a path to a remote server, such as \\server\share\directory.

#### **File Pattern**

Enter the filename criteria, such as a file extension, for the file that the addon should check for. You can enter a wildcard.

#### **Move File To**

Enter or browse to the directory where the file should be moved. You can enter a directory path or a path to a remote server directory, such as \\server\share\directory.

If the check can find the file, the software moves the file to the directory that you enter and returns the first 160 bytes of the file to Servers Alive through the %e parameter.

#### **Authenticate First**

Click to use authentication on the remote server. If you click this check box, the check authenticates first using the user name and password for the remote server that you specify in the **Look for File In** box.

#### **Username**

Enter the user name for the remote server account.

#### **Password**

Enter the password for the remote server account.

# **Index**

## **A**

Access Restrictions • 86 Add HTML Page • 174 AIM • 202 AIM (AOL Instant Messenger) • 39 AIM, alerts • 169 AIM, settings • 39 Alert • 140, 142, 148, 151, 152, 154, 156, 158, 159, 162, 163, 165, 167, 169, 171 Alerts • 17 alerts, • 159 alerts, adding to people • 192, 194, 196, 198, 200, 202 alerts, AIM • 169 alerts, alpha page • 152 alerts, AOL Instant Messenger • 169 alerts, ICQ • 163 alerts, MSN messages • 165 alerts, network paging • 154, 156 alerts, numeric paging • 157 alerts, other mail • 150 alerts, setting up • 17 alerts, settings • 140 alerts, SMTP • 142, 148 alerts, SNMP • 171 alerts, SNMP trap • 170 alerts, sounds • 162 alerts, WinPOPUP messages • 167 Alpha Page/SMS (Add/Edit Alert Dialog Box) • 152 Alpha Paging - SMS • 29 alpha paging, alerts • 152 alpha paging, settings • 29 Alternate • 23 America Online Instant Messenger, alerts • 169 AOL Instant Messenger, settings • 39 Audio • 32 audio, settings • 32

## **B**

Built-in Servers • 90 built-in servers, settings • 90

## **C**

Changes Wizard • 185

Check • 109, 229, 230, 231, 232, 233, 234, 235, 236, 237, 238, 240, 241 Check Settings • 99 checks, for entries • 109 checks, Radius protocol • 113 checks, samples • 227, 229, 230, 232, 234, 236, 238 checks, settings • 99 checks, TCP • 110 checks, UDP protocol • 112 COM ODBC (ODBC Query Addon) • 229 Commands List • 92, 94 commands, alerts • 159 Create Database Connection String Dialog Box • 49, 50, 55, 59, 229

## **D**

Database (Microsoft SQL) • 131 Database (Oracle) • 132 Default Page • 72 Delete • 181 Delete All • 182 deleting, items • 181, 182 Diskspace • 125 DNS Protocol • 112 DNS Query • 217 Do an SNMP SET (Add/Edit Alert Dialog Box) • 171

## **E**

Edit Menu • 103 editing, entries • 103 editing, items • 103 entries, checks • 109 entries, creating • 106, 107, 109, 140, 173, 177, 178 entries, deleting • 181, 182 entries, editing • 180 entries, setting up • 16 Entry • 180 Execute Command (Add/Edit Alert Dialog Box) • 159 External (Errorlevel) • 138, 225 External Check Samples COM-based Checks • 227 External Checks

Error Level • 4, 139, 225 External COM • 137

## **F**

Failure Settings • 41, 42, 43 failures, settings for • 42 File Menu • 15 File menu, using • 15 FileFirstLine Check • 241 FileSize Check • 234 Find • 105 finding, items • 105, 183, 185

## **G**

General • 81, 107 general, settings • 81 getting started • 5 Getting Started in the Main Window • 5 getting started, with Servers Alive • 5 Global Change (Replace) • 183

## **H**

Help Menu • 224 help, getting • 224 hosts, importing • 178 HTML Page • 64, 90, 97 html pages, output settings • 64

## **I**

ICQ • 36, 196 ICQ, alerts • 163 ICQ, settings • 36 Import Hosts • 178 importing, hosts • 178 Installation • 2 installing, software • 2 Interchange Data • 56 interchange data, settings • 56 Interface Settings • 88

## **L**

log files, settings • 47 Logfile  $\cdot$  47 Logging • 47 logging, settings • 47

### **M**

mail, alerts • 150 Misc Settings • 83, 87 MSN • 198 MSN Messenger • 37 MSN, alerts • 165 MSN, settings • 37

## **N**

Netware • 134 network paging, alerts • 154, 156 network paging, settings • 43 New Entry • 106, 180 New Entry Based On . . . • 177 new features, using • 11 Notes Check (NotesDB Check) • 236 NT Perfmon • 122 NT Process • 119 NT Service • 116 Numeric Page (Add/Edit Alert Dialog Box) • 157 Numeric Paging • 28 numeric paging, alerts • 157 numeric paging, settings • 28

## **O**

On Call • 189, 200 Other Mail • 35 other mail, settings • 35 Output • 64, 173 output, html pages • 64 output, settings • 64 output, WAP pages • 77

## **P**

Pager • 194 People • 88, 189 People and Teams Example • 190, 204, 206 people, adding • 189, 190 people, adding alerts • 192, 194, 196, 198, 200, 202 Person • 190, 192, 194, 196, 198, 200 Ping • 114 Primary • 17 Protocols • 110, 111, 112, 113, 209 protocols, databases • 131, 132 protocols, Diskspace • 125 protocols, DNS • 112, 217 protocols, external COM • 137, 138, 225, 227 protocols, Netware • 134 protocols, NT • 116, 119, 122 protocols, Ping • 114 protocols, Radius • 113, 219 protocols, SNMP • 135 protocols, TCP • 110, 210 protocols, UDP • 111, 213 protocols, URL • 127, 130 Proxy Settings • 81 proxy, settings for • 81

## **Q**

Quick Start Guide • 1

## **R**

Radius • 219 Radius Protocol • 113 Register Menu • 222 Register, View, and Help Menus • 221 registering, product • 221, 222 Remote DF COM (\*NIX Diskspace Check) • 230 Remote PS COM (\*NIX Process Check) • 232 replacing, items • 183, 185 Round Robin Database, settings • 61 RRD Tools (Round Robin Database) • 61 RRD Tools, using • 61

## **S**

**Schedule** • 175 Schedule (Add/Edit Alert Dialog Box) • 146 Security • 84, 95 Select Entries • 185, 188 Send AIM Message • 169 Send ICQ Message (Add/Edit Alert Dialog Box) • 163 Send MSN Message (Add/Edit Alert Dialog  $Box) \cdot 165$ Send Network Page (SMPP) (Add/Edit Alert Dialog Box) • 156 Send Network Page (SNPP) (Add/Edit Alert Dialog Box) • 154 Send Other Mail (Add/Edit Alert Dialog Box)  $\cdot$  35, 150 Send SMTP Mail (Alternate) (Add/Edit Alert Dialog Box) • 148 Send SMTP Mail (Primary) (Add/Edit Alert Dialog Box) • 142 Send SNMP Trap (Add/Edit Alert Dialog Box) • 170 Send WinPOPUP Message (Add/Edit Alert Dialog Box) • 167 setting up, entries • 16 settings, general • 87 settings, general options • 81 settings, interface options • 88 Setup Dialog Box (Main Window) • 4, 16 SMPP (Network Paging) • 43 SMPP, settings • 43 SMTP • 17, 192, 207 SMTP, alerts • 142, 148 SMTP, alternate settings • 23 SMTP, primary settings • 17 SMTP, settings • 17

SMTP2POP3 COM (Mailflow Check) • 238 SNMP • 135 SNMP Trap • 33 SNMP Trap Receiver • 65, 97 SNMP trap receivers, settings • 97 SNMP Trap, alerts • 170, 171 SNMP trap, settings • 33 SNPP (Network Paging) • 41 SNPP, settings • 41 Sound (Add/Edit Alert Dialog Box) • 162 sounds, alerts • 162 SSH Server • 94 SSH servers, security • 95 SSH servers, settings • 94 Startup Settings • 82, 206 startup, settings • 82 Statistical Logging • 53 statistical logging, settings • 53 support, technical • 10, 224 Syslog • 51 syslogs, settings • 51

## **T**

TCP • 210 TCP Protocol • 110 Teams • 204 teams, creating • 204, 206 Technical Support • 10 technical support, getting • 10 Telnet Server • 91 Telnet servers, security • 84, 86 Telnet servers, settings • 91 To Database (Interchange Data) • 58 To Database (Logfile) • 49 To Database (Statistical Logging) • 55 To File (Interchange Data) • 57 To File (Logfile) • 47 To File (Statistical Logging) • 53 trademarks and copyrights • 12

## **U**

UDP • 213 UDP Protocol • 111 URL (HTTP/HTTPS) • 99, 127 URL (RTSP/MMS) • 130

## **V**

View Menu • 223 viewing, software • 223

## **W**

WAP Page • 77 WAP pages, settings • 77 Web Server • 90

web servers, settings • 90 What • 186, 188 What's New? • 11 When (Add/Edit Alert Dialog Box) • 144 WinPOPUP, alerts • 167